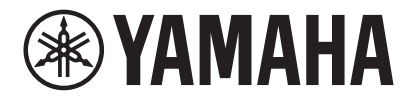

**VIDEO CONFERENCE SYSTEM**

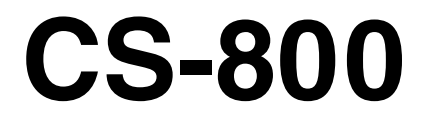

**WAMAHA** 

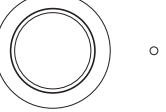

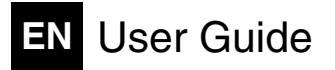

# Contents

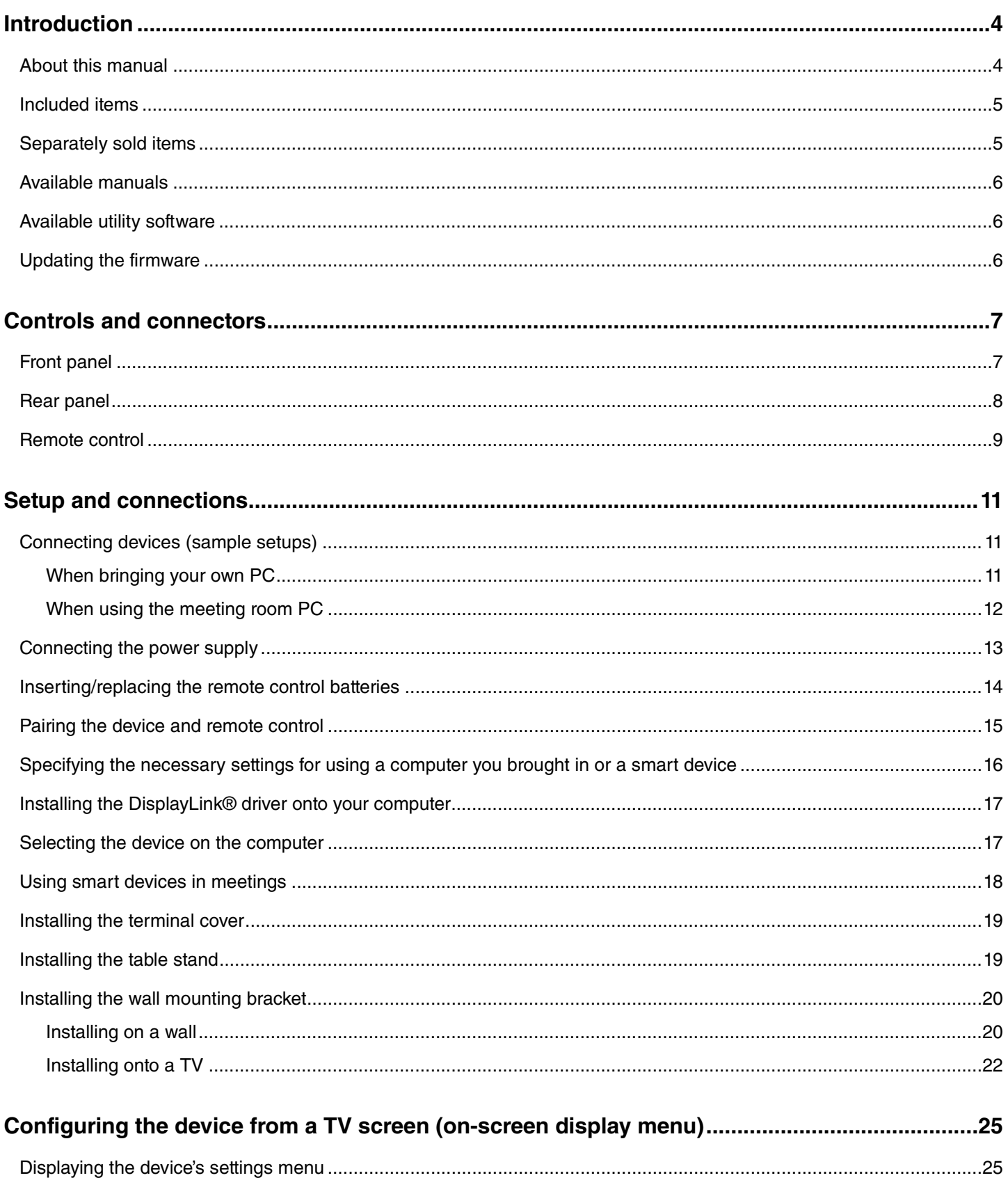

#### **Contents**

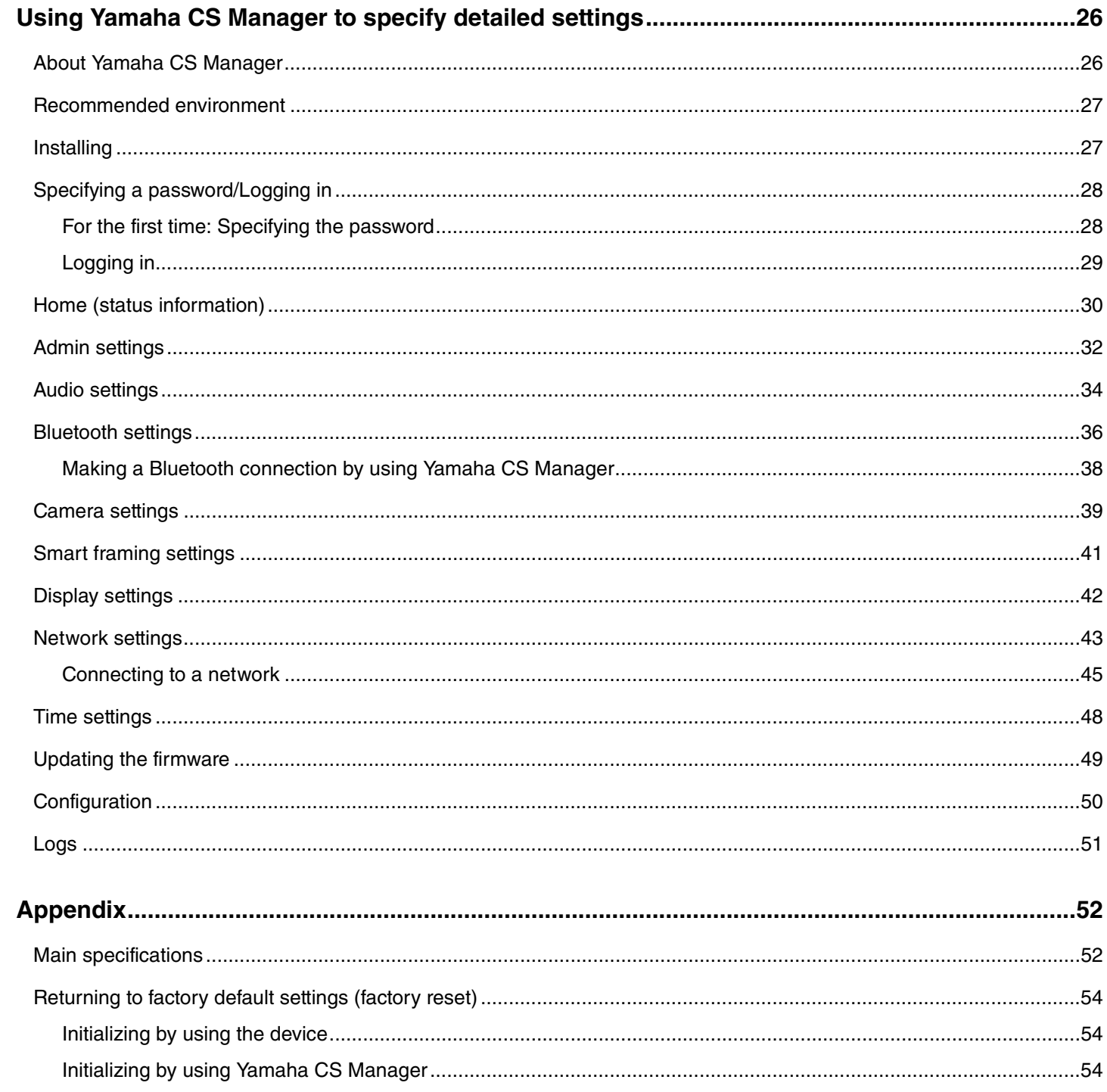

# <span id="page-3-0"></span>**Introduction**

Thank you for purchasing the Yamaha CS-800. This product is a video conferencing system for holding remote conferences in huddle spaces and meeting rooms. It can be used as an audio/video device in combination with your unified communications setup. For comfortable remote collaboration, this device is equipped with a high-quality camera, microphone and speaker.

# <span id="page-3-1"></span>**About this manual**

This manual uses the following signal words for important information.

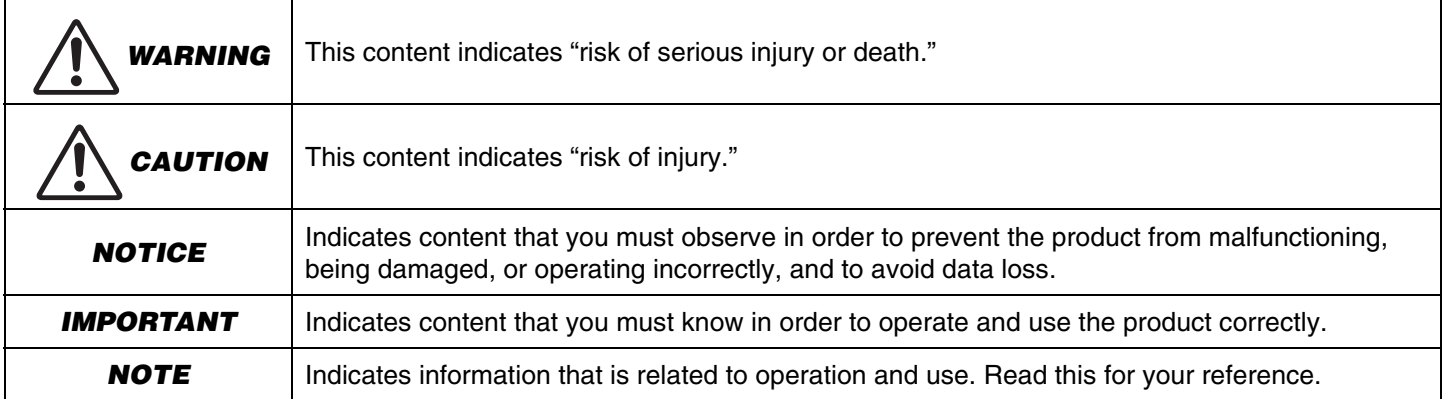

- The illustrations as shown in this manual are for instructional purposes only.
- The company names and product names in this manual are the trademarks or registered trademarks of their respective companies.
- Yamaha continuously makes improvements and updates to the software included in this product. You can download the latest software from the Yamaha website.
- The contents of this manual apply to the latest specifications as of the publishing date. To obtain the latest manual, access the Yamaha website then download the manual file.

# <span id="page-4-0"></span>**Included items**

- CS-800 (device)
- Read This First
- Safety Guide
- Quick Guide
- USB 2.0 cable (Type C-A, 5 m)
- HDMI cable (2 m)
- Remote control
- Lens cap
- Terminal cover
- Coin battery (CR2032)  $\times$  2
- AC adaptor with power cord (CW2002100)
- Table stand
- Wall mounting bracket (mounting accessory)
- Screws
	- Terminal cover screw (2.5 mm  $\times$  8 mm)  $\times$  2
	- Hexagonal screw (M3  $\times$  8 mm) for table stand  $\times$  2
	- Device fixing screw (M3  $\times$  8 mm) for wall mounting bracket  $\times$  1
- Hexagonal wrench

# <span id="page-4-1"></span>**Separately sold items**

- Monitor mounting bracket (mounting accessory) BRK-TV1 This is required for installing the device onto the VESA mount of a TV.
- USB cables: CBL-L10AC (10 meters), CBL-L25AC (25 meters)

These are fiber optic USB cables. They are used when the device and computer are far apart. These support USB 3.2 Gen2 (Super Speed Plus) and can communicate at high speeds up to 10 Gbps.

### **NOTE**

The VESA standards are international standards that define the spacing between screw holes used when attaching video equipment, such as TVs, to wall mounts and TV stands.

# <span id="page-5-0"></span>**Available manuals**

The manuals for this product can be downloaded in the PDF format from the following website.

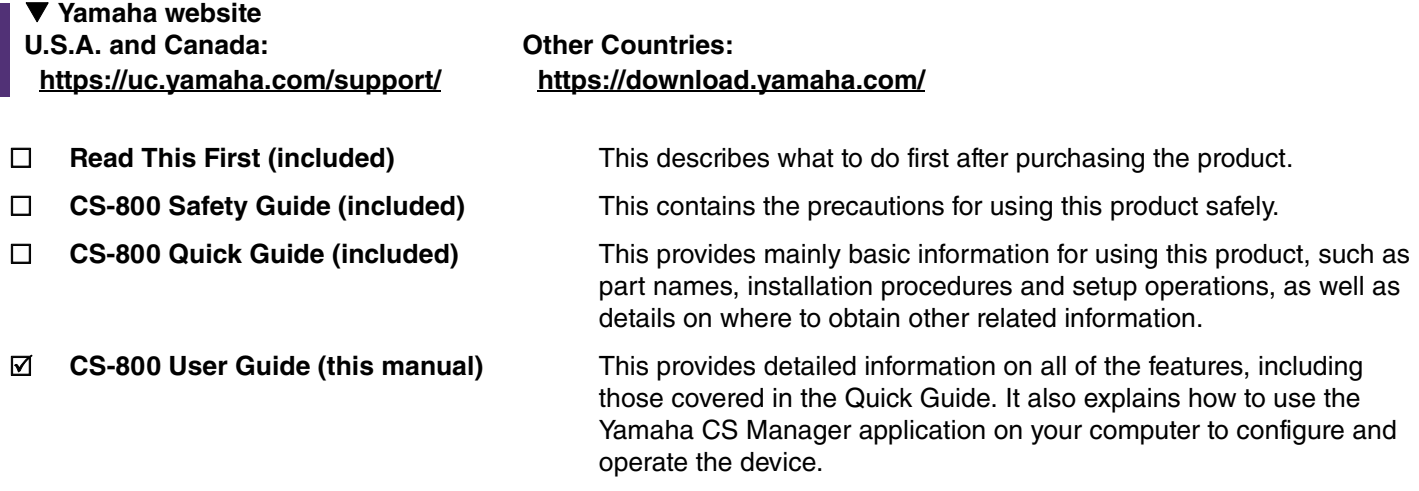

# <span id="page-5-1"></span>**Available utility software**

This utility software can be used to set up the device according to its use and environment. The software can be downloaded from the following website.

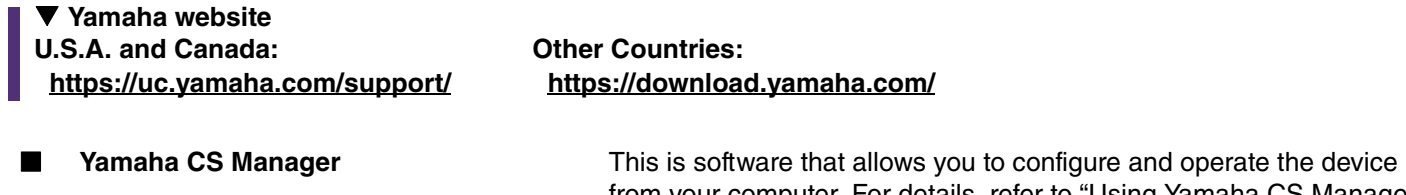

from your computer. For details, refer to ["Using Yamaha CS Manager](#page-25-0)  [to specify detailed settings"](#page-25-0) in this manual. [\(Page 26](#page-25-0))

# <span id="page-5-2"></span>**Updating the firmware**

This product is designed to allow the firmware of the device to be updated in order to improve operability, add functions and fix problems. We recommend updating the device firmware to the latest version.

### 1. **Download from the website.**

Download the CS-800 firmware file from the following website.

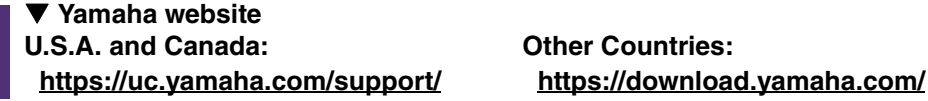

### 2. **Update using Yamaha CS Manager.**

Update from the [Update] screen in the [Tools] menu of Yamaha CS Manager. [\(Page 49\)](#page-48-1)

### Related links

• Yamaha CS Manager > [Updating the firmware](#page-48-0) [\(Page 49](#page-48-0))

# <span id="page-6-0"></span>**Controls and connectors**

# <span id="page-6-1"></span>**Front panel**

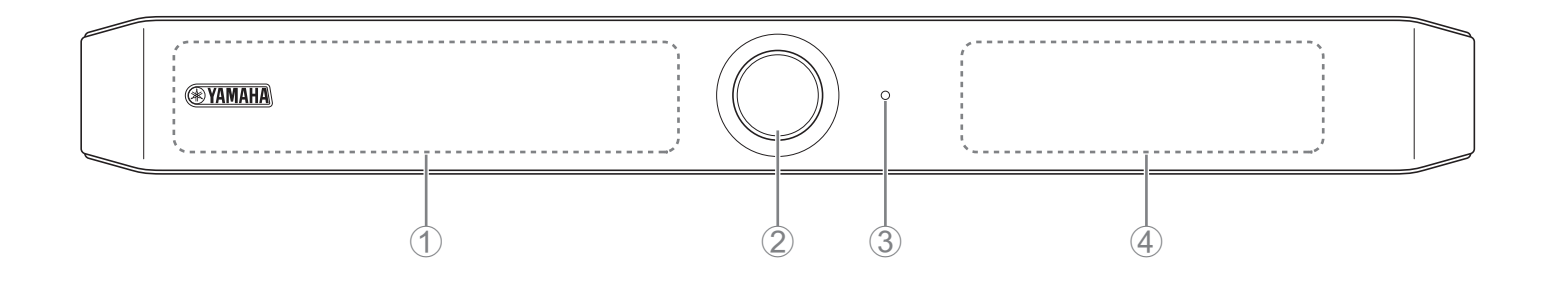

### 1 **Microphone**

The audio captured by this microphone is delivered to the remote party of the connection.

### 2 **Camera**

The video captured by this camera is delivered to the remote party of the connection.

### 3 **Status indicator**

Indicates the status of the device. The lower the item in the following list, the higher the priority for indication.

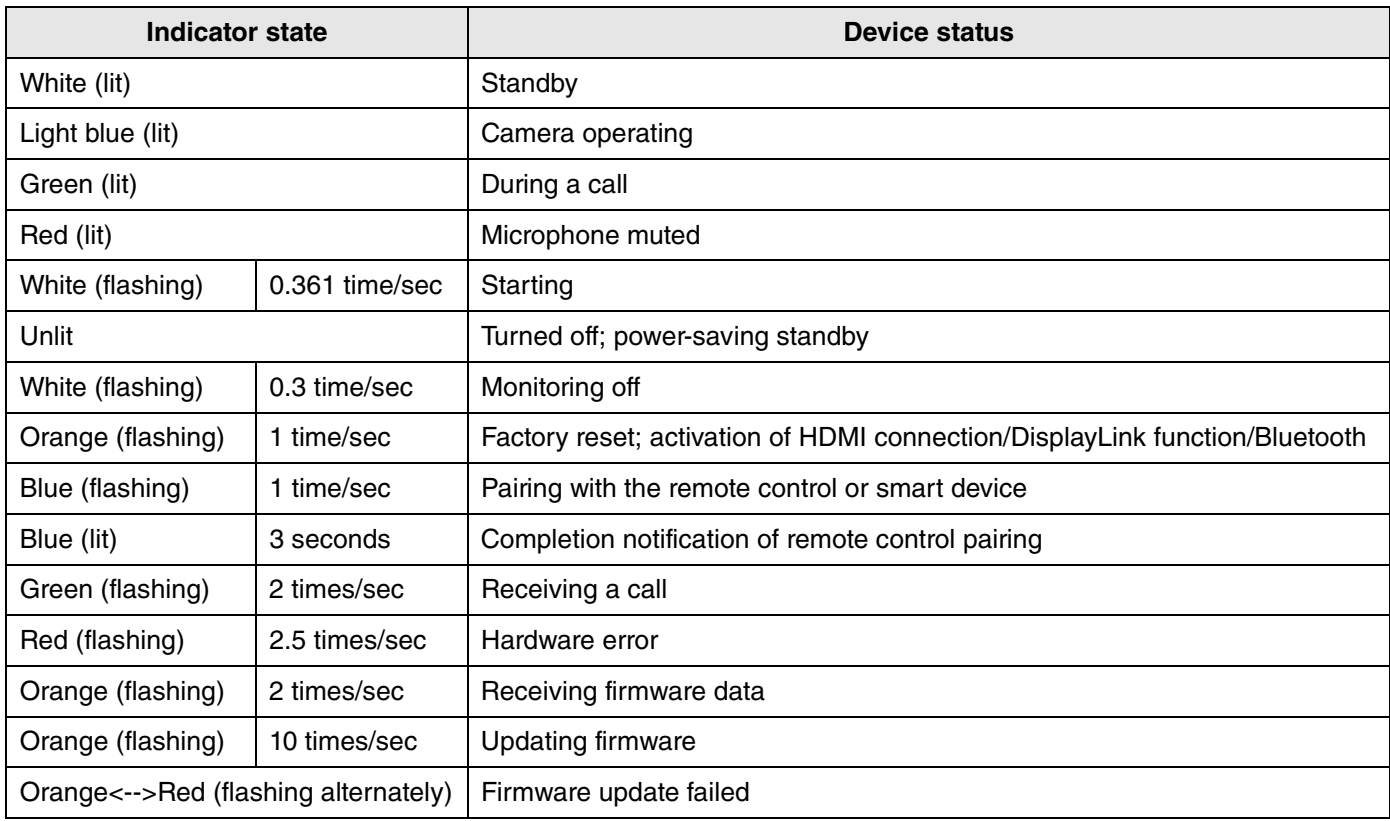

### 4 **Speaker**

Outputs the audio from the remote party.

# <span id="page-7-0"></span>**Rear panel**

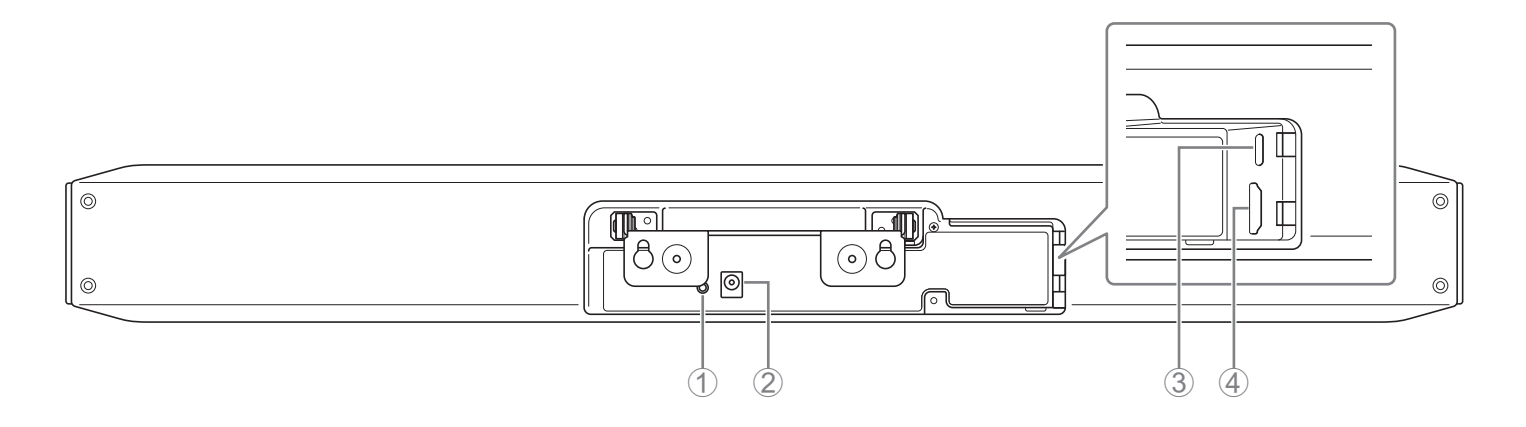

### 1 **[FUNCTION] button**

Can be used to pair the device with the remote control or to return the device to its factory default settings (factory reset).

### 2 **[DC-IN] jack**

Connect the AC adaptor here. After connecting the AC adaptor to the [DC-IN] jack on the rear panel, insert the power plug into an electrical outlet.

Connecting the AC adaptor automatically turns on the device.

### 3 **[USB] port (Type C)**

This port is for connecting the device to a computer. This enables displaying the computer screen on the TV and configuring the device. Use the included USB 2.0 cable (Type C-A) for this connection. For details on connecting this device, refer to ["Connecting devices \(sample setups\)" \(page 11\).](#page-10-1)

### 4 **[HDMI] port**

This port is for connecting the device to a TV. This allows the TV to display the screen of the computer connected to the [USB] port and the device's on-screen display.

### Related links

- • [Returning to factory default settings \(factory reset\)](#page-53-0) [\(Page 54\)](#page-53-0)
- • [Connecting devices \(sample setups\)](#page-10-1) ([Page 11](#page-10-0))

# <span id="page-8-0"></span>**Remote control**

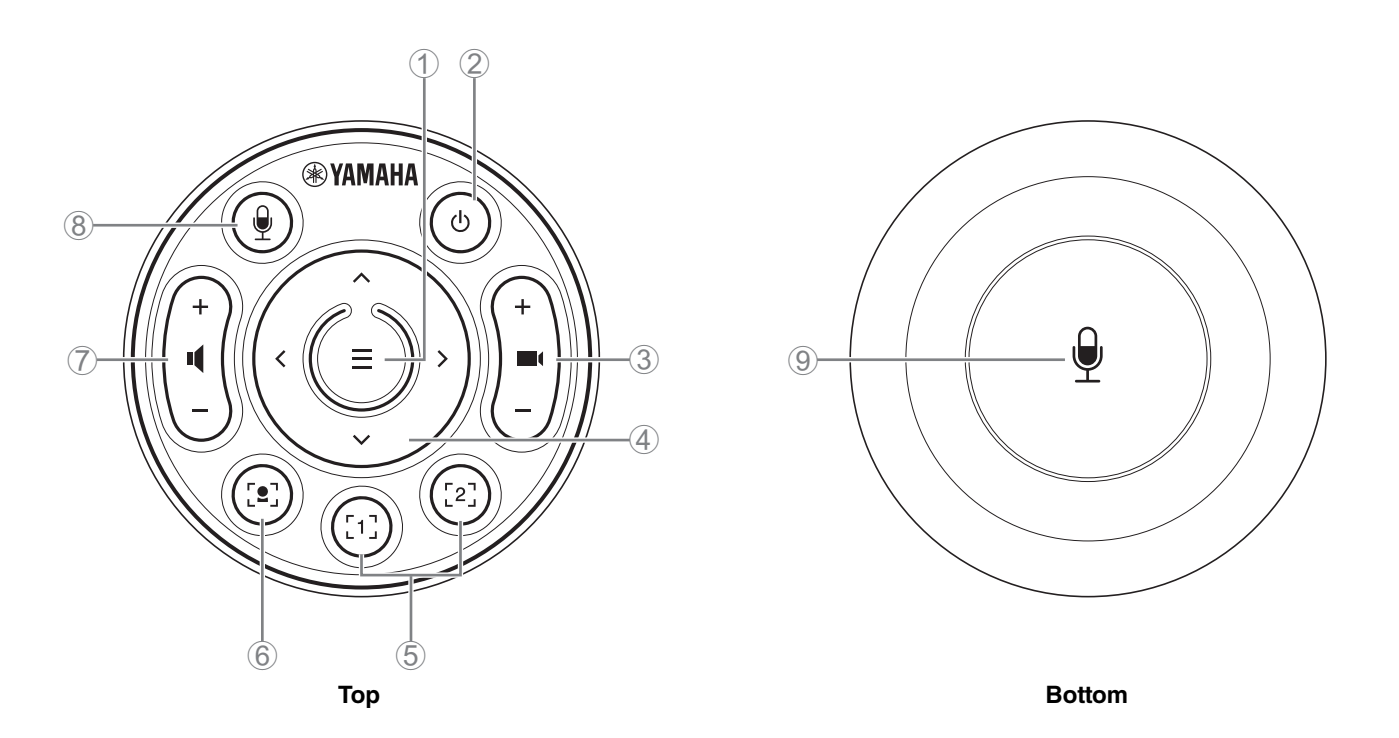

### 1 **Menu button**

Can be used to display the on-screen display menu on the TV or pair the device with the remote control.

#### 2 **Power button**

Used to turn the CS-800 on/standby.

#### 3 **Camera zoom button**

Used to enlarge/reduce (zoom in/out) the video being captured by the camera.

### 4 **Pan/tilt button**

Used to adjust the camera angle horizontally/vertically. It can also be used for smart framing operations or moving the cursor in the on-screen display menu displayed on the TV.

#### 5 **Camera preset 1 & 2 buttons**

Two sets of PTZ (pan, tilt and zoom) settings can be saved and recalled. Long-press (for 2 seconds) this button to save the settings adjusted with buttons  $\hat{3}$  and  $\hat{4}$ . To recall, simply press the button.

#### <span id="page-8-1"></span>6 **Smart framing button**

Used to turn on/off smart framing\*. For details on specifying settings for smart framing, refer to ["Smart framing settings"](#page-40-0)  [\(page 41\).](#page-40-0)

#### 7 **Speaker volume buttons**

Used to turn up/down the volume of the speakers.

#### 8 9 **Microphone mute button**

Used to turn on/off the microphone.

### Related links

- Specifying camera presets Yamaha CS Manager > [Camera settings](#page-38-0) >  $\bigcirc$ • Spee<br>• Spee<br>• Sma<br>• Sma
- • [Smart framing settings](#page-40-0) ([Page 41\)](#page-40-0)

#### **\* Smart framing**

With this function, the camera follows the subject according to the mode. Select the appropriate mode according to the use.

**[Group]:** Frames all persons in the group

**[Speaker Tracking]:** Frames the person who is speaking

**[Individual]:** Frames a specific person

To change the smart framing mode, use the remote control, on-screen display menu ([Page 25\)](#page-24-0) or Yamaha CS Manager [\(Page 41\)](#page-40-0).

#### **[Remote control operation]**

- Use button  $6$  to turn on smart framing.
- Use the tilt (up/down) button  $\Phi$  to change the smart framing mode.
- With the [Individual] mode, use the pan (left/right) button 4 to select the person to be focused on.
- With the [Group] mode, the camera zoom button 3 is deactivated.

# <span id="page-10-0"></span>**Setup and connections**

# <span id="page-10-1"></span>**Connecting devices (sample setups)**

# <span id="page-10-2"></span>**When bringing your own PC**

When bringing your own computer to the videoconferencing location, make connections as shown in the example below.

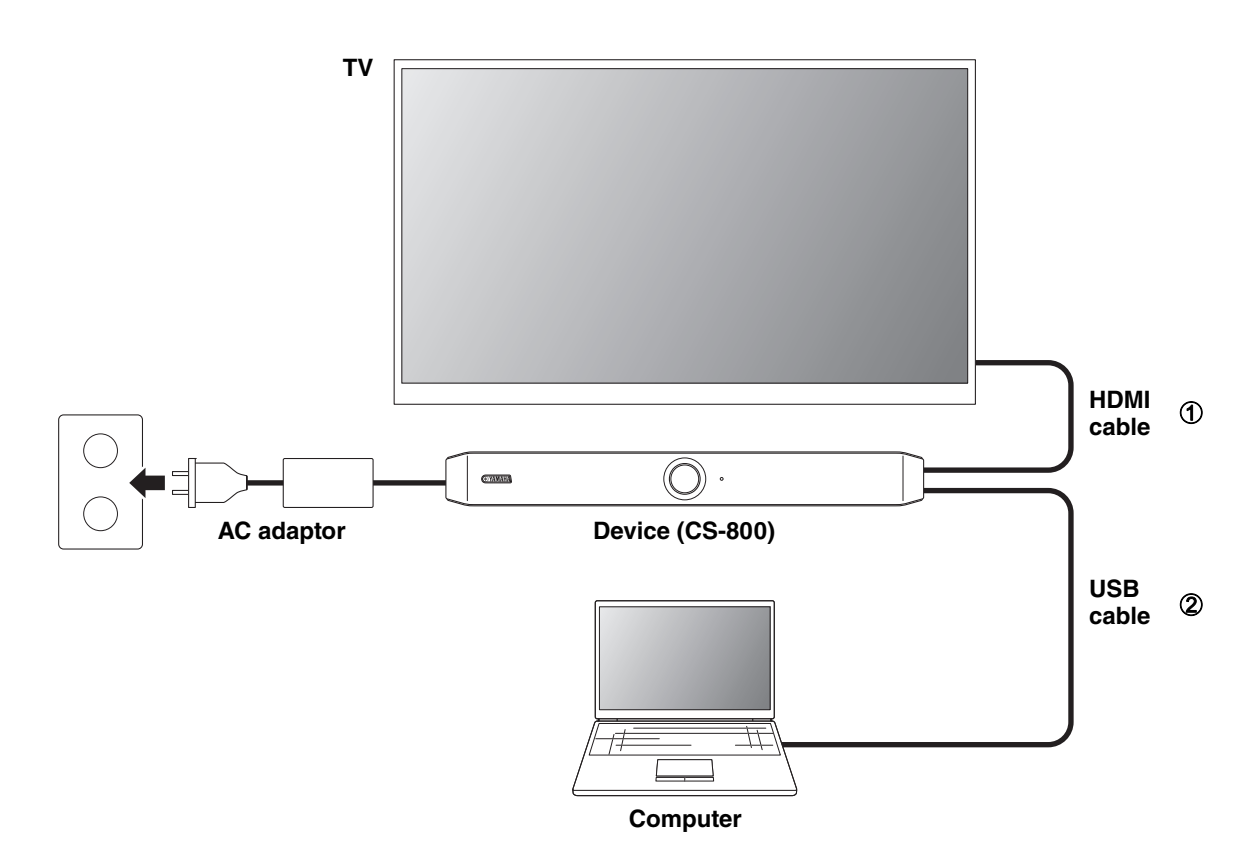

- 1 Connect one end of the included HDMI cable to the [HDMI] port on the device, and connect the other end to the TV.
- 2 Connect one end of the included USB cable to the [USB] port on the device, and connect the other end to the computer.

### **NOTE**

- Be sure to first follow the procedure in ["Specifying the necessary settings for using a computer you brought in or a smart](#page-15-0)  [device" \(page 16\)](#page-15-0).
- In order to display the computer screen on a TV, it may be necessary to install the DisplayLink® driver. For details, refer to ["Installing the DisplayLink® driver onto your computer" \(page 17\)](#page-16-0).

# <span id="page-11-0"></span>**When using the meeting room PC**

When the videoconferencing location is equipped with a dedicated computer or tablet, make connections as shown in the example below.

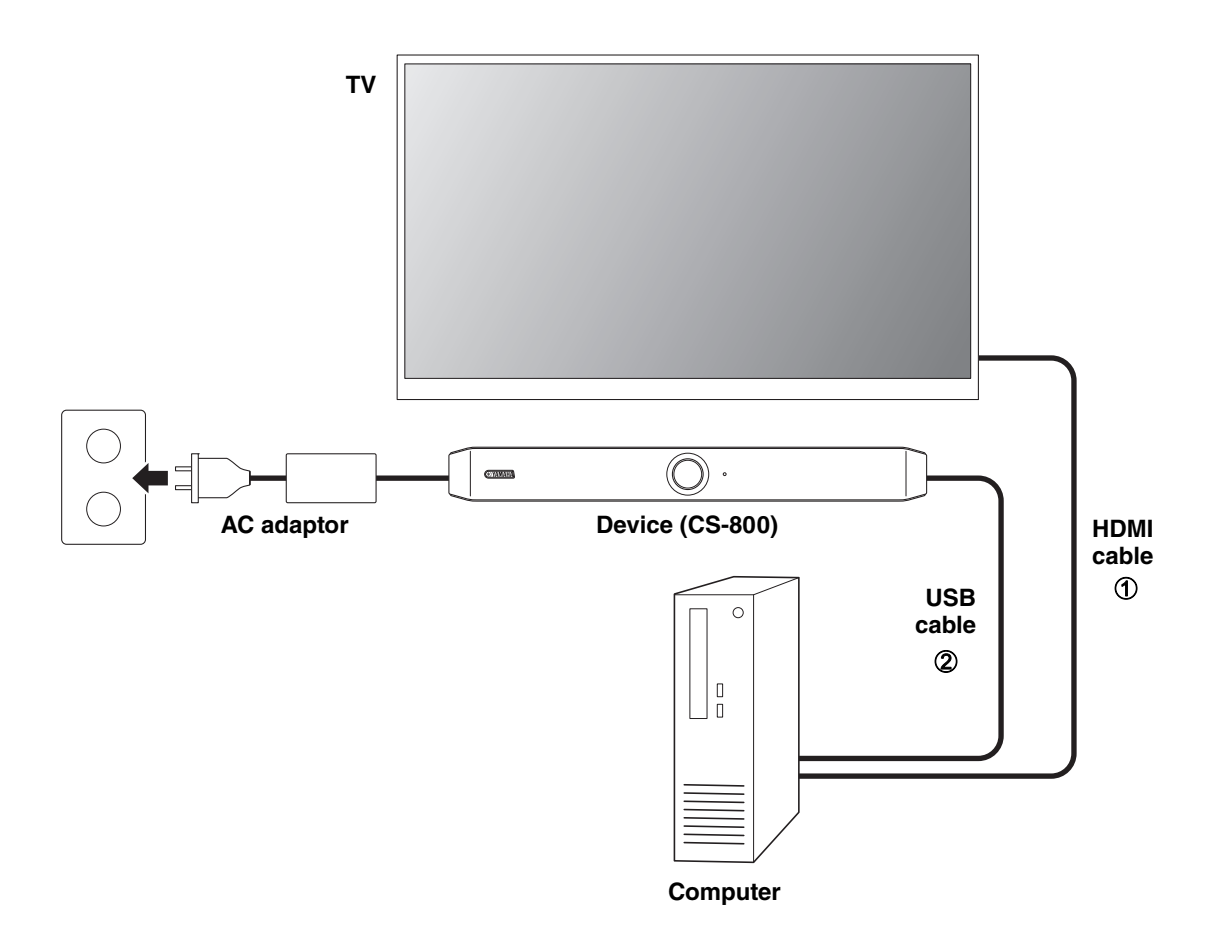

- 1 Connect one end of the included HDMI cable to the computer, and connect the other end to the TV.
- 2 Connect one end of the included USB cable to the [USB] port on the device, and connect the other end to the computer.

# <span id="page-12-0"></span>**Connecting the power supply**

Connect one end of the included AC adaptor to the [DC-IN] jack on the device, and connect the other end to an electrical outlet.

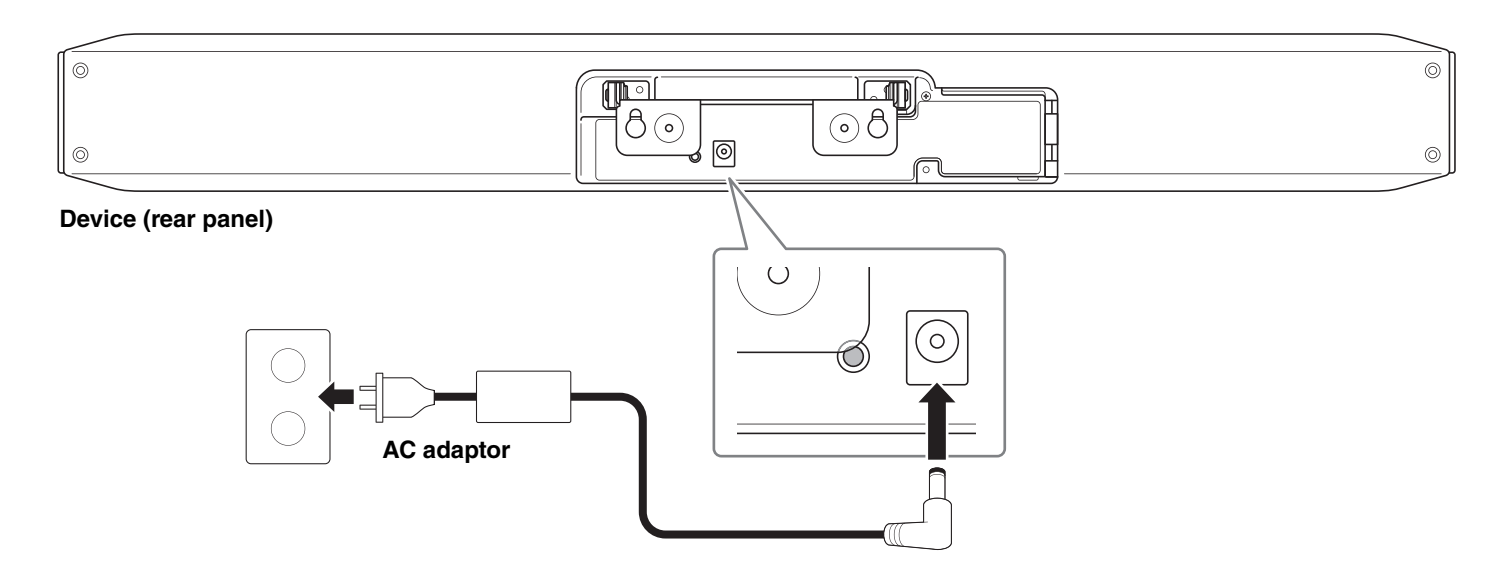

Connecting the AC adaptor automatically turns on the device.

### **NOTE**

After the power supply has been connected, the device can be turned on or set to standby with the power button on the remote control.

# <span id="page-13-0"></span>**Inserting/replacing the remote control batteries**

Before inserting the included batteries (CR2032  $\times$  2) into the remote control, remove the bottom panel and battery cover. To replace the batteries, remove the old ones and install new ones (sold separately).

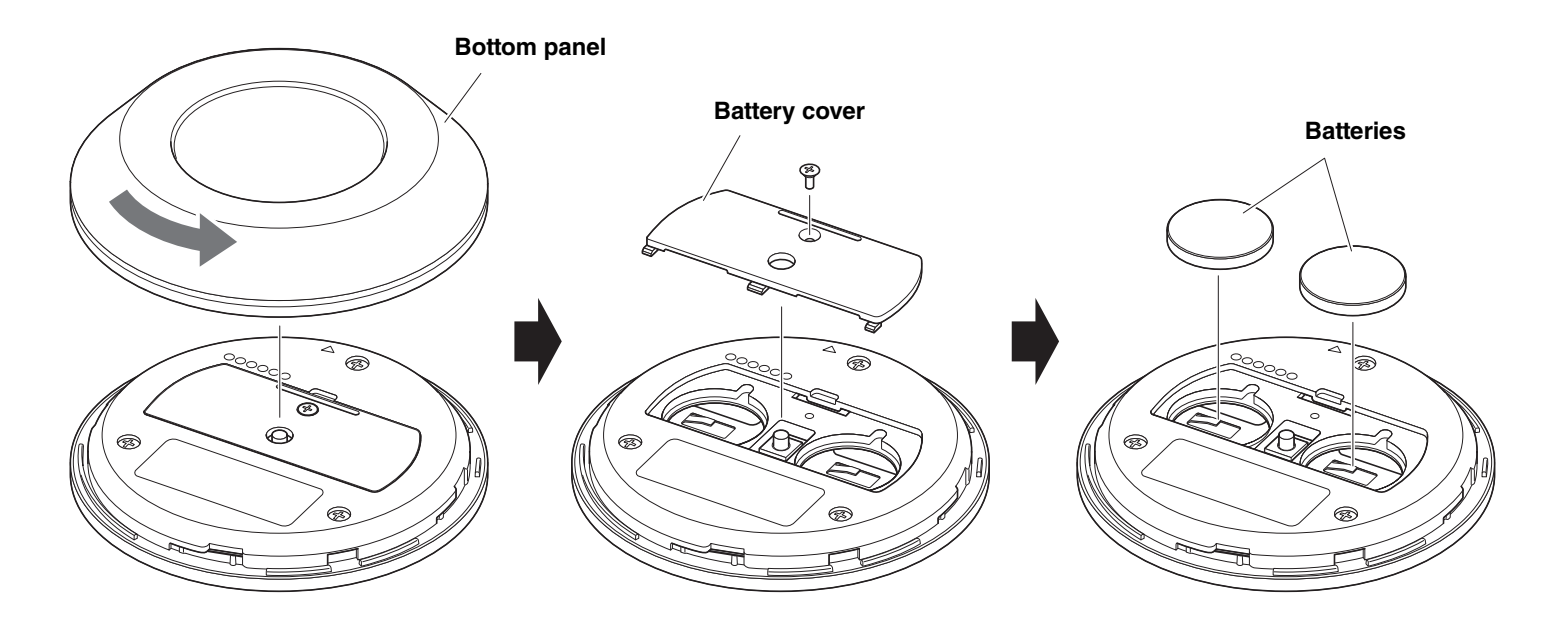

- IMPORTANT When replacing the batteries, be sure to use the specified type (CR-2032).
	- Dispose of used batteries according to the local regulations.

# <span id="page-14-0"></span>**Pairing the device and remote control**

In order to operate the device with the remote control, follow the procedure below to pair them.

### 1. **Long-press the [FUNCTION] button (on the rear panel of the device) for at least 2 seconds.**

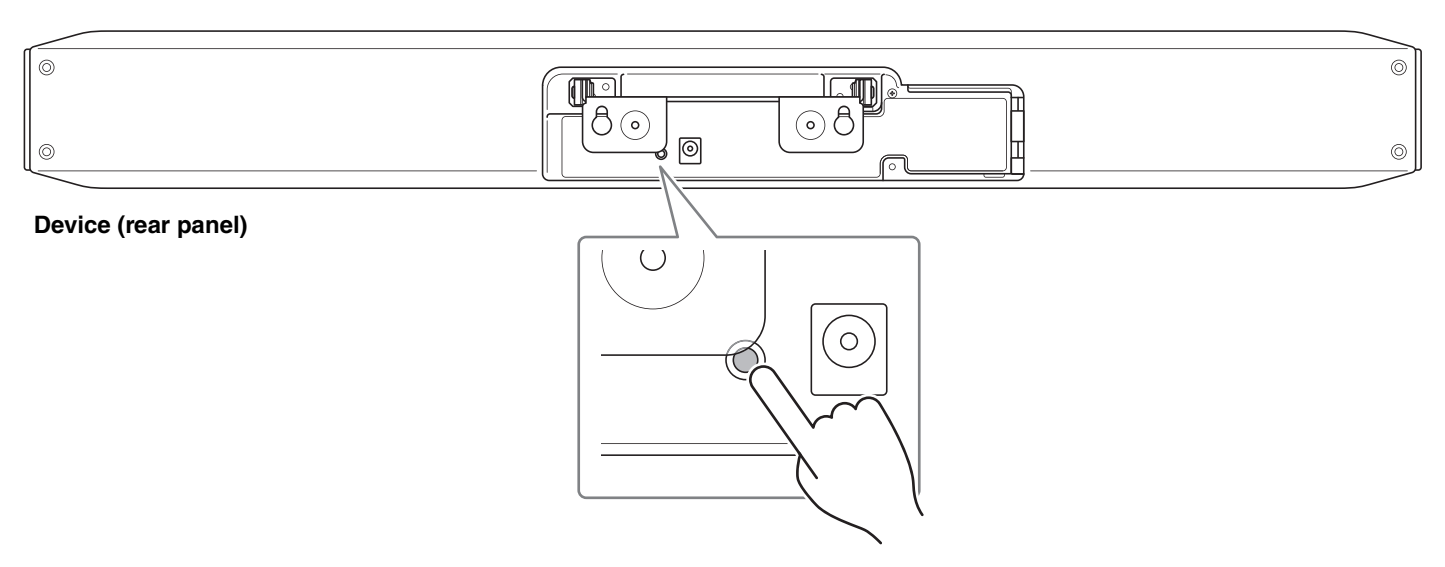

The status indicator on the front panel of the device flashes in blue.

### 2. **Long-press the menu button on the remote control for at least 2 seconds.**

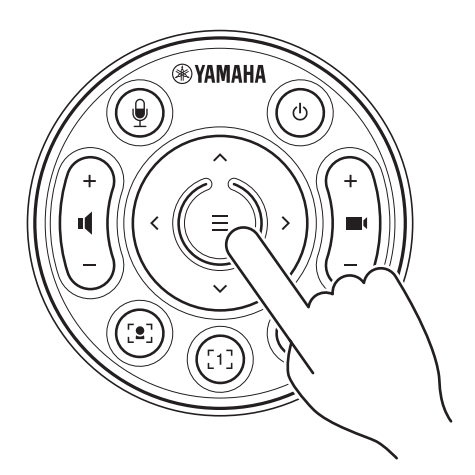

Pairing is finished after the status indicator on the front panel of the device lights up in blue for 3 seconds.

### **NOTE**

Long-pressing the [FUNCTION] button on the rear panel of the device will unpair the paired remote control. To pair the remote control again, follow the pairing procedure above.

### Related links

- • [Remote control \(Page 9](#page-8-0))
- • [Specifying the necessary settings for using a computer you brought in or a smart device](#page-15-0) ([Page 16](#page-15-0))
- • [Configuring the device from a TV screen \(on-screen display menu\)](#page-24-0) [\(Page 25](#page-24-0))

# <span id="page-15-0"></span>**Specifying the necessary settings for using a computer you brought in or a smart device**

Activation of the HDMI connection/DisplayLink function/Bluetooth is necessary in order to use your own computer/smart device.

### **NOTE**

Before performing the following operation, follow the procedure in ["Pairing the device and remote control" \(page 15\).](#page-14-0)

1. **Long-press the menu button and camera preset 2 button on the remote control for at least 3 seconds.**

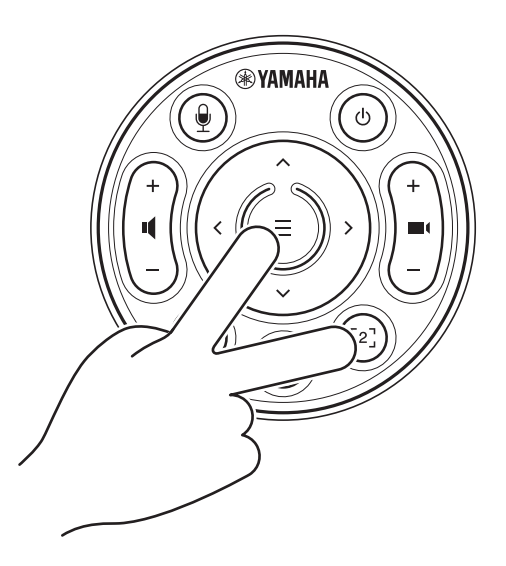

Configuration is finished after the status indicator on the front panel of the device flashes in orange five times at a 0.5-second interval.

# <span id="page-16-0"></span>**Installing the DisplayLink® driver onto your computer**

In order to display the computer screen on a TV, it may be necessary to install the DisplayLink driver (DisplayLink Manager on a Mac). If the computer screen is not displayed on the TV, even after checking the following, install the DisplayLink driver.

- The device and TV are connected with an HDMI cable.
- The TV input is correctly set.
- The display settings of the computer are set to "duplicate" or "extend" the display.
- The operation described in "[Specifying the necessary settings for using a computer you brought in or a smart device"](#page-15-0) [\(Page 16\)](#page-15-0) has been performed.
- DisplayLink has been activated in Yamaha CS Manager. [\(Page 42](#page-41-0))

Download the latest DisplayLink driver from the following website.

(The following website is not operated by Yamaha Corporation.)

 **DisplayLink driver download page <https://displaylink.com/downloads>**

# <span id="page-16-1"></span>**Selecting the device on the computer**

On your computer, select "Yamaha CS-800" as both the default audio playback device and recording device. Also, in the video conferencing software, select CS-800 as both the video device and audio device.

### 1. **Select "Yamaha CS-800" as both the default playback device and recording device.**

#### **[For Windows]**

- 1 Right-click the speaker icon on the taskbar, and then select "Open Sound settings".
- 2 Select "Sound Control Panel" under "Related Settings".
- 3 From the list of devices on the [Playback] tab, select "Yamaha CS-800", and then right-click it.
- 4 Select "Set as Default Device".
- 5 From the list of devices on the [Recording] tab, select "Yamaha CS-800", and then right-click it.
- 6 Select "Set as Default Device".

#### **[For macOS]**

- 1 Select the Apple menu in the menu bar.
- 2 Select "Sound" in "System Preferences".
- 3 Select [Sound].
- 4 Select "Yamaha CS-800" on the [Output] tab.
- 5 Select "Yamaha CS-800" on the [Input] tab.

### 2. **In the video conferencing software, select CS-800 as both the video device and audio device.**

Perform the appropriate operation in the video conferencing software to select CS-800 as both the video device and audio device.

# <span id="page-17-0"></span>**Using smart devices in meetings**

By connecting a smart device (mobile phone or tablet) to this device via Bluetooth, you can hold a remote conference with someone on their smart device. (Audio only)

### **What can be done with a Bluetooth connection**

#### **Holding a conference call**

Through the CS-800, you can hold a conference call with a remote person on their smart device.

From the smart device connected to this device via Bluetooth, call the smart device of the person to be included in the conference call.

### **Allowing someone on their smart device to remotely join a video conference**

While a video conference is being held through the CS-800, a remote person on their smart device can participate in the conference by audio only. The participating remote person can talk to any other participants in the video conference. From the smart device connected to this device via Bluetooth, call the smart device of the person to join the conference.

### **Making a Bluetooth connection**

### 1. **When connecting for the first time: Pairing**

When connecting a Bluetooth-enabled smart device to this device for the first time, the devices must be paired.

#### 1 **Preparation: Activate Bluetooth on this device and the smart device.**

- Activate Bluetooth on the CS-800. [\("Specifying the necessary settings for using a computer you brought in or a](#page-15-0)  [smart device" on page 16](#page-15-0))
- Turn on Bluetooth on the smart device.

#### 2 **Pairing: Pair using any of the following methods.**

- With the remote control, use the on-screen display menu ([Page 25\)](#page-24-0) to pair.
- Use Yamaha CS Manager on the computer to pair. [\(Page 38](#page-37-0))

### 2. **When connecting for the second and subsequent times: Making a Bluetooth connection**

A paired smart device can be connected by using the on-screen display menu or the smart device.

### **NOTE**

- The camera (video) of the CS-800 cannot be used in meetings.
- A computer connected via USB and a smart device connected via Bluetooth can be connected at the same time.
- Multiple smart devices cannot be used in a call at the same time.
- If Yamaha CS Manager is used to delete pairing information [\(Page 36](#page-35-0)), or if Yamaha CS Manager is set to delete pairing information when a connection is cut, perform pairing again.
- The Bluetooth connection can be cut by using any of the following methods.
	- Disconnect by using the smart device.
	- Disconnect by using the on-screen display menu or Yamaha CS Manager.
	- Move the connected smart device out of the range of the Bluetooth signal.

### Related links

- • [Specifying the necessary settings for using a computer you brought in or a smart device](#page-15-0) ([Page 16](#page-15-0))
- • [Configuring the device from a TV screen \(on-screen display menu\)](#page-24-0) [\(Page 25](#page-24-0))
- Yamaha CS Manager ([Page 26](#page-25-1)) > [Bluetooth settings](#page-35-0) [\(Page 36](#page-35-0))
- • [Making a Bluetooth connection by using Yamaha CS Manager](#page-37-0) ([Page 38\)](#page-37-0)

# <span id="page-18-0"></span>**Installing the terminal cover**

After connecting the cables to the rear panel of the device, install the terminal cover. This prevents the cables from becoming disconnected and protects the ports/jack from dust.

Attach the terminal cover to the device by using the two included terminal cover screws (2.5 mm  $\times$  8 mm).

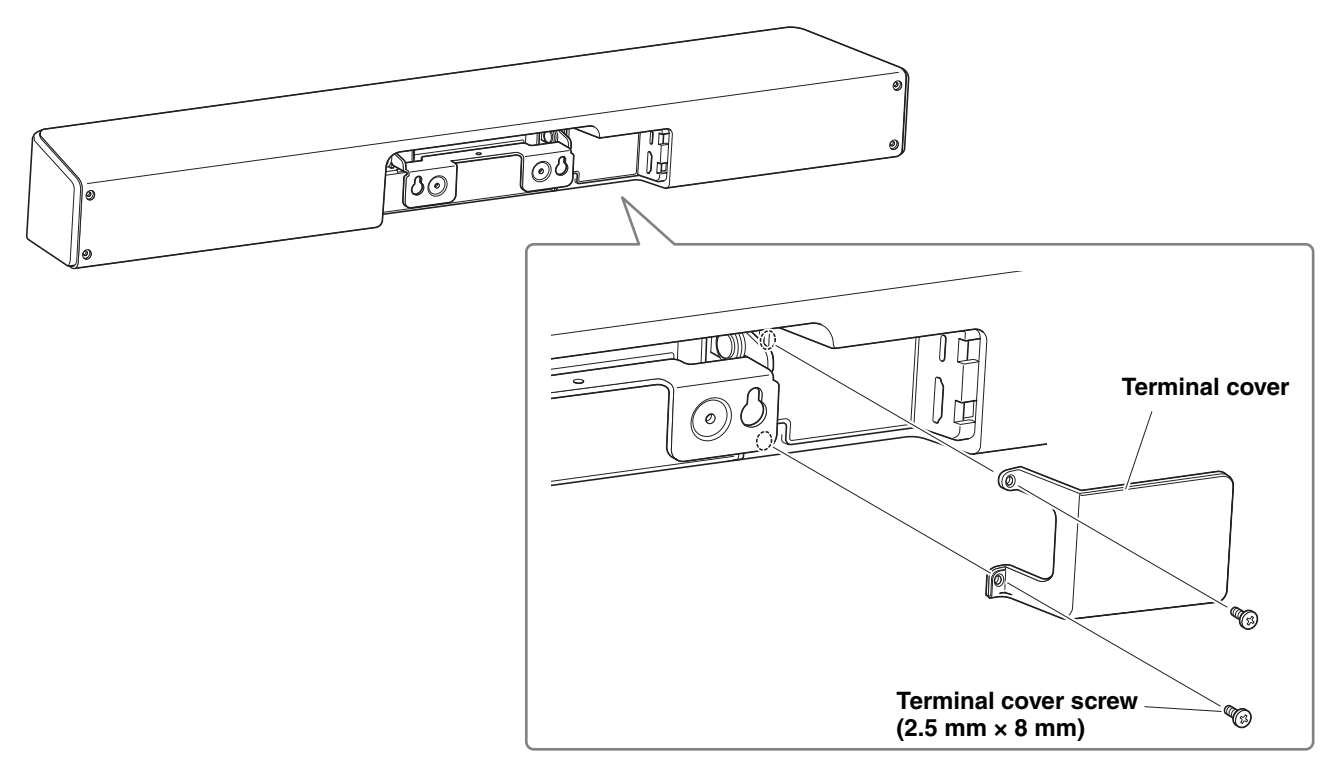

**\* For illustrative purposes, the cable is not shown.**

# <span id="page-18-1"></span>**Installing the table stand**

Attaching the included table stand allows you to use the device placed on a surface such as a table.

With the hexagonal wrench, use the included hexagonal screws ( $M3 \times 8$  mm) to attach the table stand to the device.

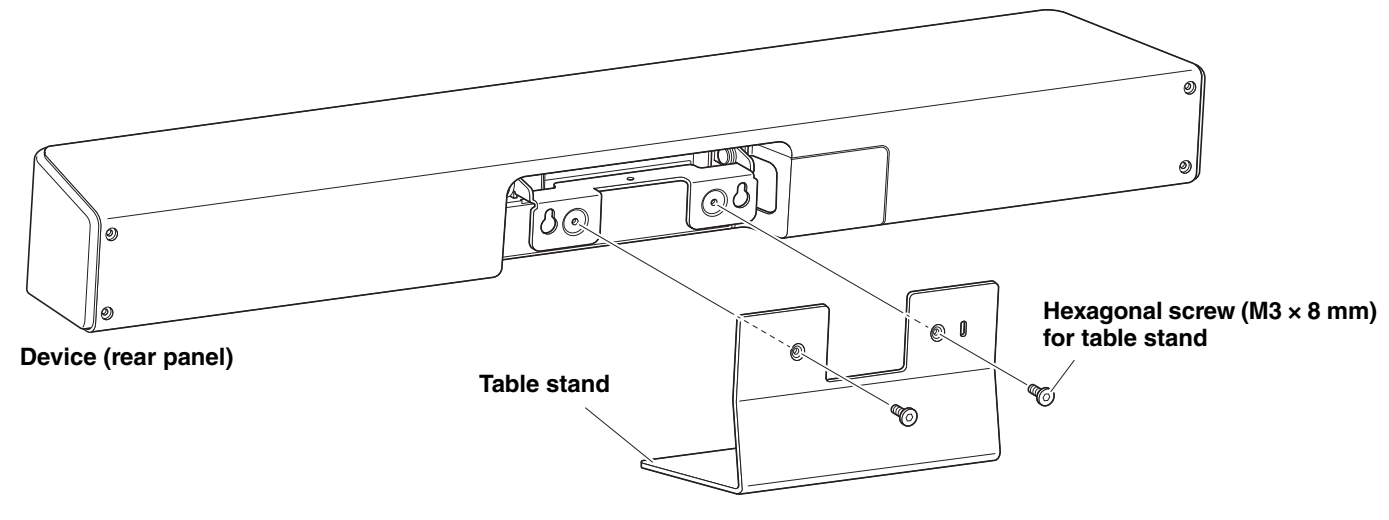

**\* For illustrative purposes, the cable is not shown.**

# <span id="page-19-0"></span>**Installing the wall mounting bracket**

• Be sure to have the mounting bracket installed by the dealer where you purchased the product or a professional contractor.

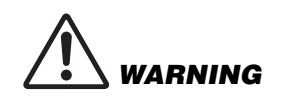

- After installation, make sure that the CS-800 is firmly secured. Also, regularly check that there is no possibility of the device falling or tipping over. We cannot be held responsible for accidents caused by incorrect installation.
- After installation, do not lean against the CS-800 or apply a strong force to it from above. If the device falls, injuries or damage may result.

# <span id="page-19-1"></span>**Installing on a wall**

Use the included wall mounting bracket to install this device on a wall.

# 1. **Attach the wall mounting bracket to the wall.**

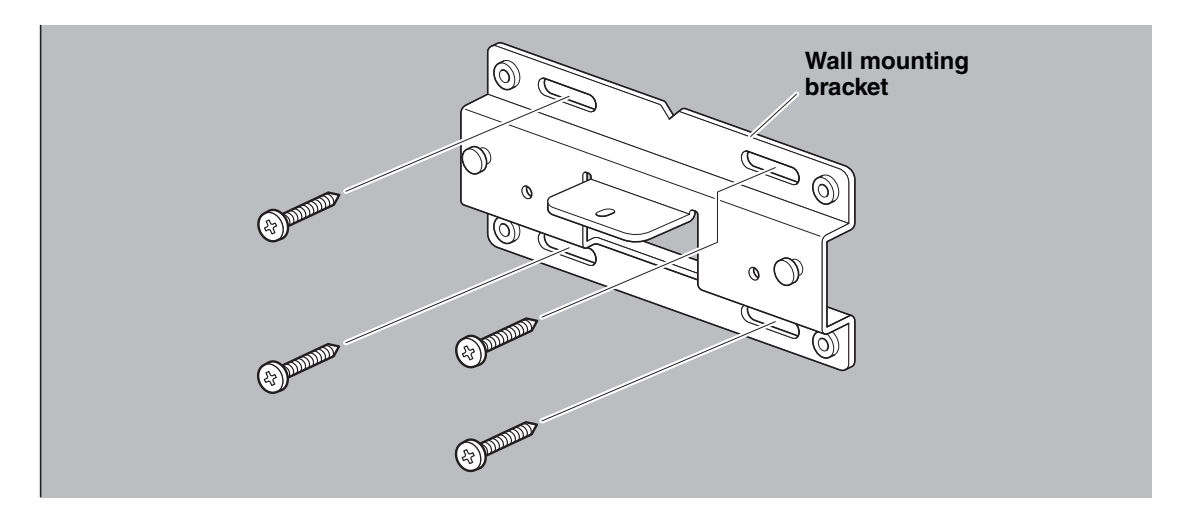

#### IMPORTANT • Screws for attaching the wall mounting bracket to the wall are not included. Prepare screws that are strong enough.

• For details on screws and the installation, be sure to contact the dealer where you purchased the product or a professional contractor.

- **Device fixing screw (M3 × 8 mm)**  6 (o.j **for wall mounting bracket** $\partial$  ( $\circ$ **EXAMATA** ೧ LS. € 76)  $\mathbf{c}$
- 2. **Hang the device on the bracket installed in step** 1**.**

3. **From the underside of the wall mounting bracket, secure the device by using the included device fixing screw (M3 × 8 mm) for wall mounting bracket.**

# <span id="page-21-0"></span>**Installing onto a TV**

The device can be attached to a TV by using monitor mounting bracket (VESA) BRK-TV1 (sold separately). When mounting the device below a TV on the TV stand, prepare the following.

#### **Items to prepare**

#### 1 **Wall mounting bracket (including item)**

- Wall mounting bracket
- Device fixing screw (M3  $\times$  8 mm) for wall mounting bracket  $\times$  1

#### 2 **Monitor mounting bracket (separately sold item) BRK-TV1 \* Compatible TV sizes: 48 to 70 inches**

- Monitor mounting brackets (for mounting onto wall mounting bracket, horizontal, and vertical)
- Spacer  $\times$  4
- Screw (M4  $\times$  10 mm with washer) for bracket assembly  $\times$  12
- Screws for mounting TV (M6  $\times$  12 mm)  $\times$  4 and (M6  $\times$  30 mm)  $\times$  4
- Spring washer and flat washer for screws (M6) for mounting  $TV \times 4$  each
- Screws for mounting TV (M8  $\times$  15 mm)  $\times$  4 and (M8  $\times$  35 mm)  $\times$  4
- Spring washer and flat washer for screws (M8) for mounting  $TV \times 4$  each
- \* Use only four of the above-listed screws for mounting TV.

#### 3 **TV stand (to be provided)**

#### 4 **Screwdriver (to be provided)**

#### IMPORTANT • For details on assembling the TV stand and mounting the TV to it, follow the instructions in the manual for the TV stand.

- The TV should be mounted to the TV stand by two or more people.
	- Be sure to have the mounting bracket installed by the dealer where you purchased the product or a professional contractor.

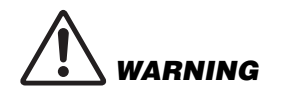

- After installation, make sure that the CS-800 is firmly secured. Also, regularly check that there is no possibility of the device falling or tipping over. We cannot be held responsible for accidents caused by incorrect installation.
- After installation, do not lean against the CS-800 or apply a strong force to it from above. If the device falls, injuries or damage may result.

The following is an example of an installation that uses the screw holes in the TV and a TV stand.

1. **Attach the monitor mounting bracket (vertical), monitor mounting bracket (for mounting onto wall mounting bracket) and the wall mounting bracket using the screws included with them.**

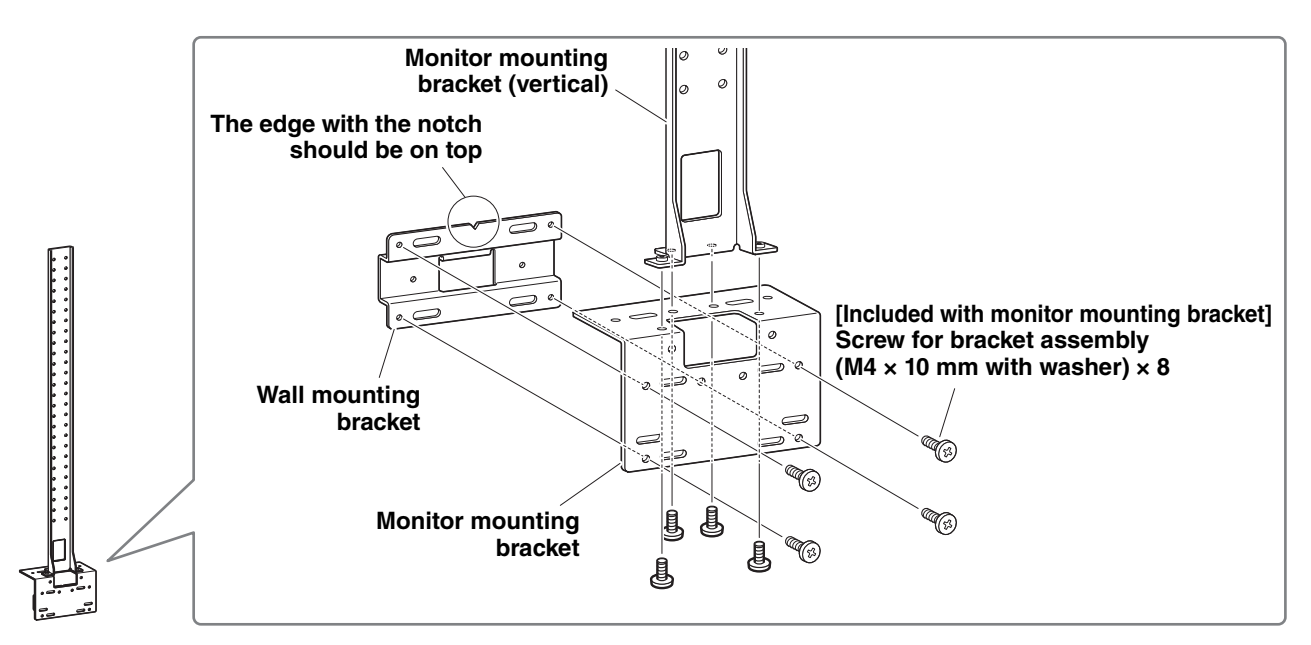

### 2. **Using the included screws, attach the monitor mounting brackets (horizontal) and the brackets assembled in step** 1**.**

Align the monitor mounting brackets (horizontal) with the screw holes in the TV to determine the mounting position. After determining the mounting position, mount the brackets from step  $\bm{1}$  at the appropriate height.

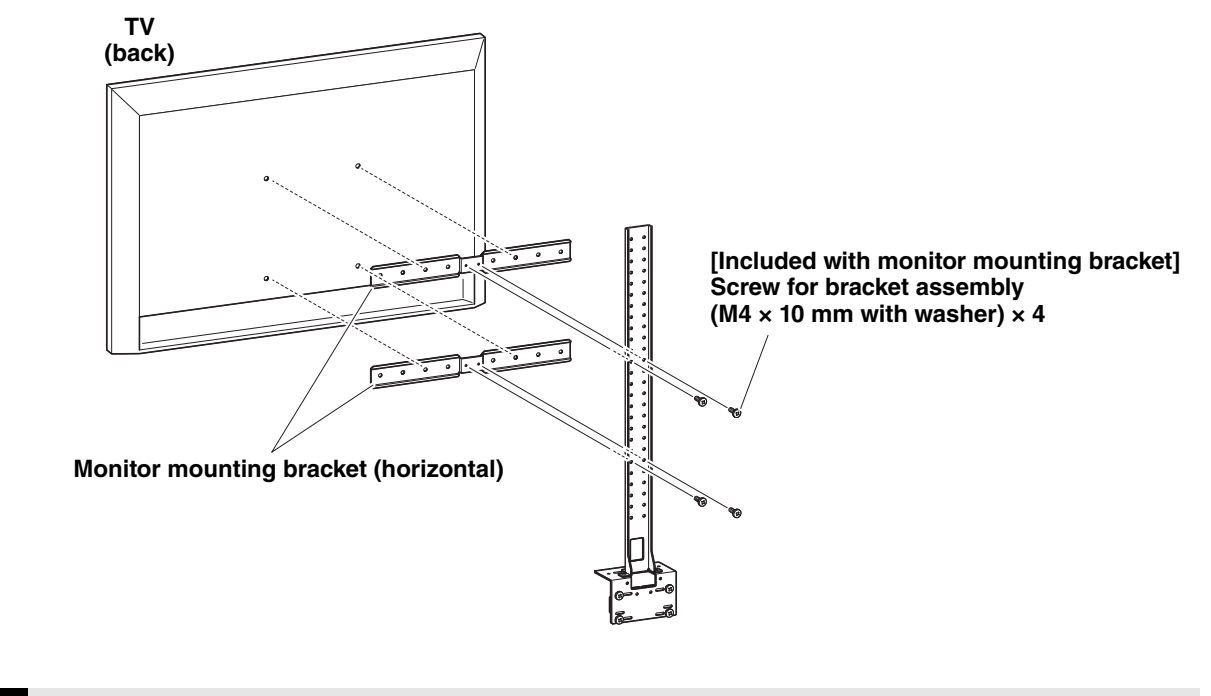

IMPORTANT At this point, do not install the TV yet.

# 3. **Attach the brackets assembled in step** 2 **to the TV stand, TV and device.**

- $\bullet$  Attach the brackets from step  $2$  to the TV stand.
- **2** Hang the device on the wall mounting bracket installed in step **0.**
- **3** From the underside of the device, secure it to the brackets from step **2** by using the screw included with the device.

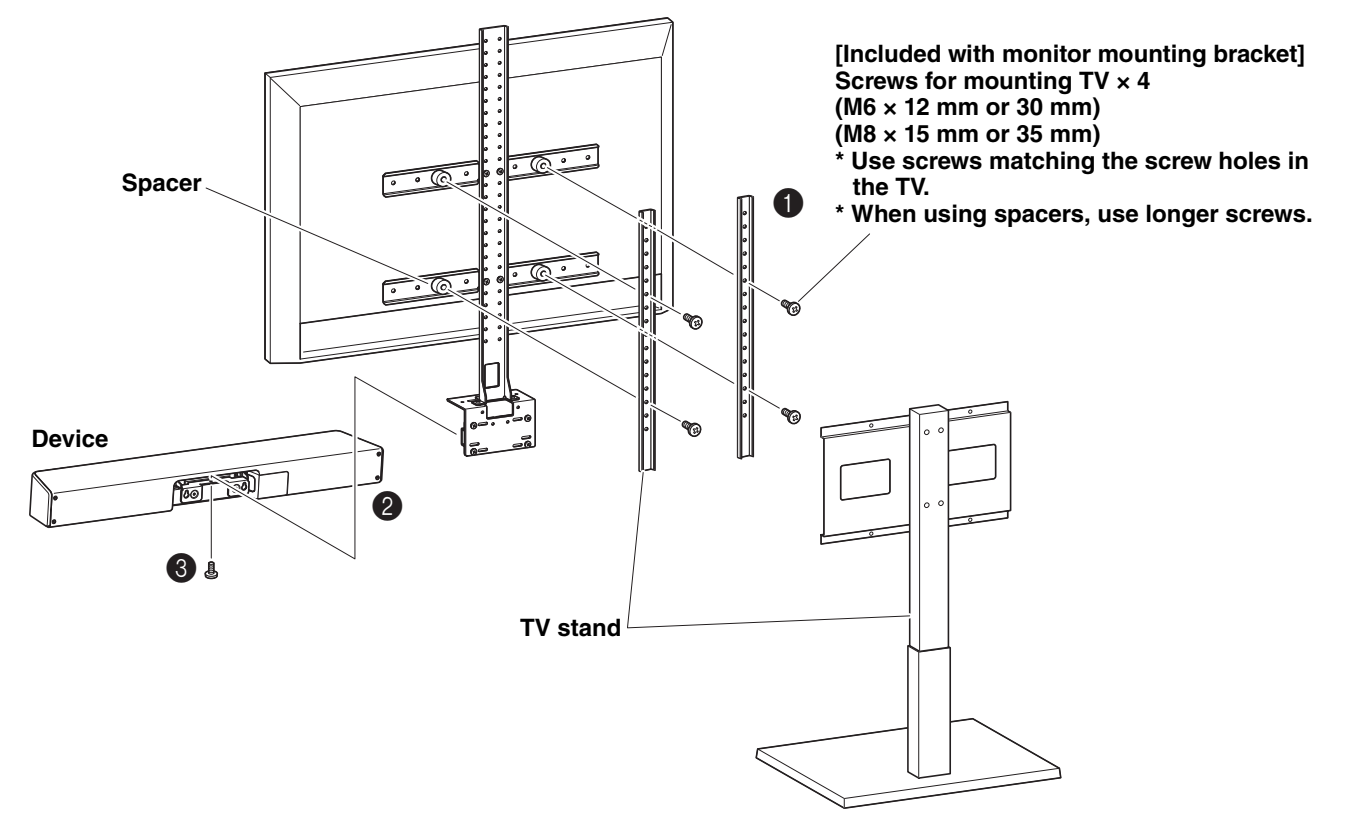

- IMPORTANT Depending on the configuration of the TV stand, also tightly secure the spacers included with monitor mounting bracket BRK-TV1.
	- For details on assembling the TV stand and mounting the TV to it, follow the instructions in the manual for the TV stand.

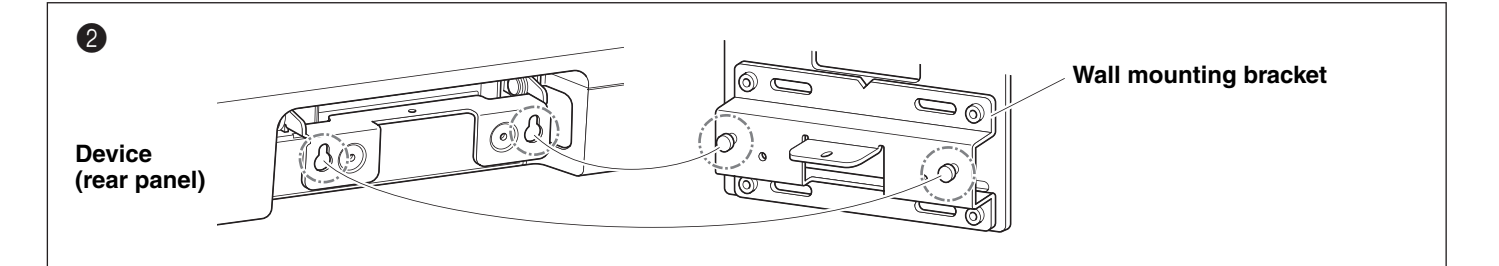

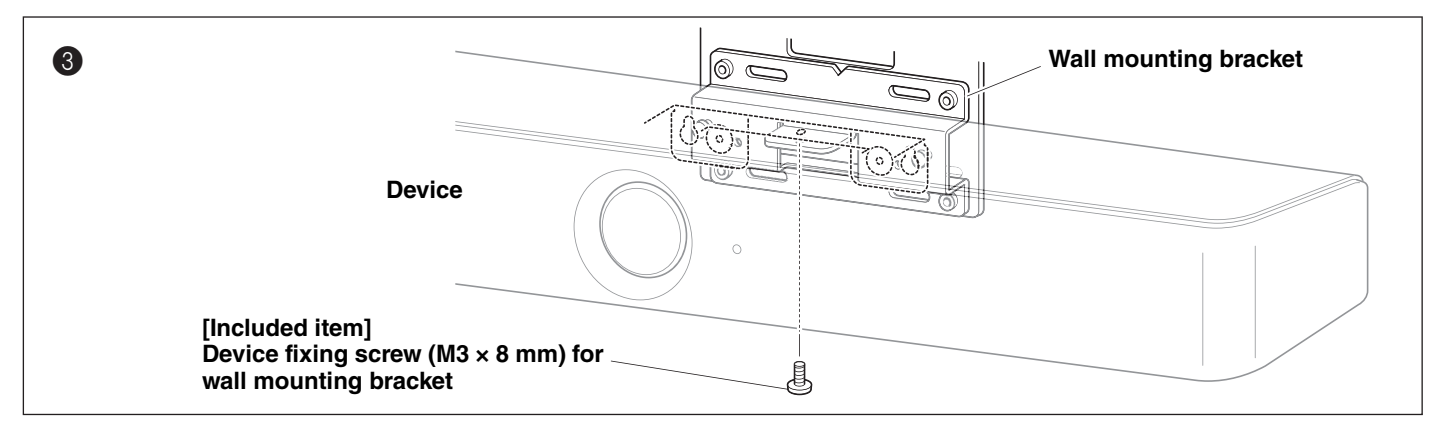

# <span id="page-24-0"></span>**Configuring the device from a TV screen (on-screen display menu)**

The on-screen display menu is a feature that displays the device's settings menu on a TV screen. It can be operated with the remote control.

### **NOTE**

- This function is available when using a computer that is brought in ([Page 11](#page-10-2)). It cannot be used with a meeting room PC.
- In order to use this function, first follow the procedure in ["Pairing the device and remote control" \(page 15\)](#page-14-0).
- In order to use this function, first follow the procedure in ["Specifying the necessary settings for using a computer you](#page-15-0)  [brought in or a smart device" \(page 16\).](#page-15-0)

# <span id="page-24-1"></span>**Displaying the device's settings menu**

### 1. **Press the menu button on the remote control.**

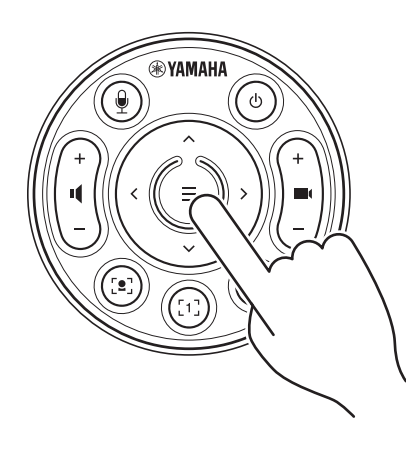

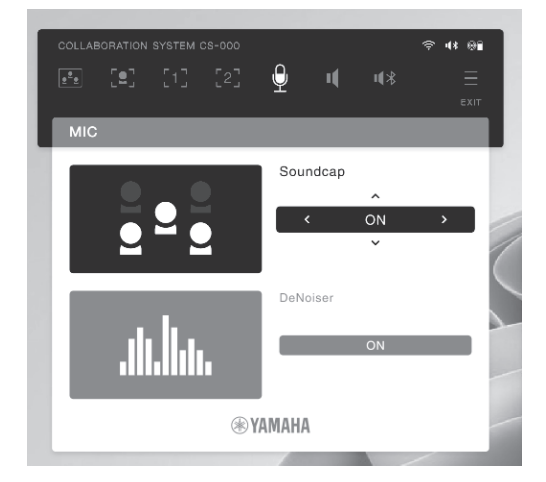

The on-screen display menu appears on the TV.

### 2. **Navigate with the pan/tilt button on the remote control.**

Use the pan/tilt button (arrow button) to move the cursor up/down/left/right.

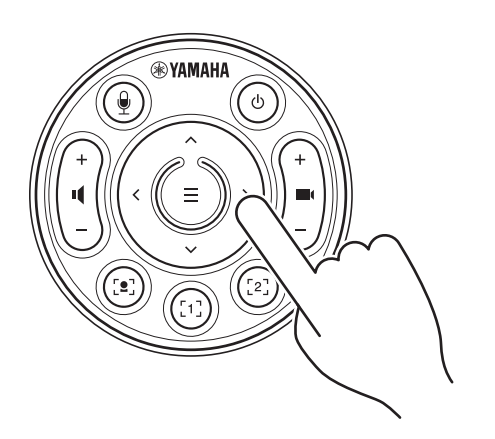

# <span id="page-25-0"></span>**Using Yamaha CS Manager to specify detailed settings**

# <span id="page-25-1"></span>**About Yamaha CS Manager**

Yamaha CS Manager is application software for specifying detailed settings for the device. In order to use Yamaha CS Manager, connect a computer installed with it to the CS-800 device by using a USB cable.

### **Navigating Yamaha CS Manager**

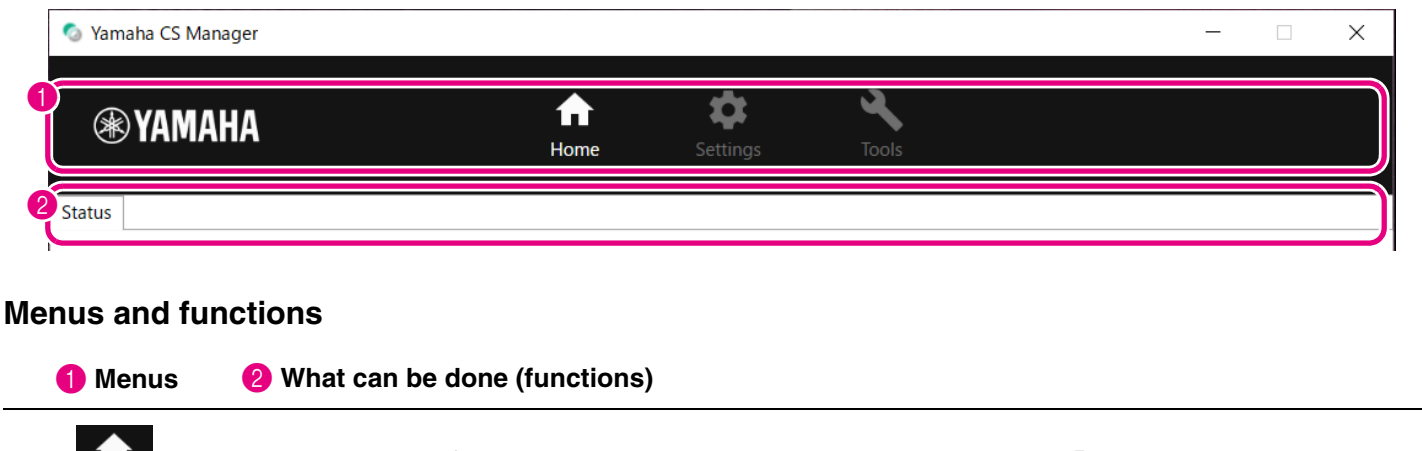

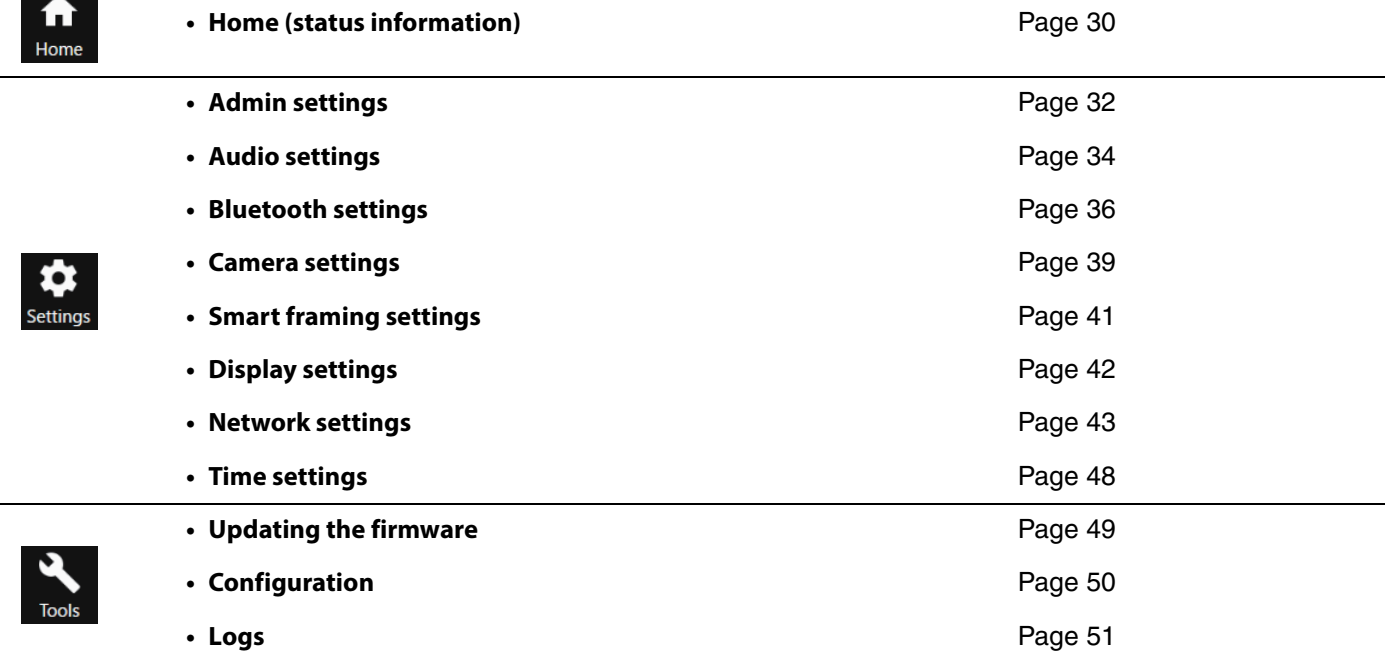

# <span id="page-26-0"></span>**Recommended environment**

The recommended operating environment for Yamaha CS Manager is as follows.

**Windows 11, Windows 10 (64 bit) macOS 12, macOS 11, macOS 10.15**

# <span id="page-26-1"></span>**Installing**

In order to use Yamaha CS Manager, the application file must be downloaded.

#### 1. **Download the latest application file from the Yamaha website.**

 **Yamaha website U.S.A. and Canada: <https://uc.yamaha.com/support/> Other Countries: <https://download.yamaha.com/>**

### 2. **Extract the compressed file, and then open the application file.**

#### **For Windows**

Extract the ZIP file to any location. Double-click "CSManager.exe" in the folder to start.

#### **For Mac**

Extract the DMG file to any location. Double-click "CSManager" in the folder to start.

#### **NOTE**

If the Yamaha CS Manager login window does not appear, even after opening the application file, check that the computer and CS-800 are connected with a USB cable.

# <span id="page-27-0"></span>**Specifying a password/Logging in**

In order use Yamaha CS Manager, you must log in. When the application starts, the login window appears.

### <span id="page-27-1"></span>**For the first time: Specifying the password**

It is necessary to specify a password at the first startup. Specify any password.

#### **Initial Password Setting**

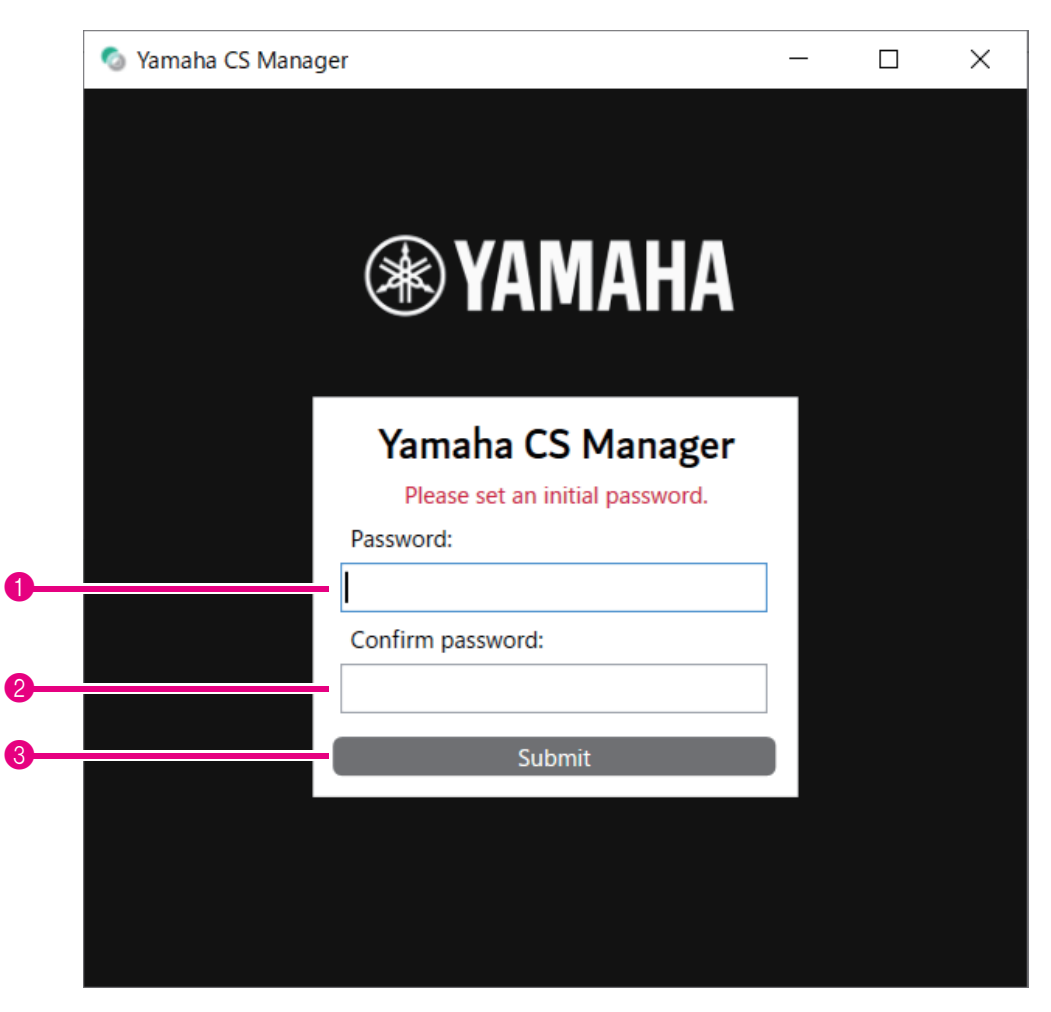

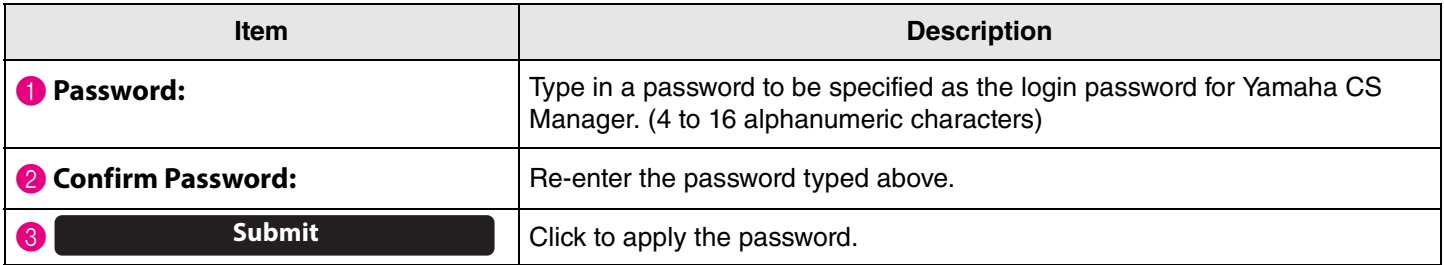

# <span id="page-28-0"></span>**Logging in**

When Yamaha CS Manager is started after the password has been specified, the login window appears. Type in the specified password to log in.

### **Login**

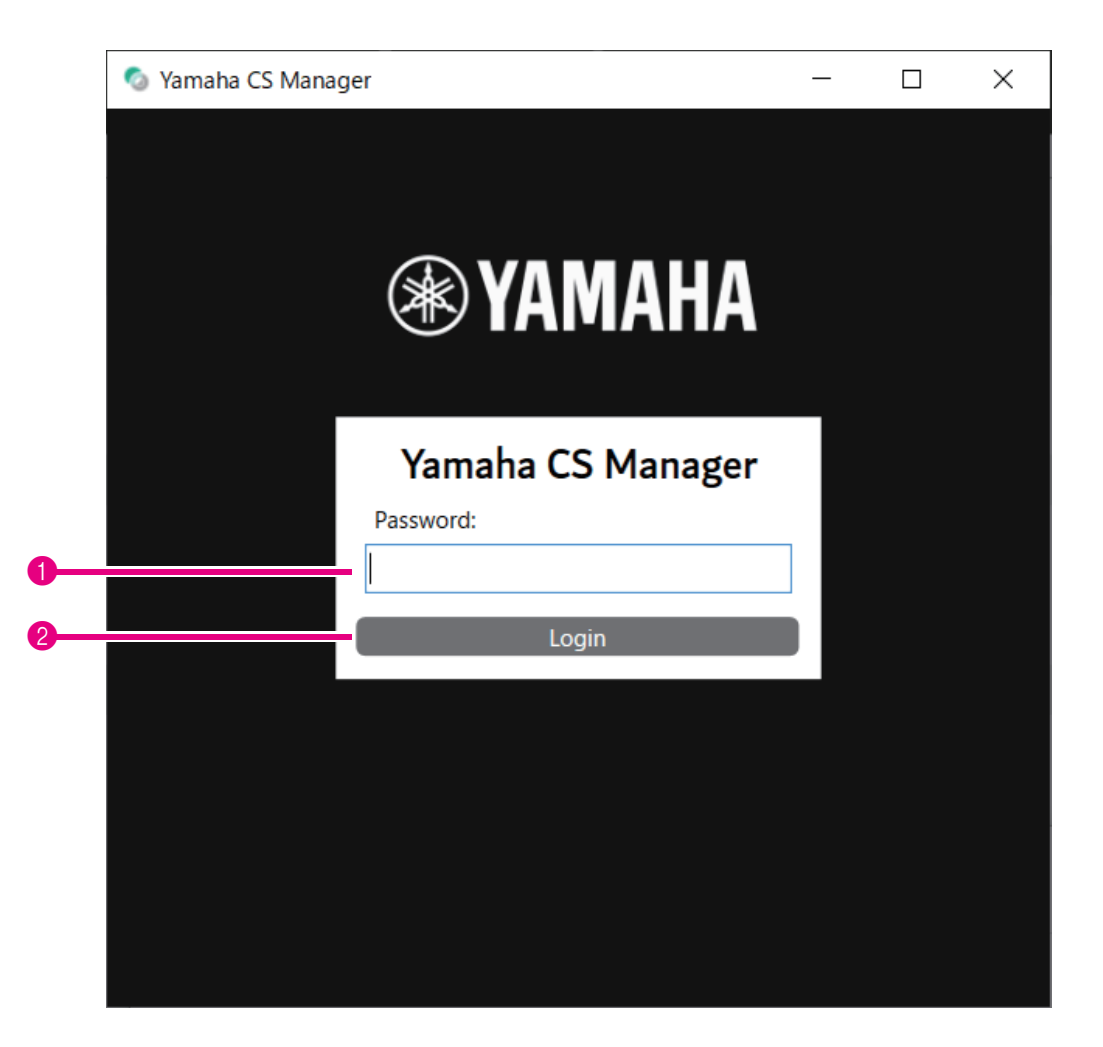

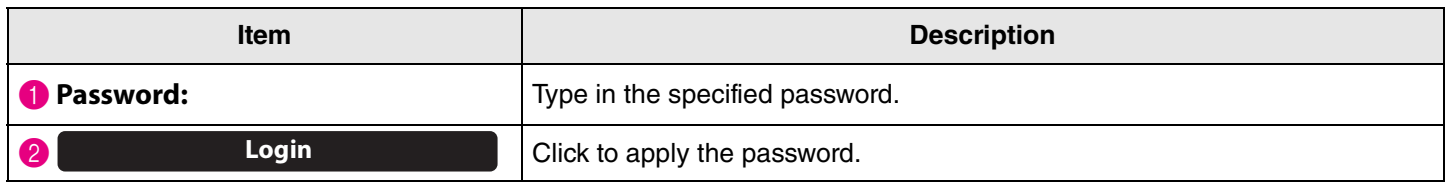

### **NOTE**

If the specified password has been forgotten, refer to ["Returning to factory default settings \(factory reset\)" \(page 54\)](#page-53-0) to return the device to its factory default settings.

# <span id="page-29-0"></span>**Home (status information)**

After logging in to Yamaha CS Manager, status information appears in the [Home] screen.

### <span id="page-29-1"></span>**[Home] menu > [Status] screen**

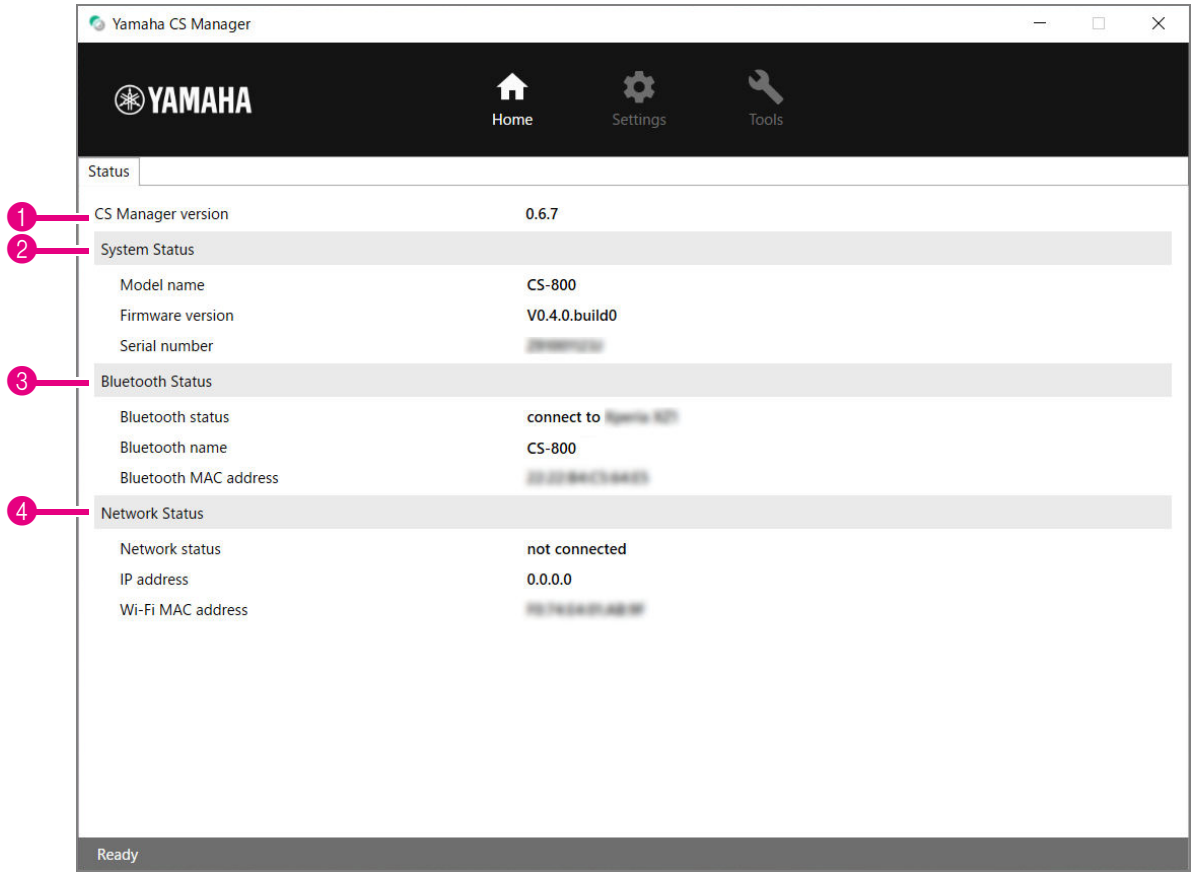

### **1** Version

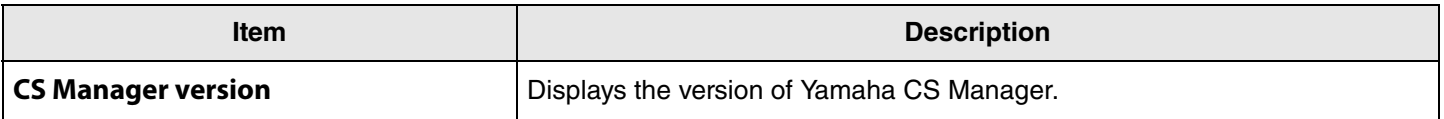

### 2 **System Status**

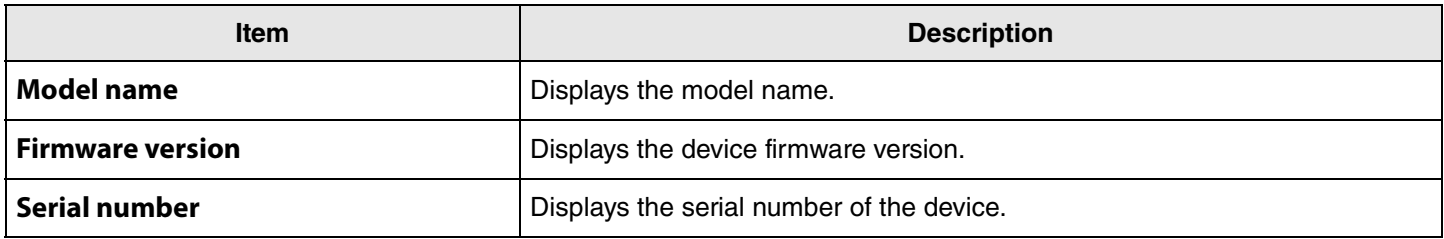

### 3 **Bluetooth Status**

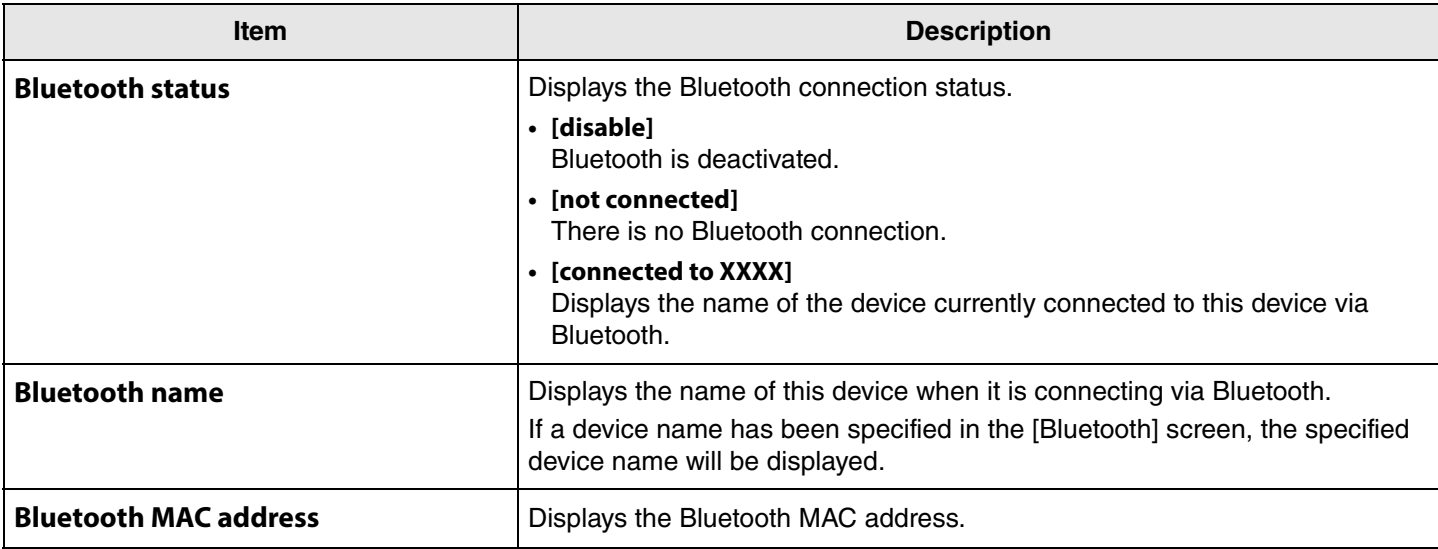

#### 4 **Network Status**

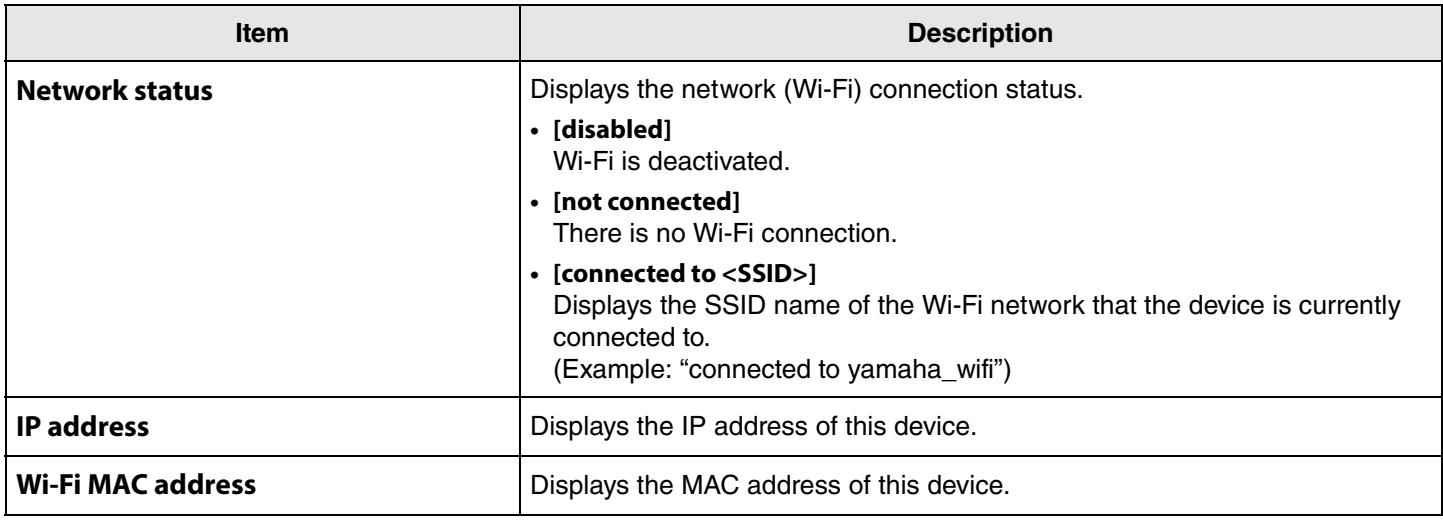

### Related links

i.

• [Updating the firmware](#page-48-0) [\(Page 49](#page-48-0))

• [Bluetooth settings](#page-35-0) ([Page 36\)](#page-35-0)

• [Network settings](#page-42-0) ([Page 43\)](#page-42-0)

# <span id="page-31-0"></span>**Admin settings**

In the [Admin] screen, various system settings, such as the connection mode, password settings and power management settings, can be specified.

### **[Settings] menu > [Admin] screen**

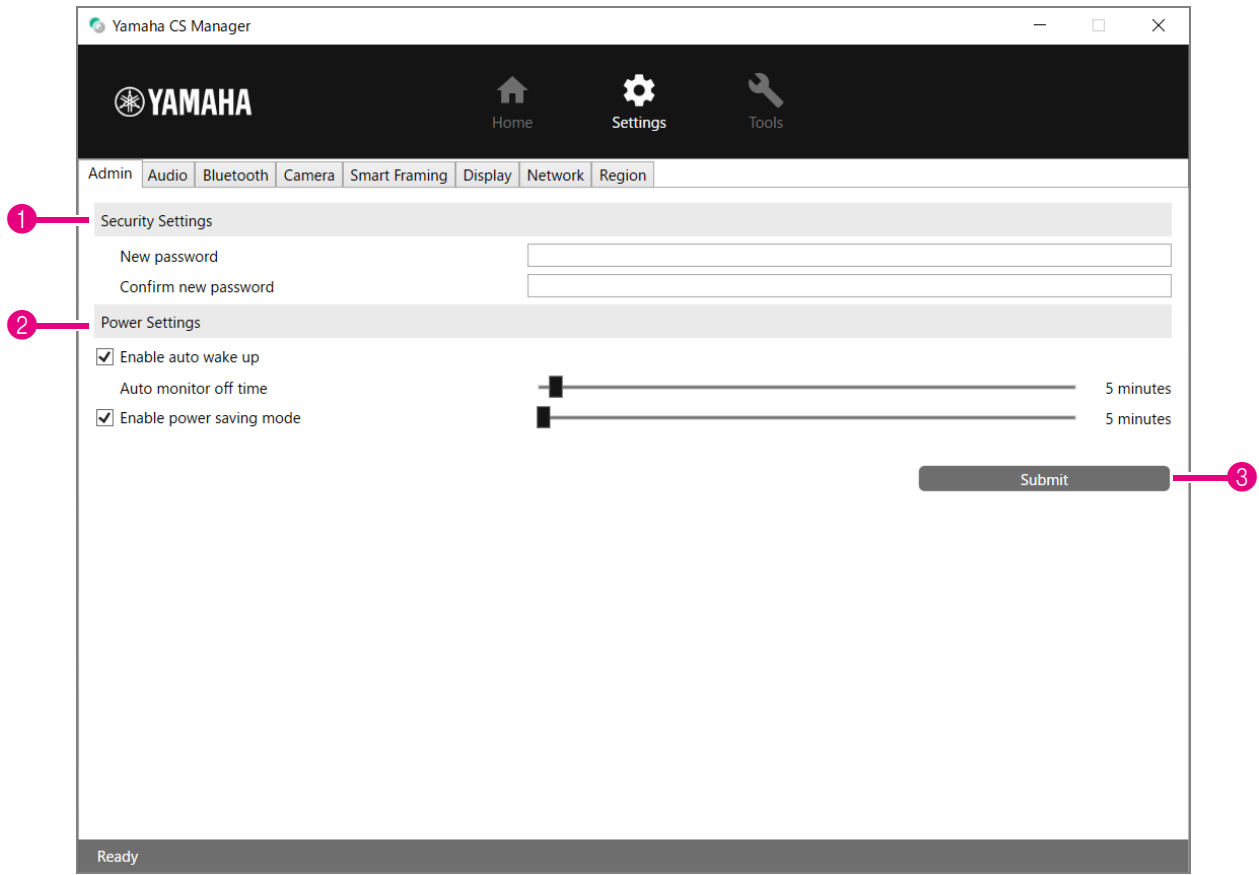

### **1 Security Settings**

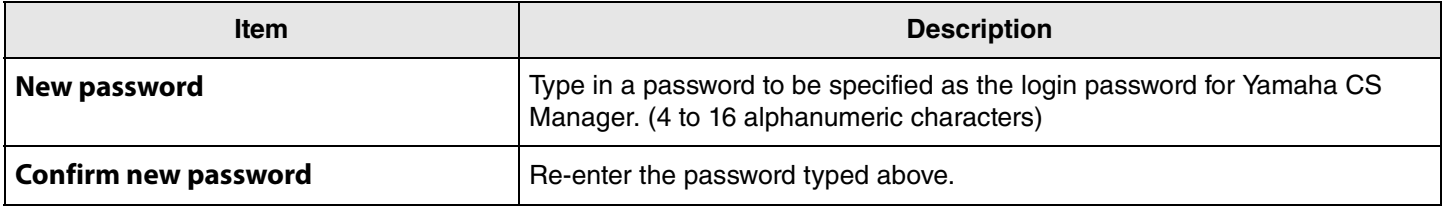

### **NOTE**

The password will not be updated if the [Submit] button is clicked while either the [New password] or [Confirm new password] box is left blank.

### 2 **Power Settings**

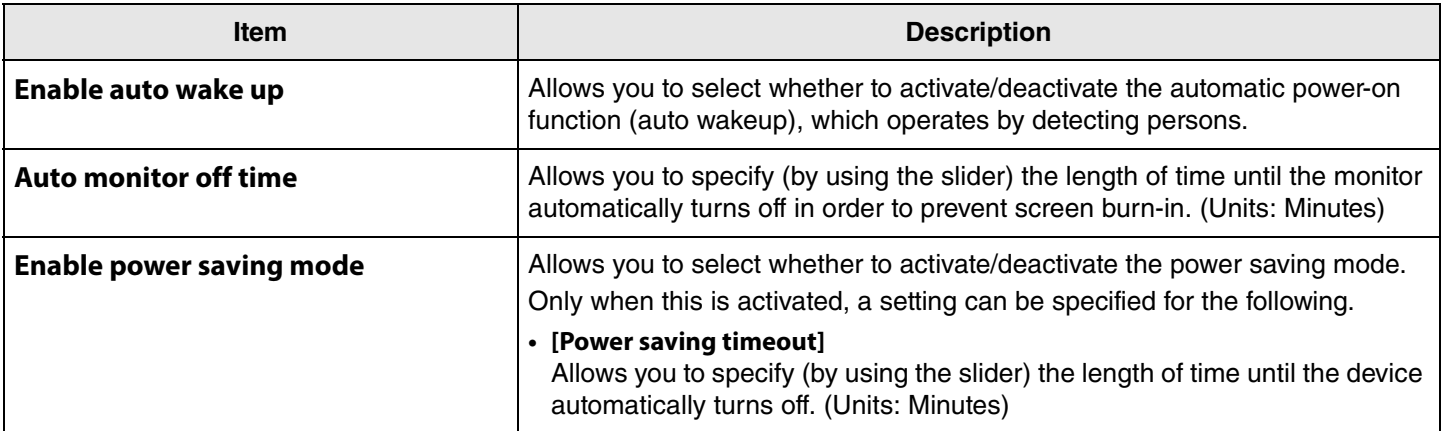

### **8** Submit

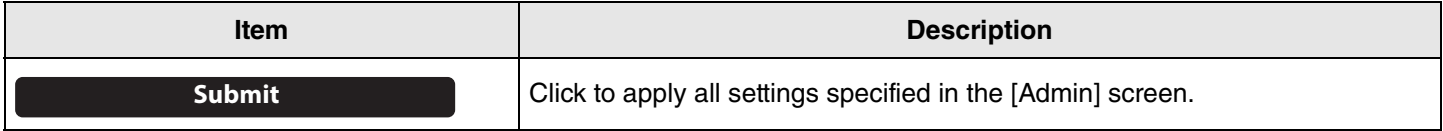

# <span id="page-33-0"></span>**Audio settings**

In the [Audio] screen, microphone and speaker settings can be specified.

### **[Settings] menu > [Audio] screen**

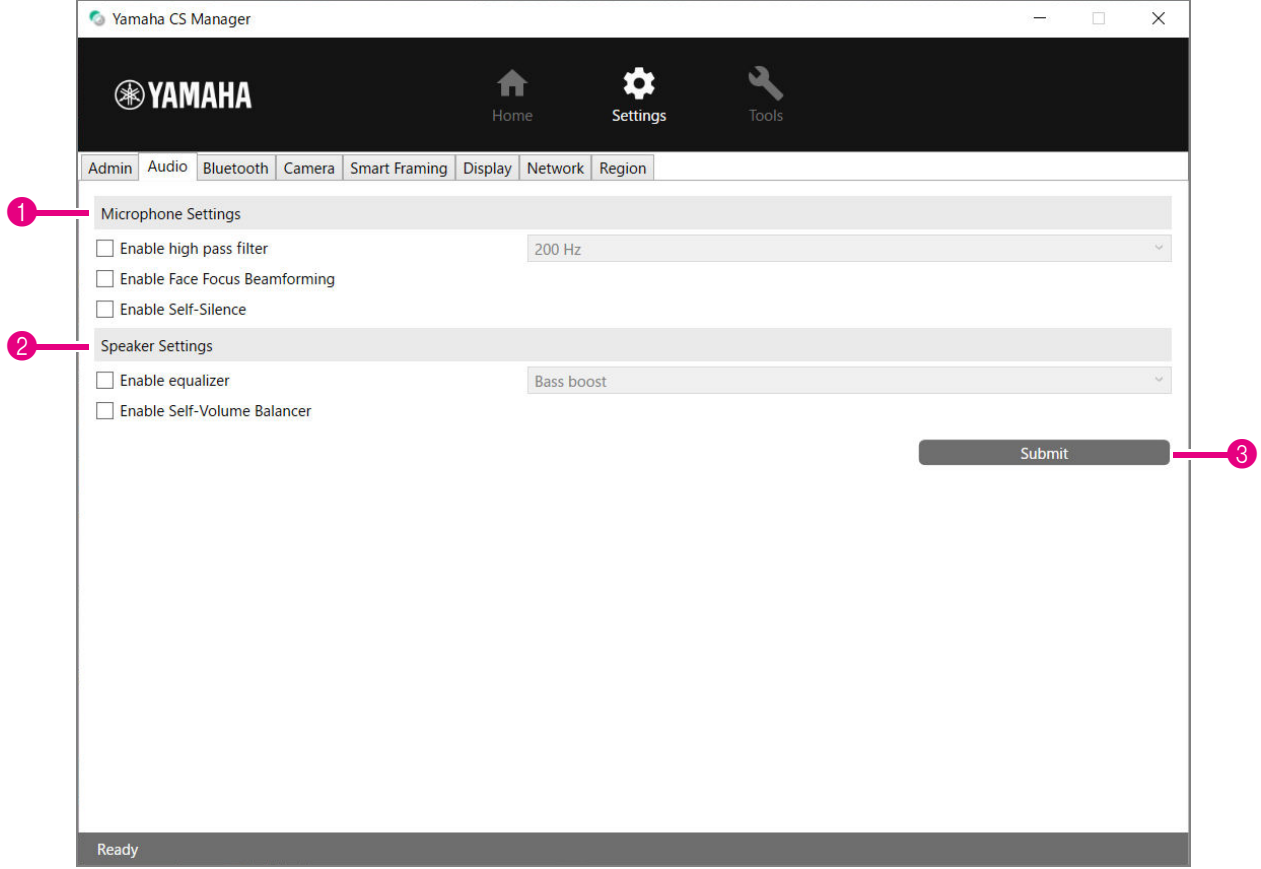

### **1** Microphone Settings

<span id="page-33-1"></span>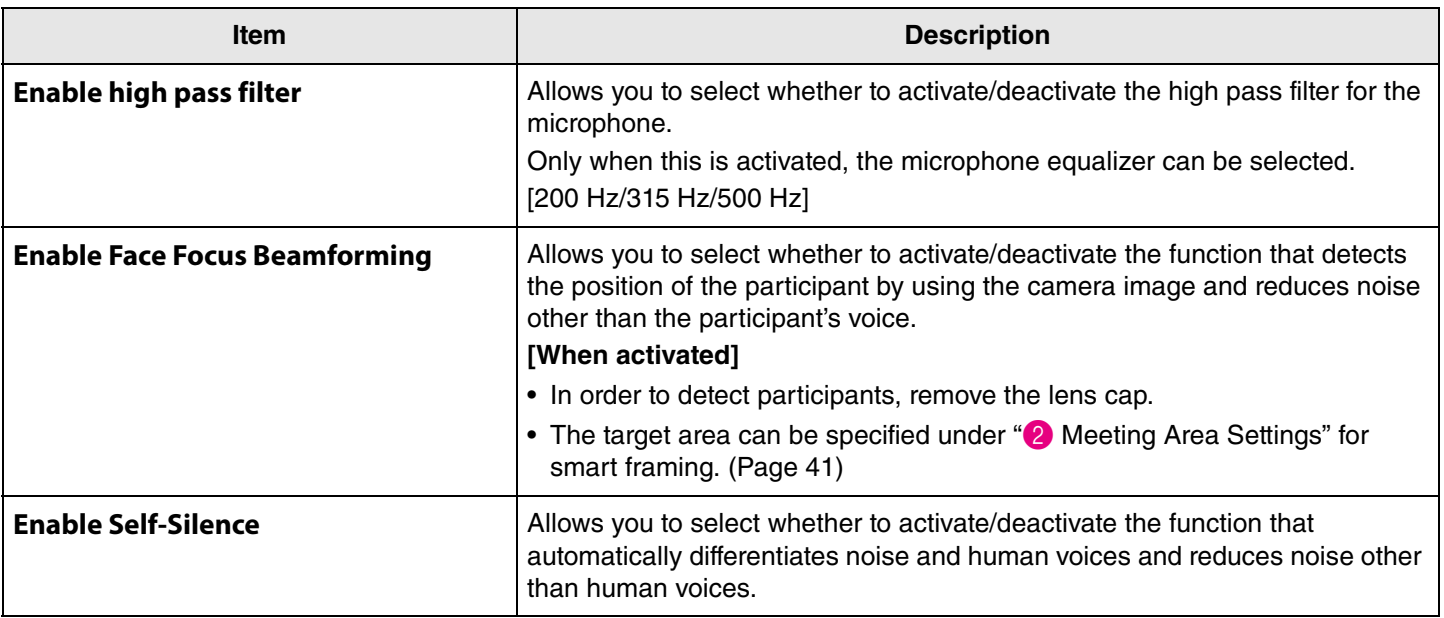

# 2 **Speaker Settings**

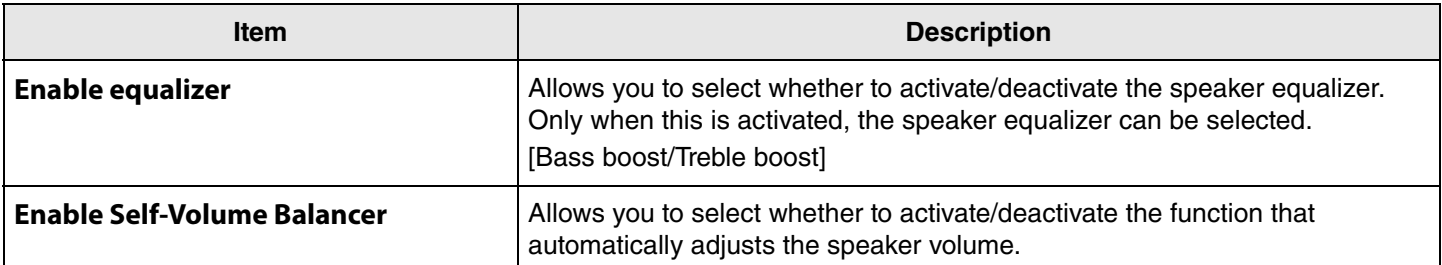

# 3 **Submit**

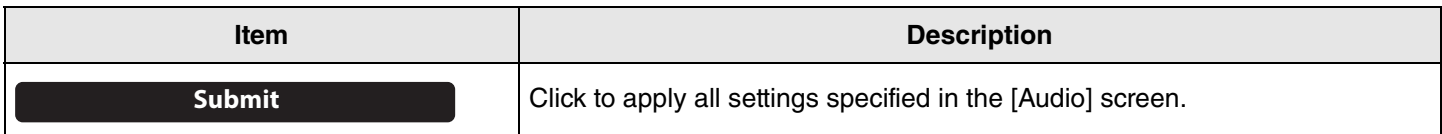

# <span id="page-35-0"></span>**Bluetooth settings**

In the [Bluetooth] screen, Bluetooth settings can be specified and this device can be paired with a Bluetooth device.

# **[Settings] menu > [Bluetooth] screen**

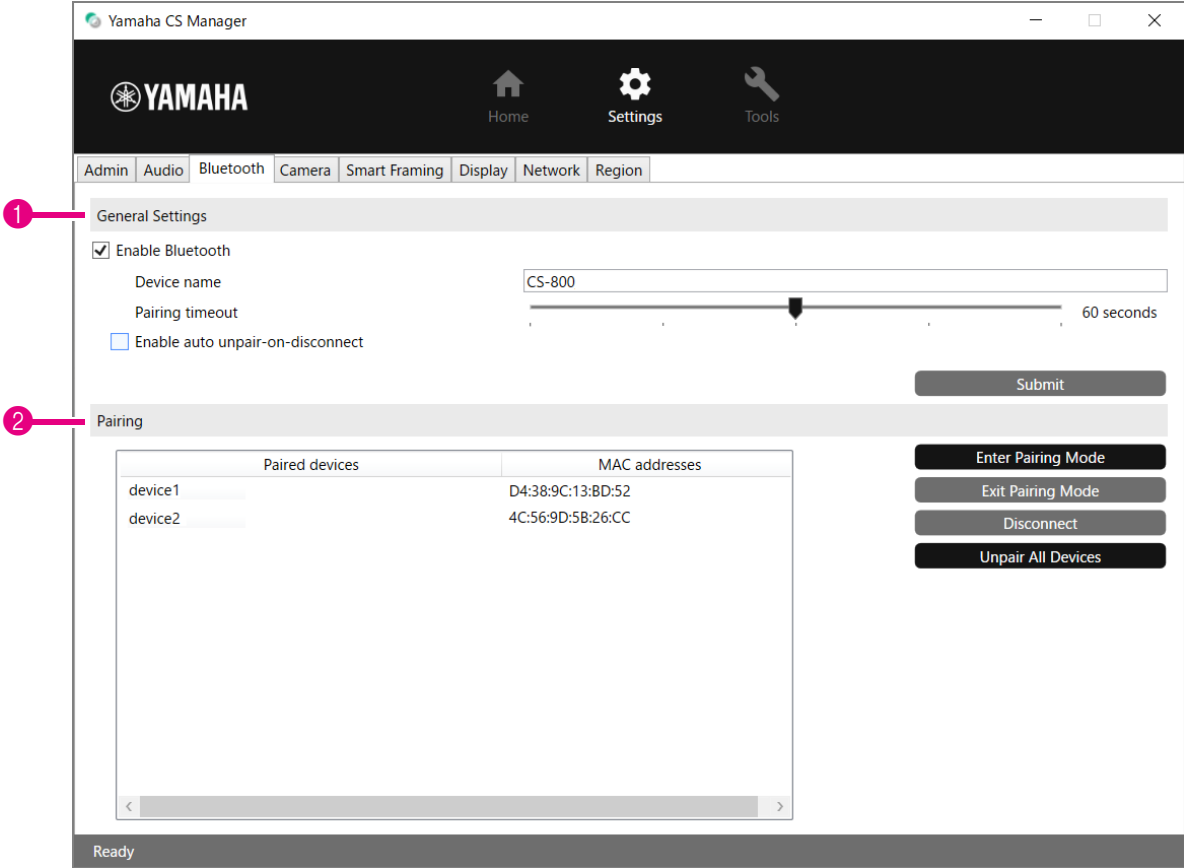

### **1 General Settings**

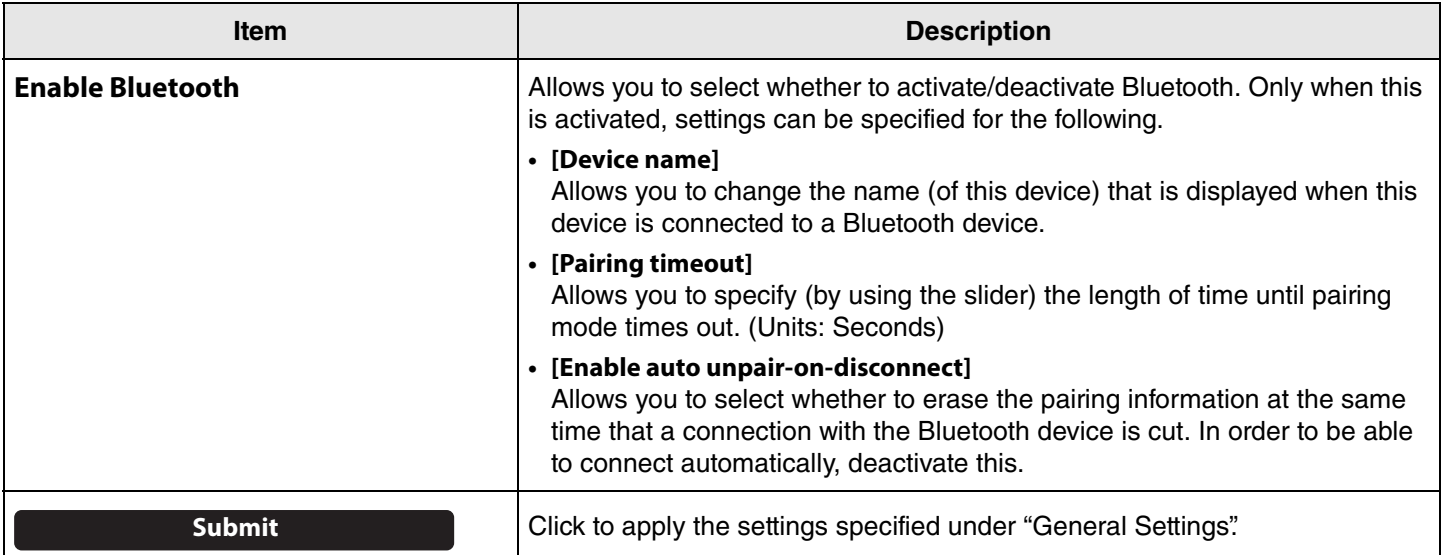

### 2 **Pairing**

This appears when Bluetooth has been activated.

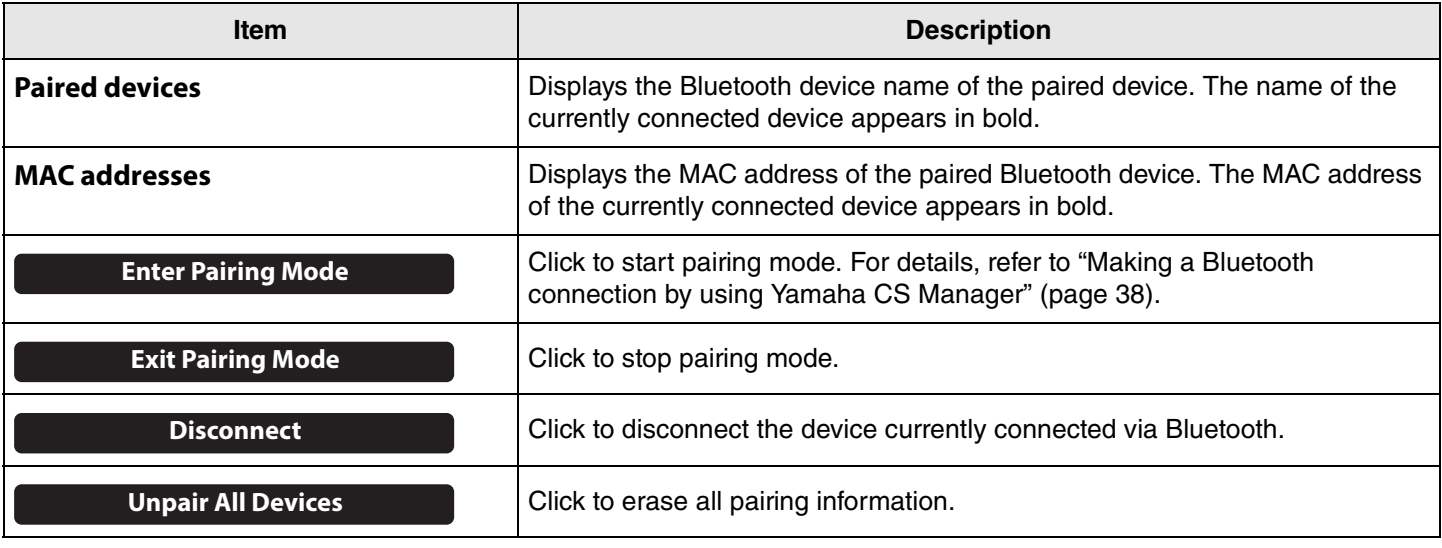

### Related links

• [Using smart devices in meetings](#page-17-0) ([Page 18](#page-17-0))

# <span id="page-37-0"></span>**Making a Bluetooth connection by using Yamaha CS Manager**

In order to be able to connect this device and a Bluetooth device, they first need to be paired. Follow the procedure below to pair and make a Bluetooth connection.

### **[Settings] menu > [Bluetooth] screen**

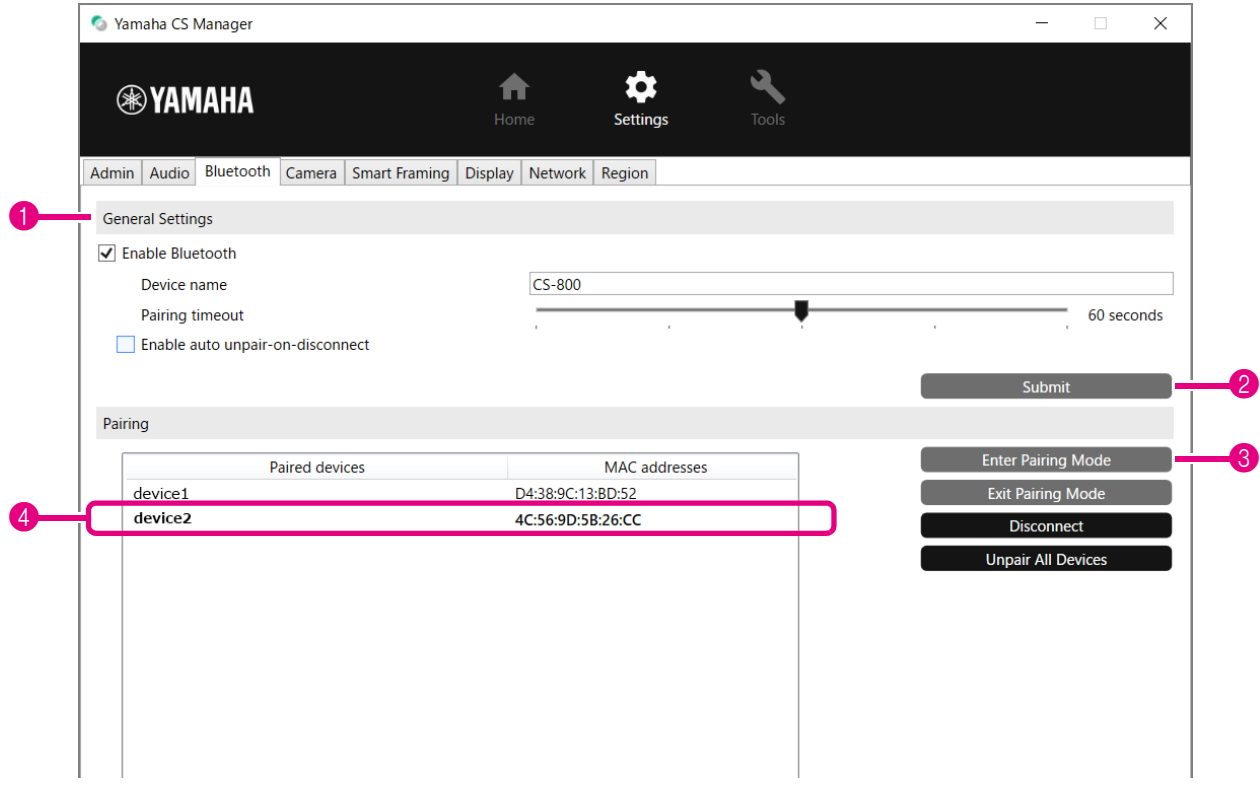

### 1. **Activate Bluetooth.**

- **1** Select the [Enable Bluetooth] check box.
- 2 Click the [Submit] button to apply the setting.

Make sure that Bluetooth on the Bluetooth device has been turned on.

### 2. **Start pairing.**

<sup>3</sup> Click the [Enter Paring Mode] button to start pairing mode.

If a device is already connected, the [Enter Paring Mode] button cannot be clicked. Click the [Disconnect] button to disconnect.

# 3. **On the Bluetooth device, accept the pairing request.**

The Bluetooth pairing PIN (numbers) appears in the screen of the Bluetooth device. Make sure that the numbers match those displayed in Yamaha CS Manager, and then accept on the Bluetooth device.

### 4. **Confirm that pairing is finished.**

4 Pairing is finished when the paired device is added under "Paired devices".

The Bluetooth connection is made at the same time as pairing. The name of the device currently connected via Bluetooth appears in bold.

### Related links

- • [Using smart devices in meetings](#page-17-0) ([Page 18](#page-17-0))
- • [Bluetooth settings](#page-35-0) ([Page 36\)](#page-35-0)

# <span id="page-38-0"></span>**Camera settings**

In the [Camera] screen, detailed settings for the camera built into this device can be specified.

### **[Settings] menu > [Camera] screen**

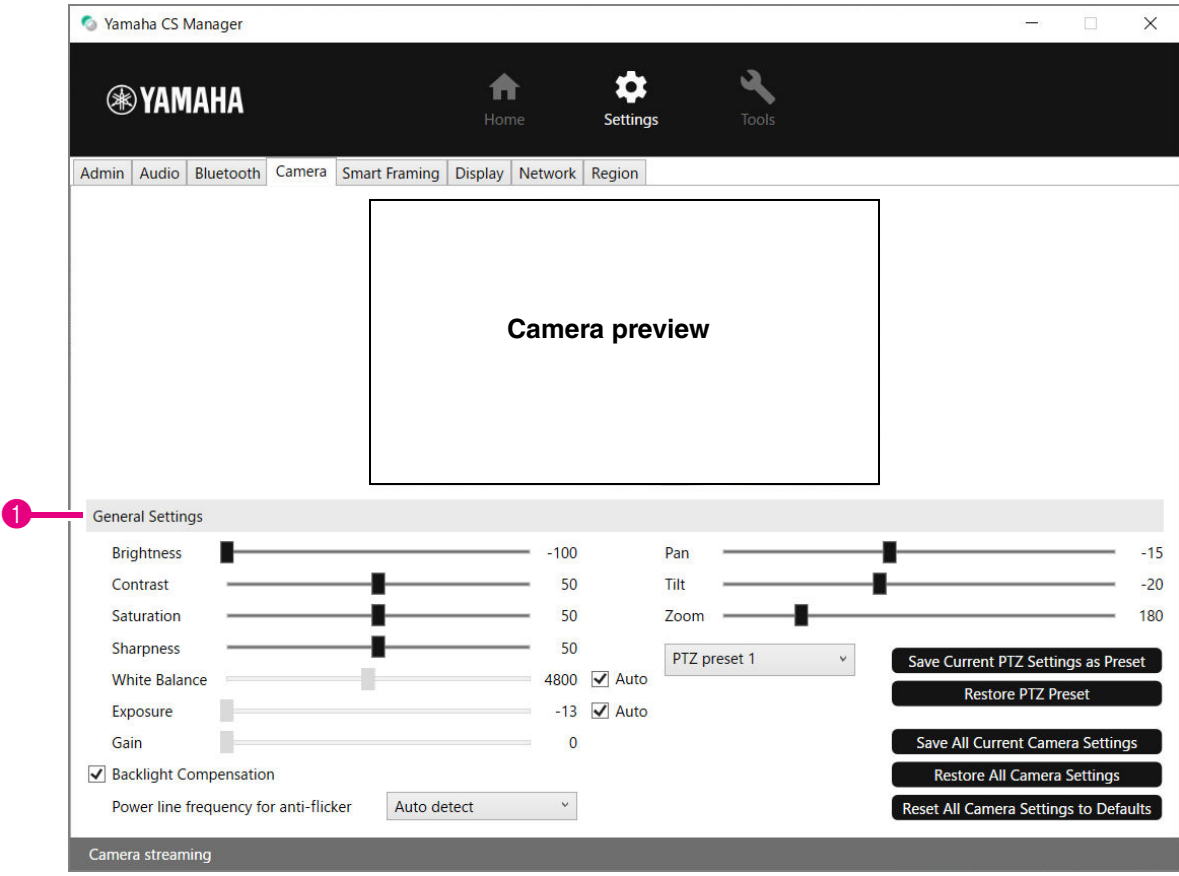

### 1 **General Settings**

This allows you to adjust the camera settings. Setting adjustments made by using the slider, check box, etc., are applied in real time and reflected in the camera preview.

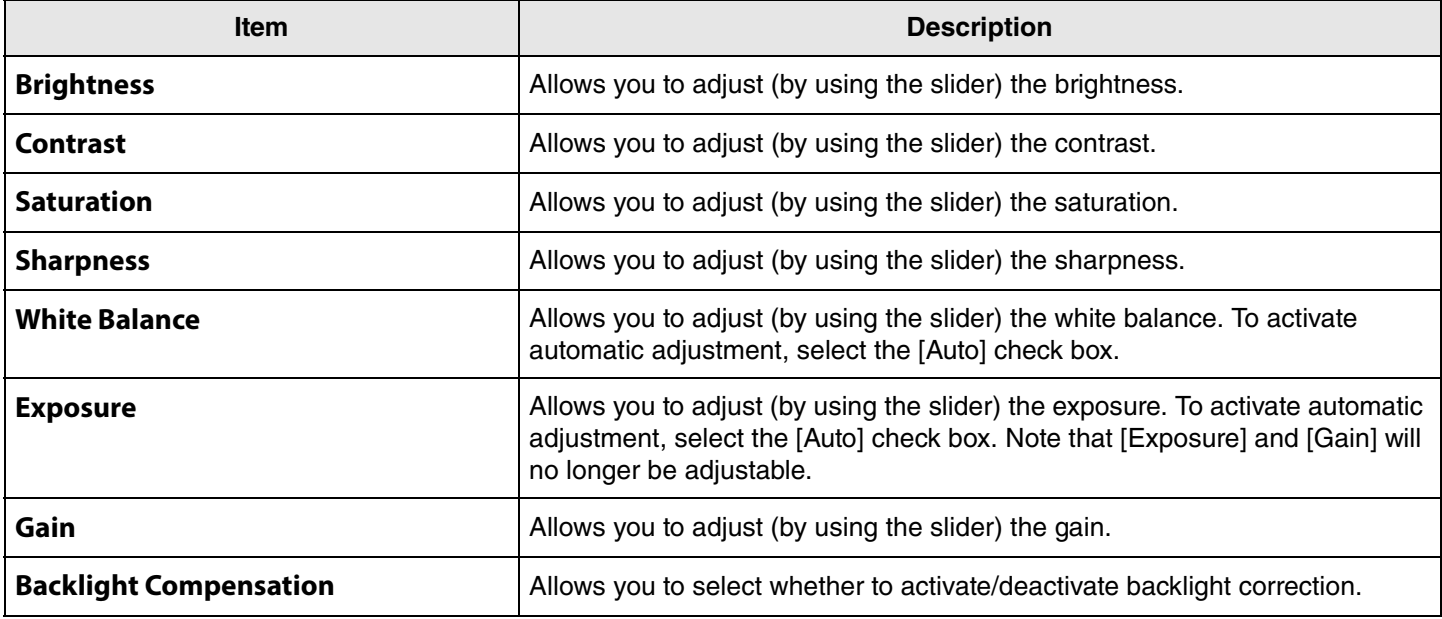

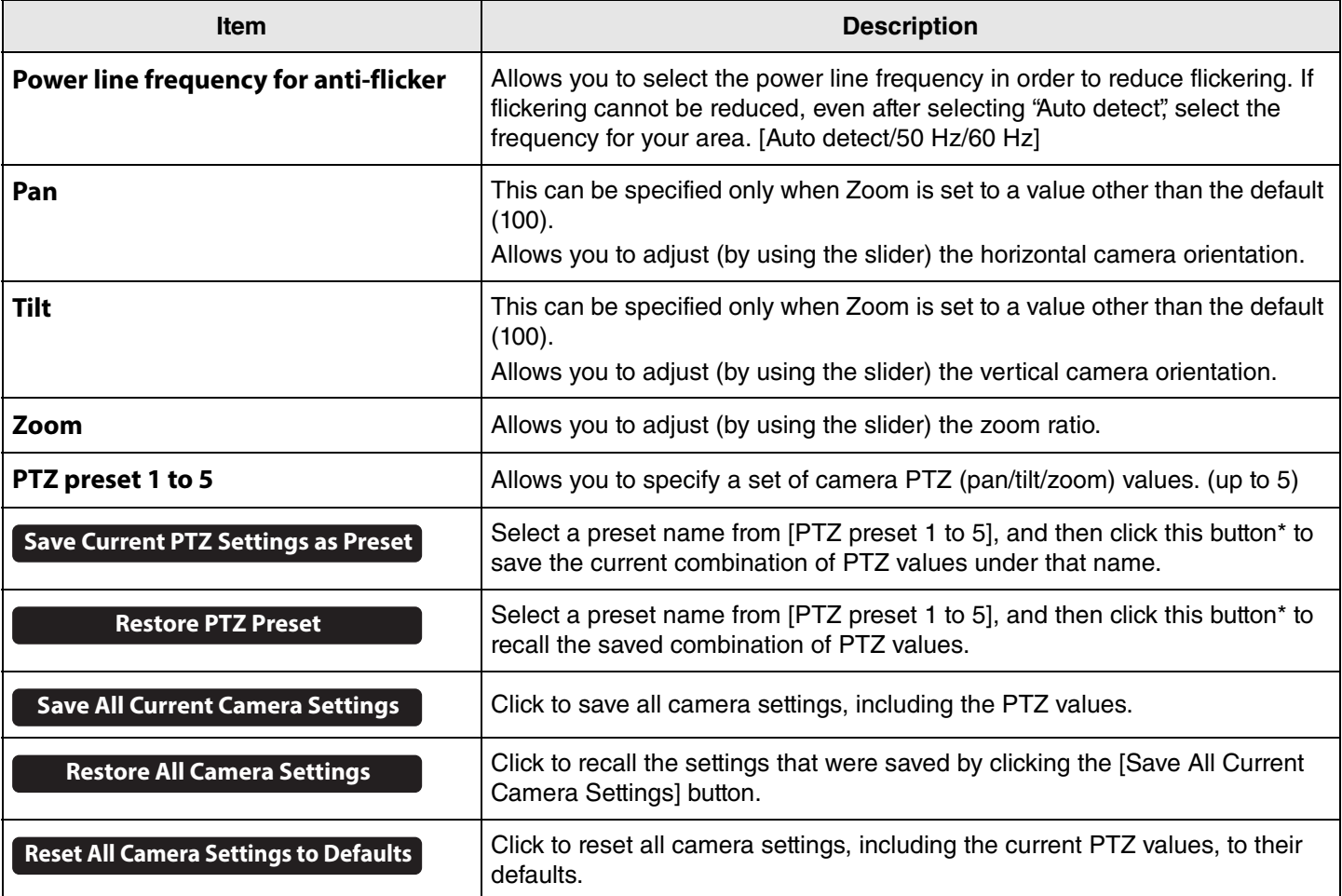

**\* If a button is not available, clear the [Enable Smart Framing] check box ([Page 41](#page-40-2)) in the [Smart Framing] screen or press the smart framing button on the remote control to turn off smart framing. ([Page 9](#page-8-1))**

# <span id="page-40-0"></span>**Smart framing settings**

In the [Smart Framing] screen, the camera framing area for recognizing persons can be specified.

# **[Settings] menu > [Smart Framing] screen**

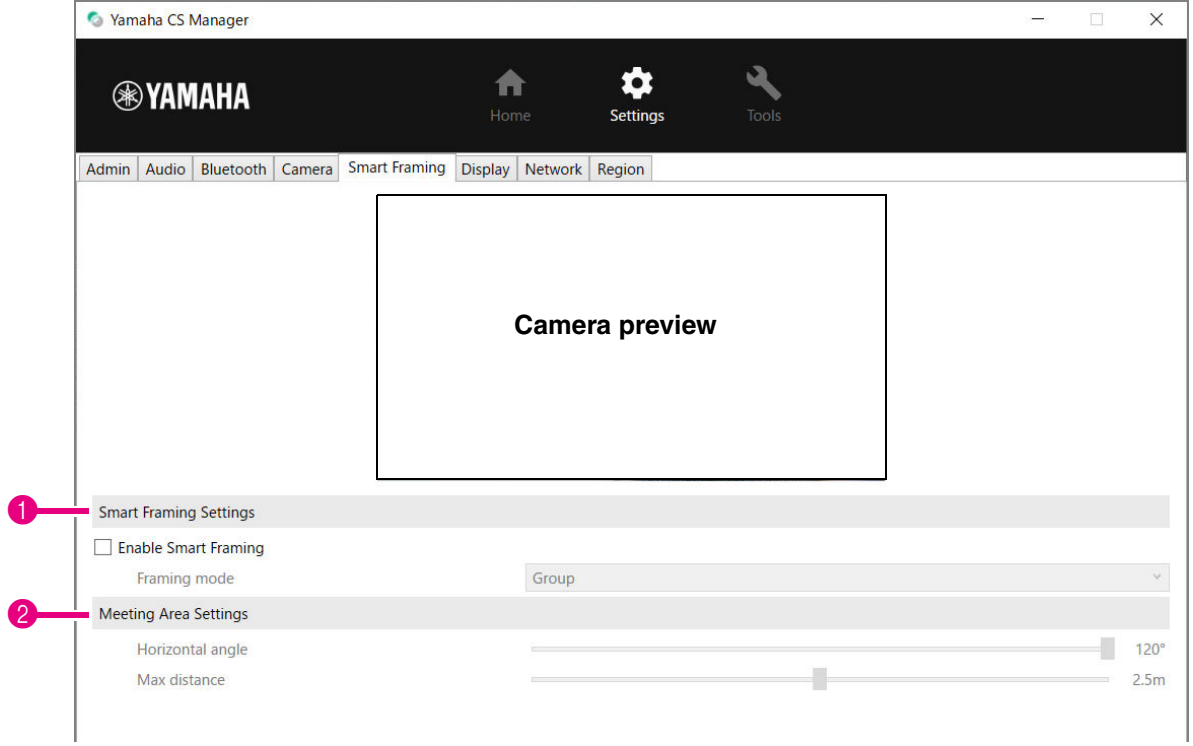

### <span id="page-40-2"></span>1 **Smart Framing Settings**

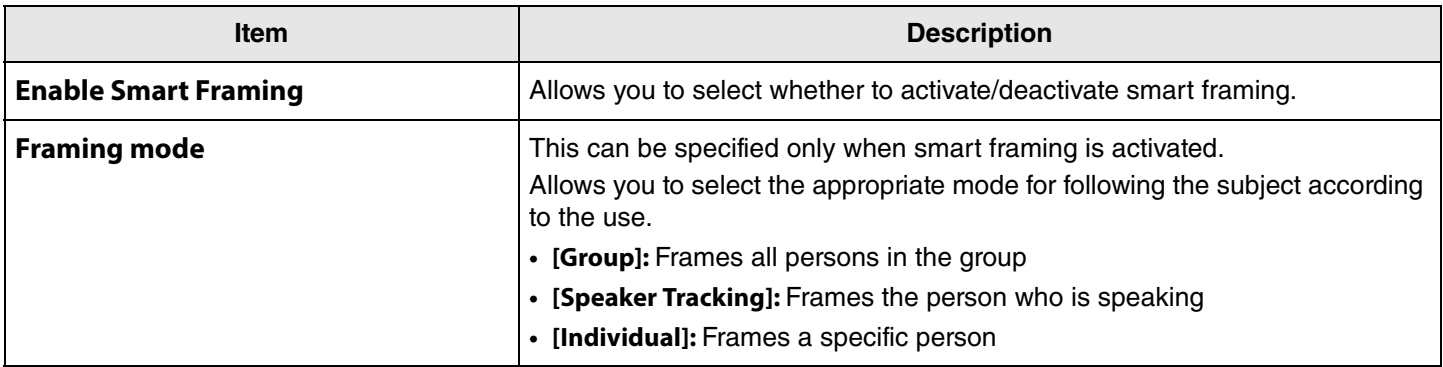

### <span id="page-40-1"></span>2 **Meeting Area Settings**

This allows you to specify the target area for smart framing and face focus beamforming\*.

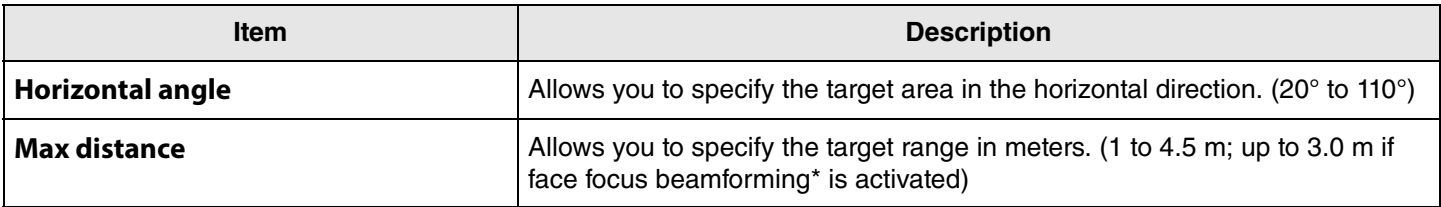

**\* Face focus beamforming [\[Enable Face Focus Beamforming](#page-33-1)] in Audio settings ([Page 34](#page-33-1))**

# <span id="page-41-0"></span>**Display settings**

In the [Display] screen, an image can be selected to be displayed on the TV screen when the device is idle.

# **[Settings] menu > [Display] screen**

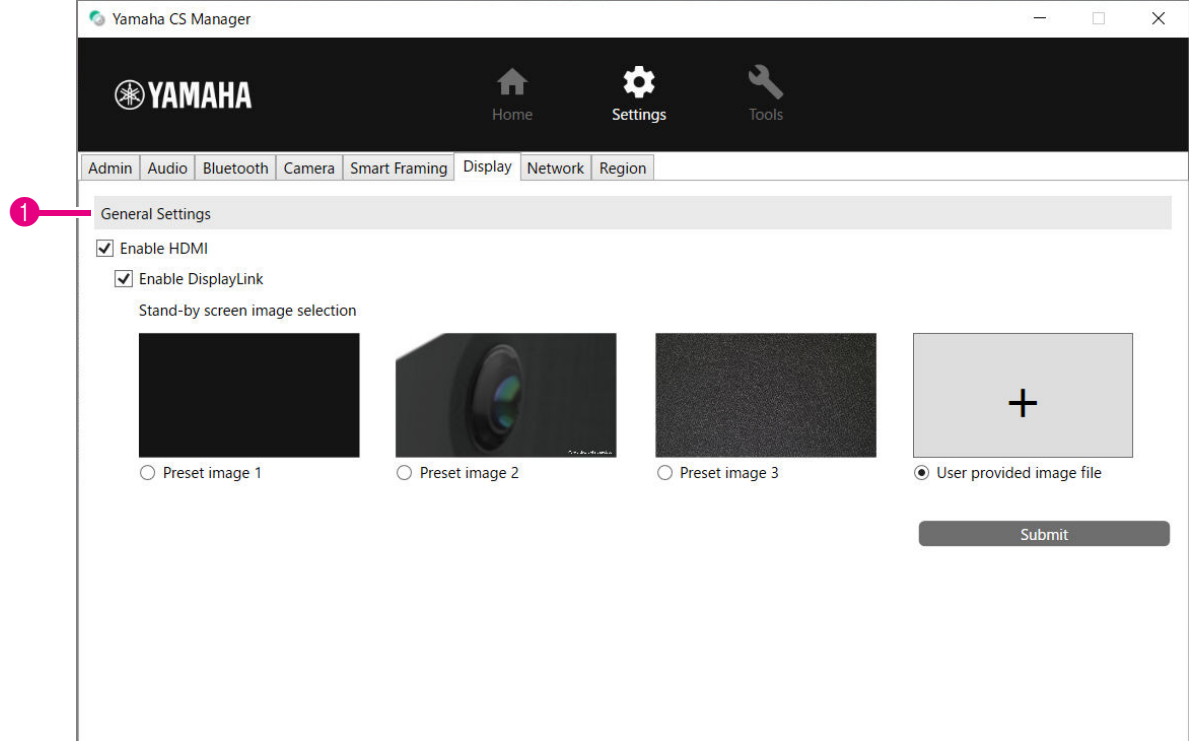

### 1 **General Settings**

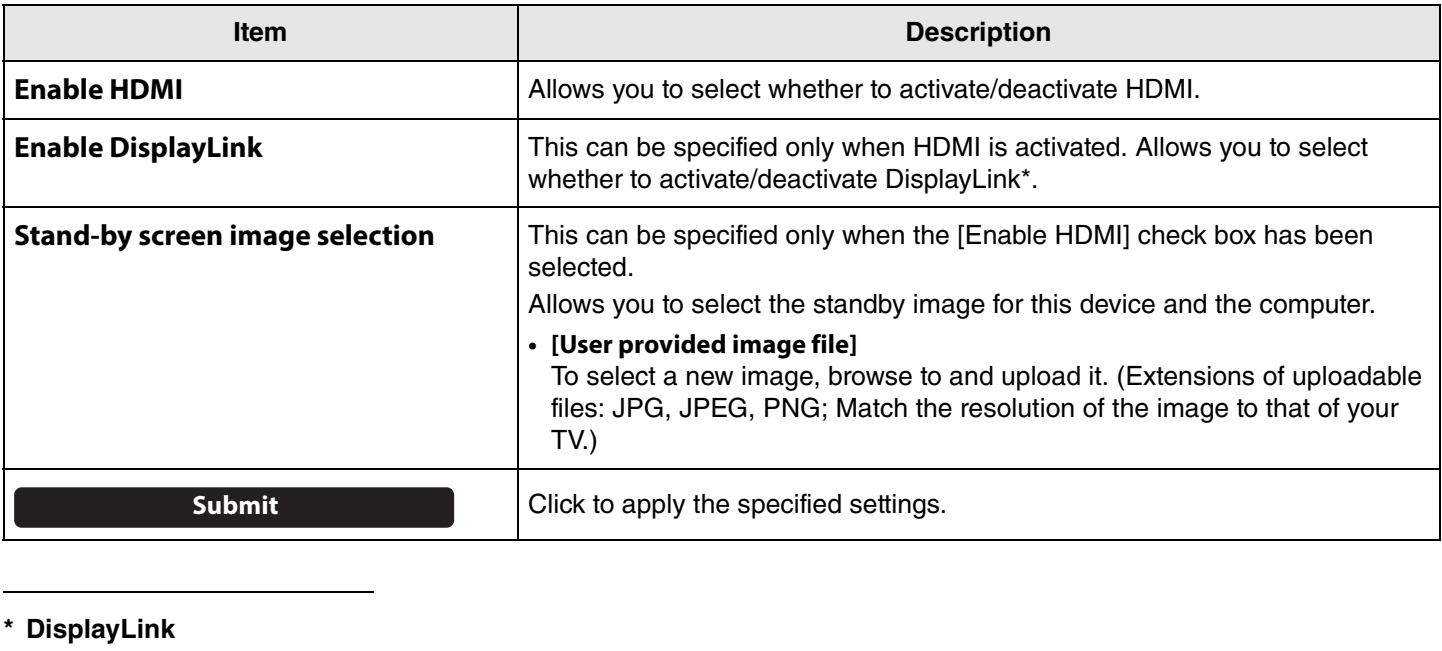

This is a function to display the computer on the TV screen when the computer and TV are connected through this device. (This device is connected to the computer via USB and to the TV via HDMI. Example: [Page 11](#page-10-1))

# <span id="page-42-0"></span>**Network settings**

In the [Network] screen, settings for connecting this device to a Wi-Fi network can be specified. Specifying Wi-Fi settings allows the time on the device to be set.

### **[Settings] menu > [Network] screen**

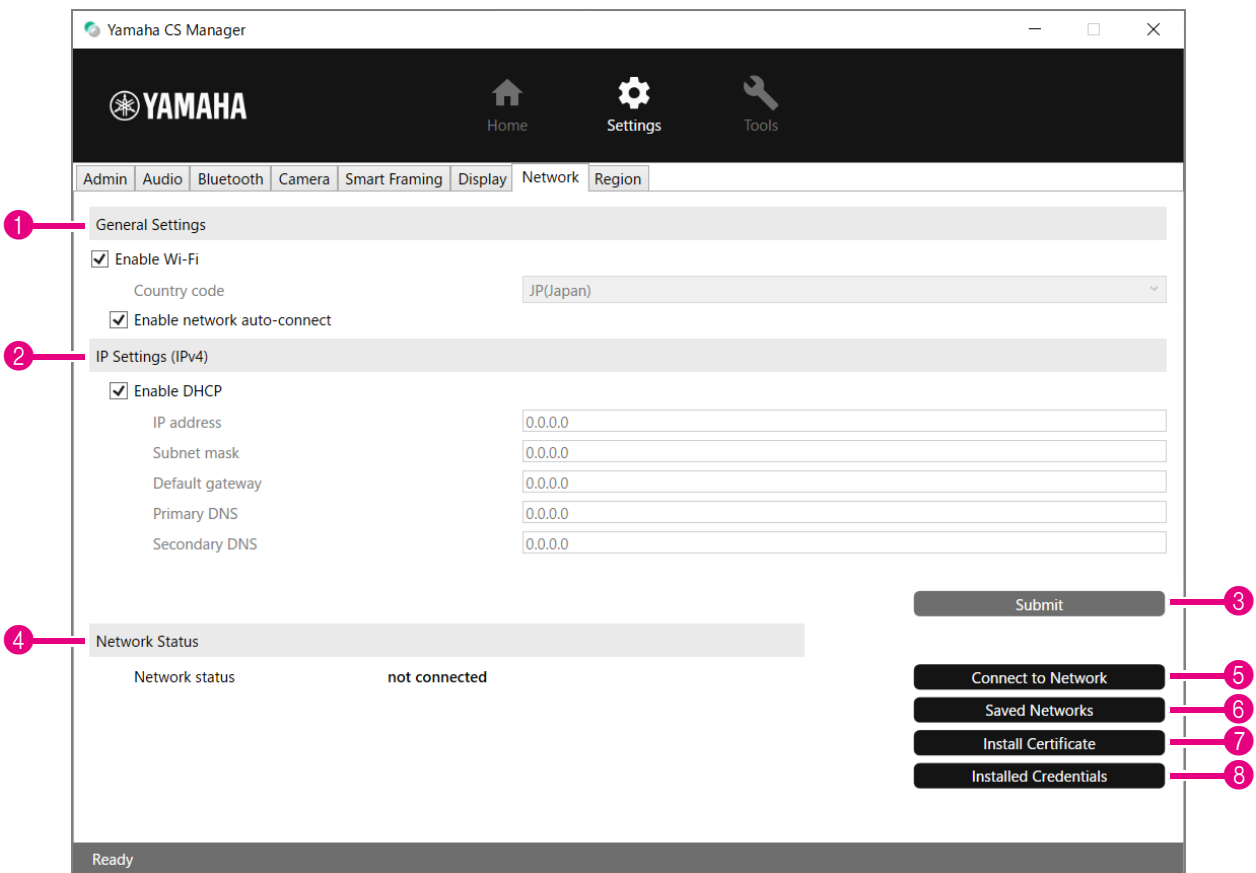

### 1 **General Settings**

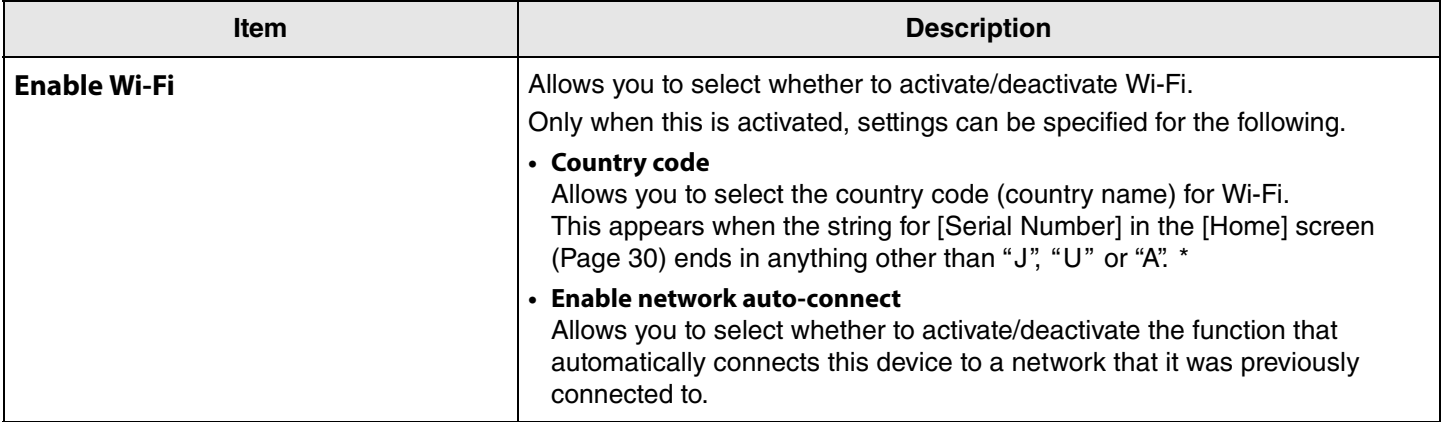

**\* This product is designed for use in different countries/regions with different legal regulatory standards. Select the country code according to your country/region. In some countries/regions, this setting cannot be changed from the factory default.**

# 2 **IP Settings (IPv4)**

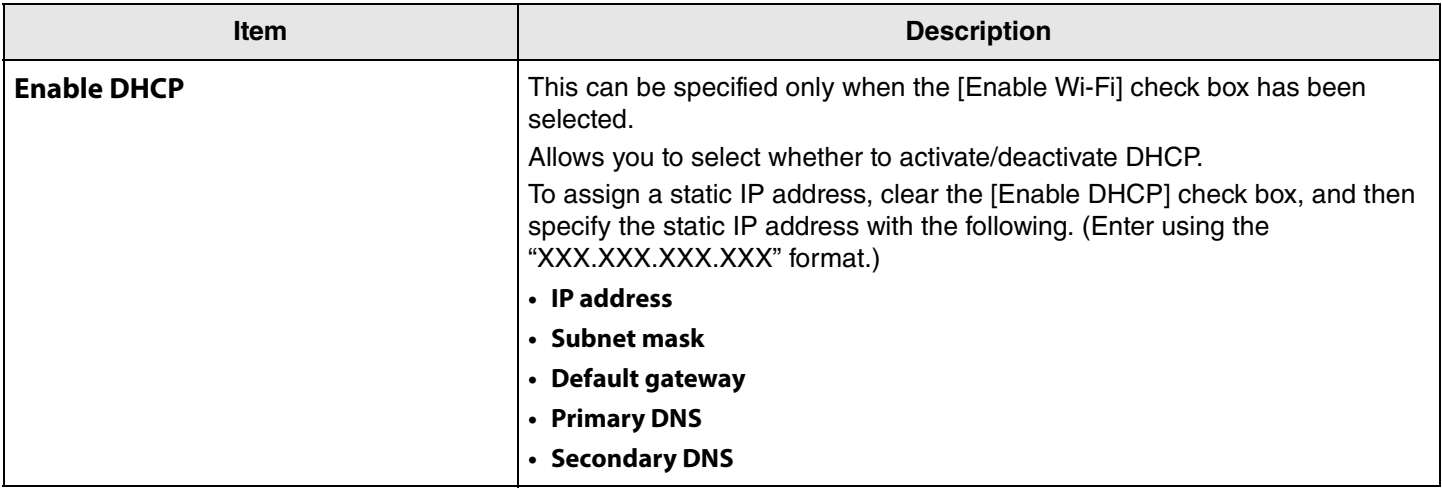

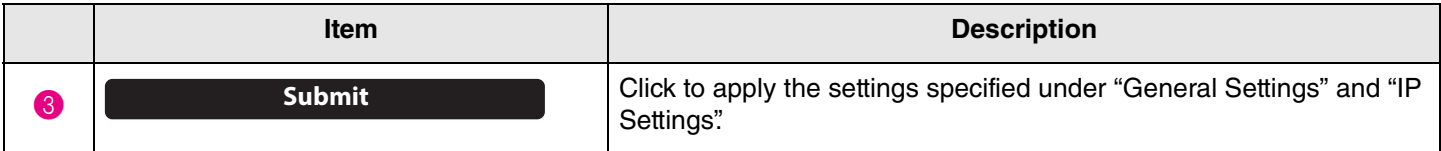

### 4 **Network Status**

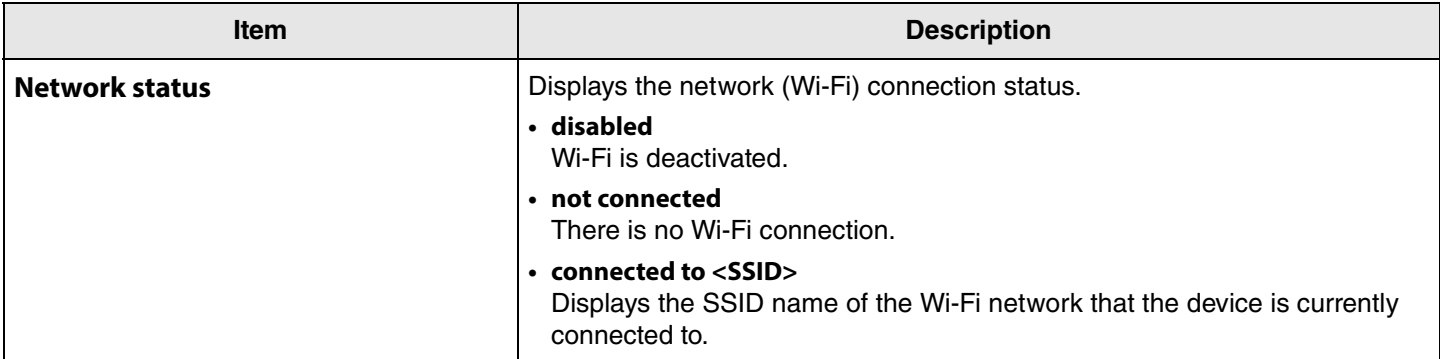

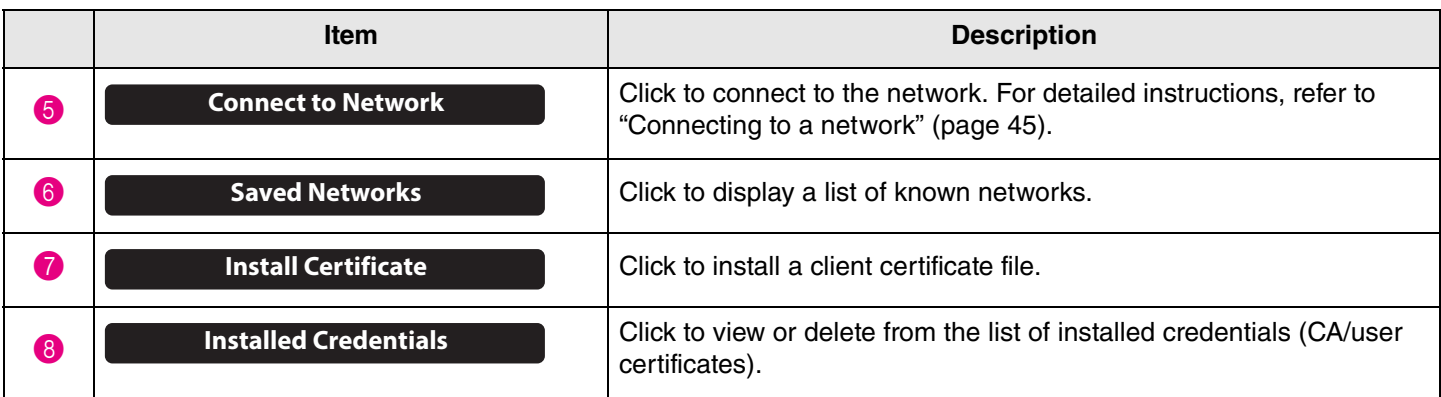

### <span id="page-44-0"></span>■ Connecting to a network

Wi-Fi settings can be specified in order to connect to a network. In order for the CS-800 to accurately keep time, connect it to a Wi-Fi network and specify the time settings.

### 1. **Click the [Connect to network] button in the [Network] screen.**

The [Connect to network] pop-up screen appears.

### **[Settings] menu > [Network] screen > [Connect to network] screen**

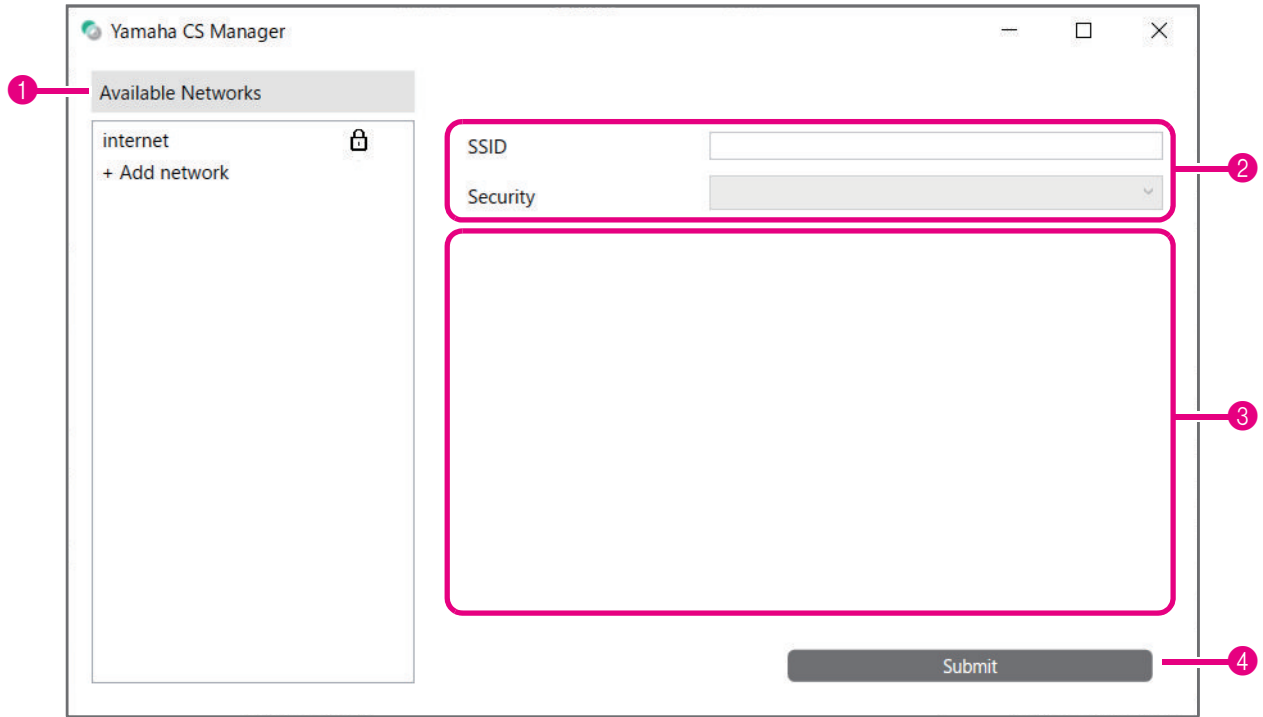

# 2. **From the list of access points (**1**), select the one to connect to.**

### 1 **Available Networks**

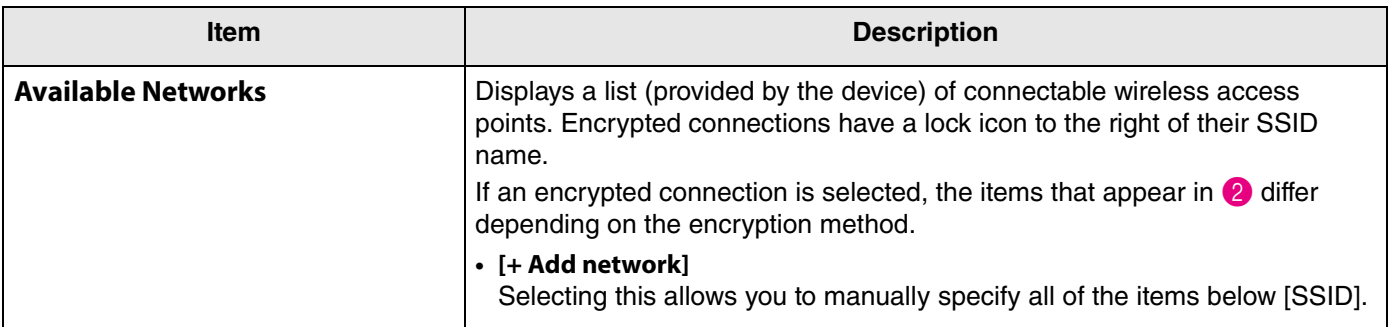

# 3. **The SSID name and encryption method of the selected access point appear.**

The items and screens that appear differ depending on the encryption method of the selected access point. If  $[+$  Add network] was selected in  $\bigcirc$ , specify all settings manually.

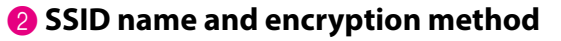

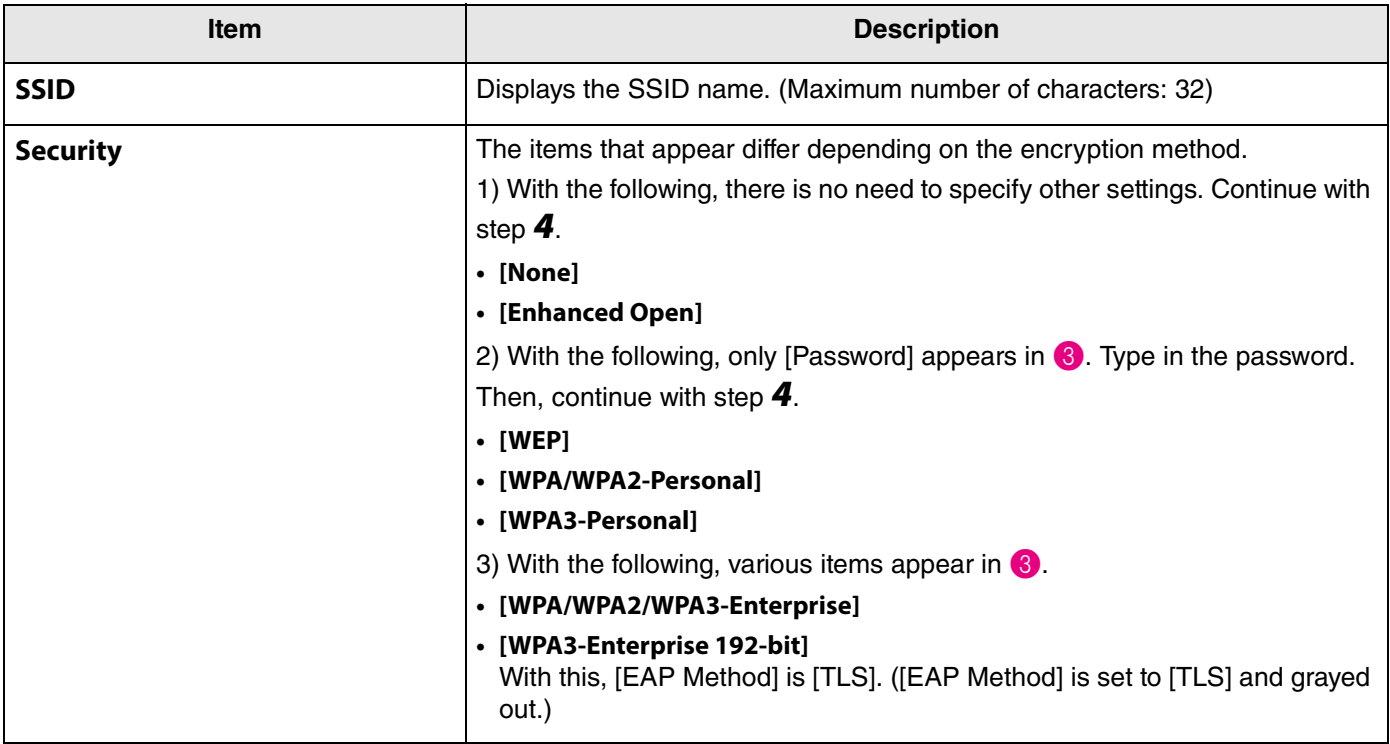

### 3 **When [Security] is set to [WPA/WPA2/WPA3-Enterprise] or [WPA3-Enterprise 192-bit]**

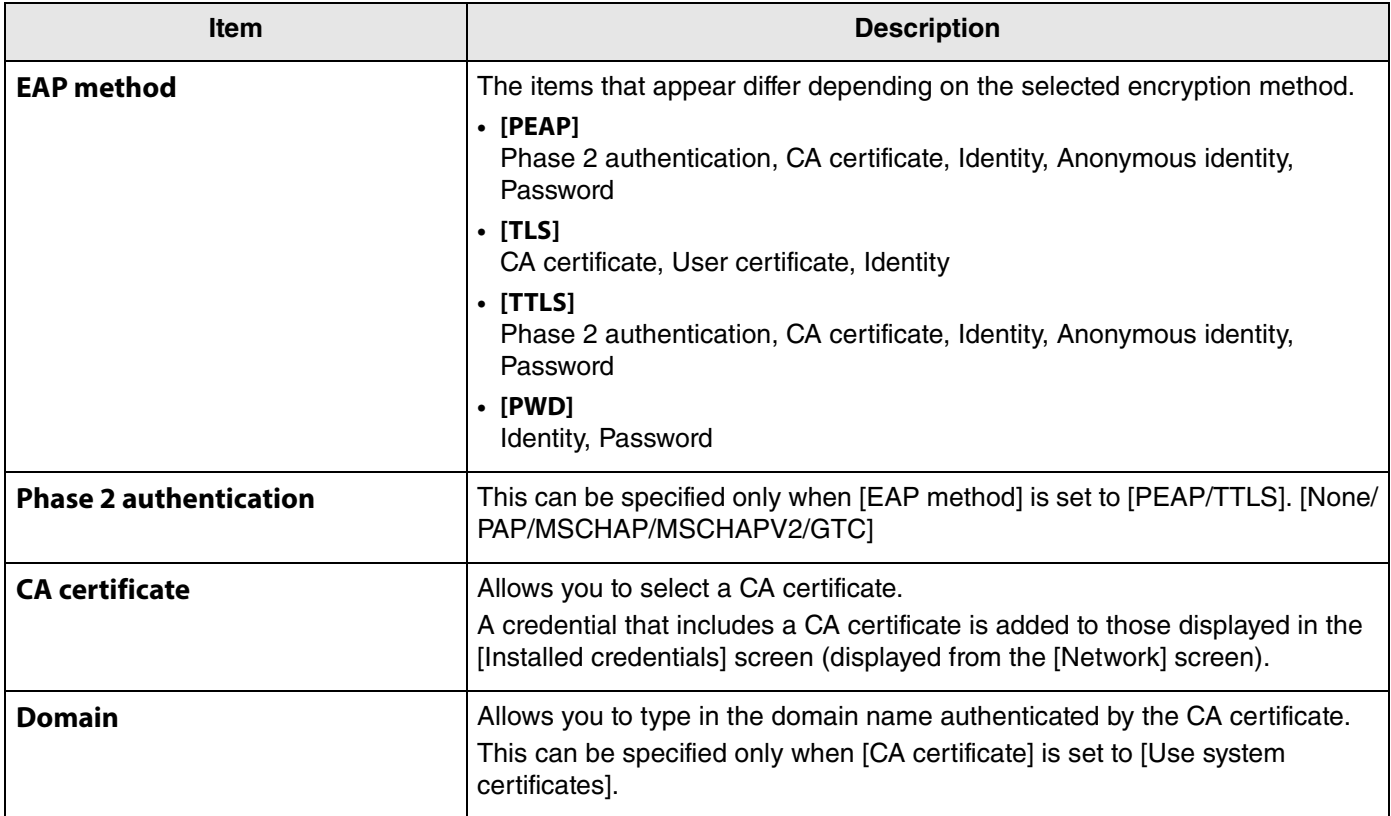

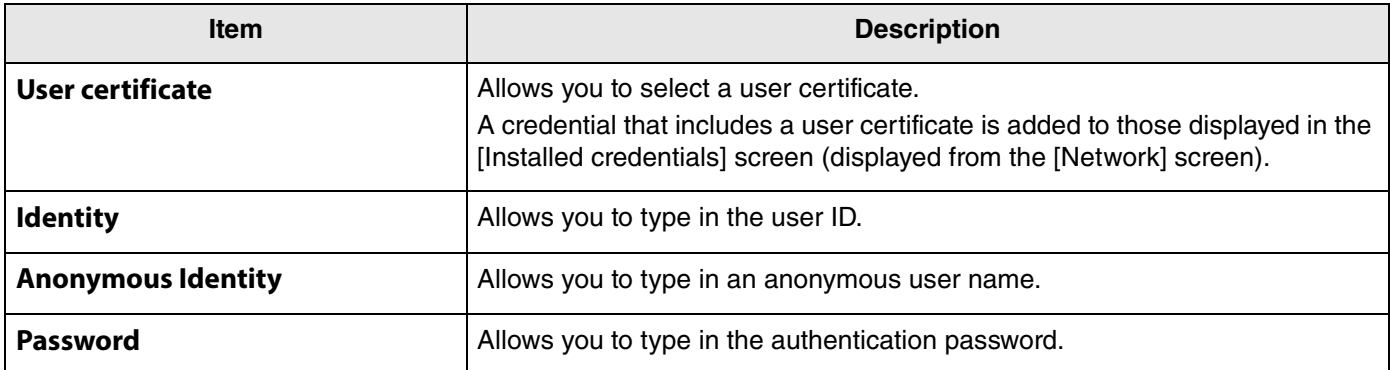

# 4. **Click the [Submit] button to start the Wi-Fi connection.**

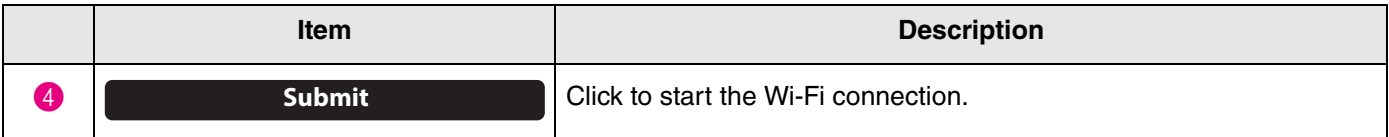

When "Succeeded to connect to network" appears in the lower left of the screen, the connection to the network is established.

### **NOTE**

Each time a setting is selected from a drop-down menu, the settings entered for other items return to their defaults.

# <span id="page-47-0"></span>**Time settings**

In the [Region] screen, settings can be specified to automatically adjust the time on this device.

### **NOTE**

 $\overline{a}$ 

In order to set the time, a Wi-Fi connection must be made by using the network settings. ([Page 45\)](#page-44-0)

### **[Settings] menu > [Region] screen**

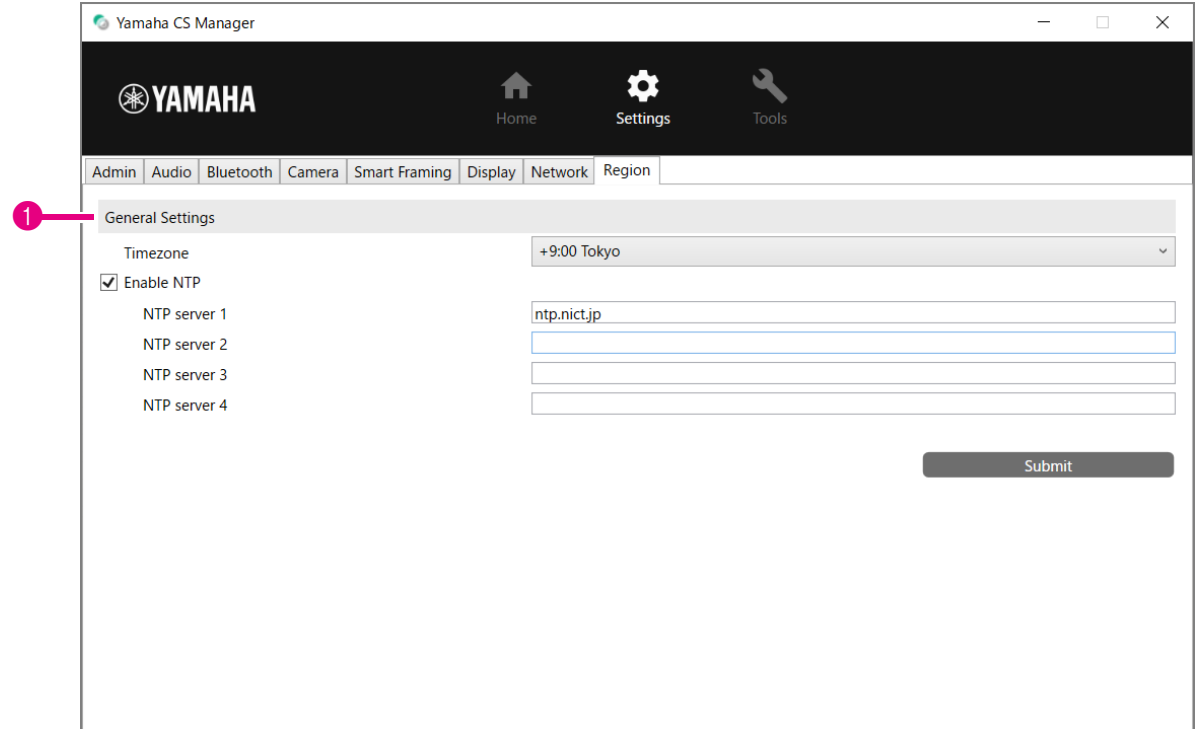

### 1 **General Settings**

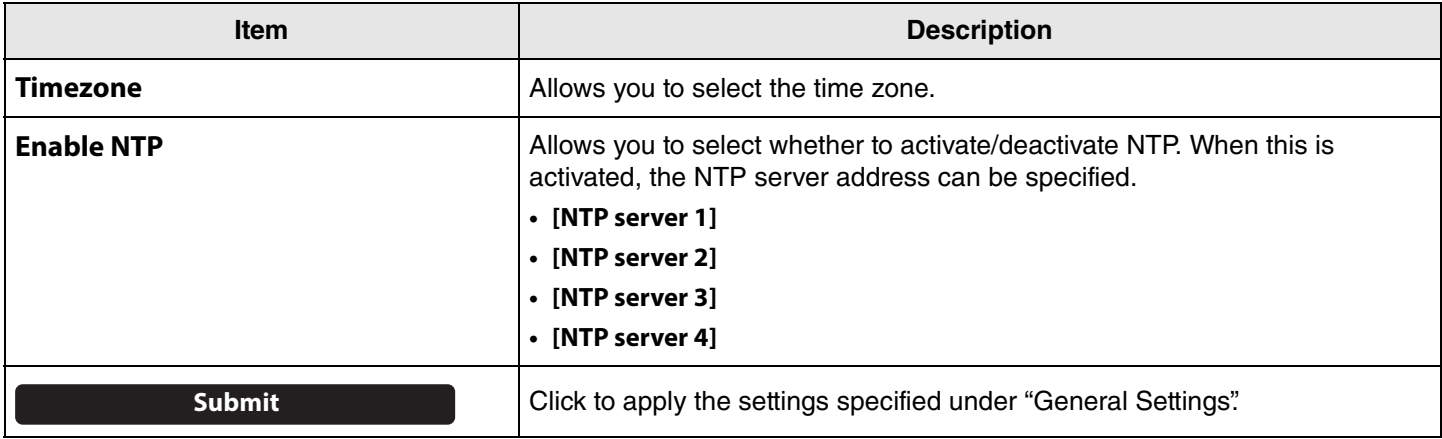

### Related links

÷

• [Connecting to a network](#page-44-0) ([Page 45\)](#page-44-0)

# <span id="page-48-0"></span>**Updating the firmware**

In the [Update] screen, the firmware can be updated.

### **NOTE**

This product is designed to allow the firmware of the device to be updated in order to improve operability, add functions and fix problems. We recommend updating the device firmware to the latest version. Prepare the file for the latest firmware according to step 1 in ["Updating the firmware" \(page 6\)](#page-5-2).

### <span id="page-48-1"></span>**[Tools] menu > [Update] screen**

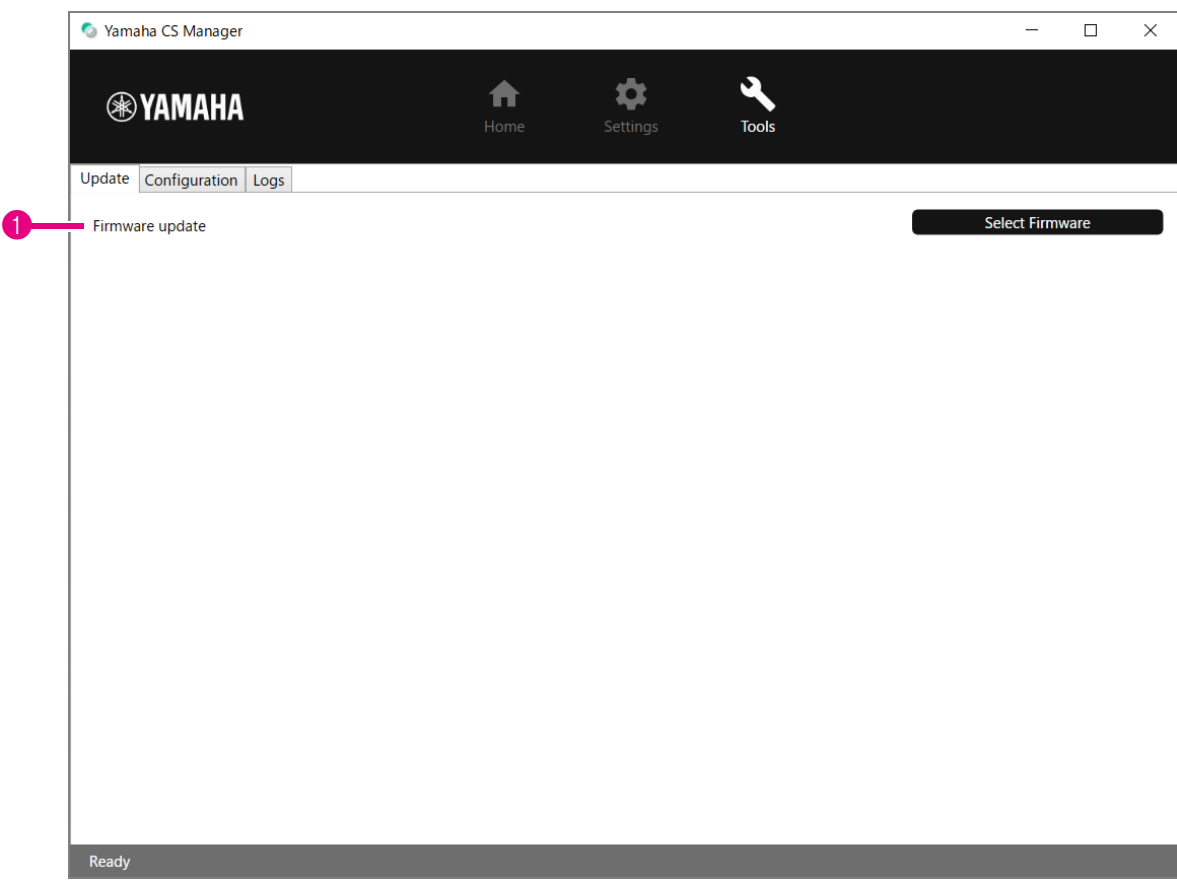

### 1 **Firmware update**

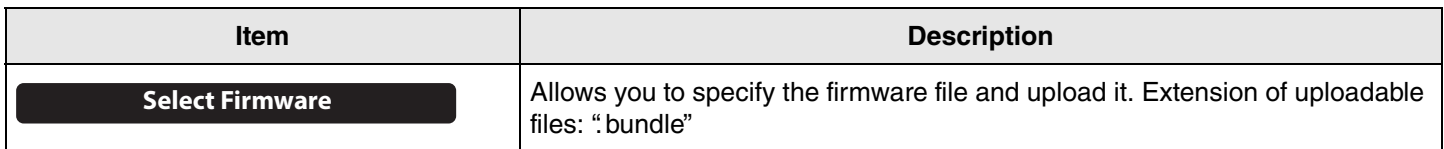

### Related links

• [Updating the firmware](#page-5-2) [\(Page 6\)](#page-5-2)

### **NOTE**

Do not disconnect the AC adaptor or USB cable of the device while updating the firmware.

# <span id="page-49-0"></span>**Configuration**

In the [Configuration] screen, the device settings can be reset or the device can be restarted.

### **[Tools] menu > [Configuration] screen**

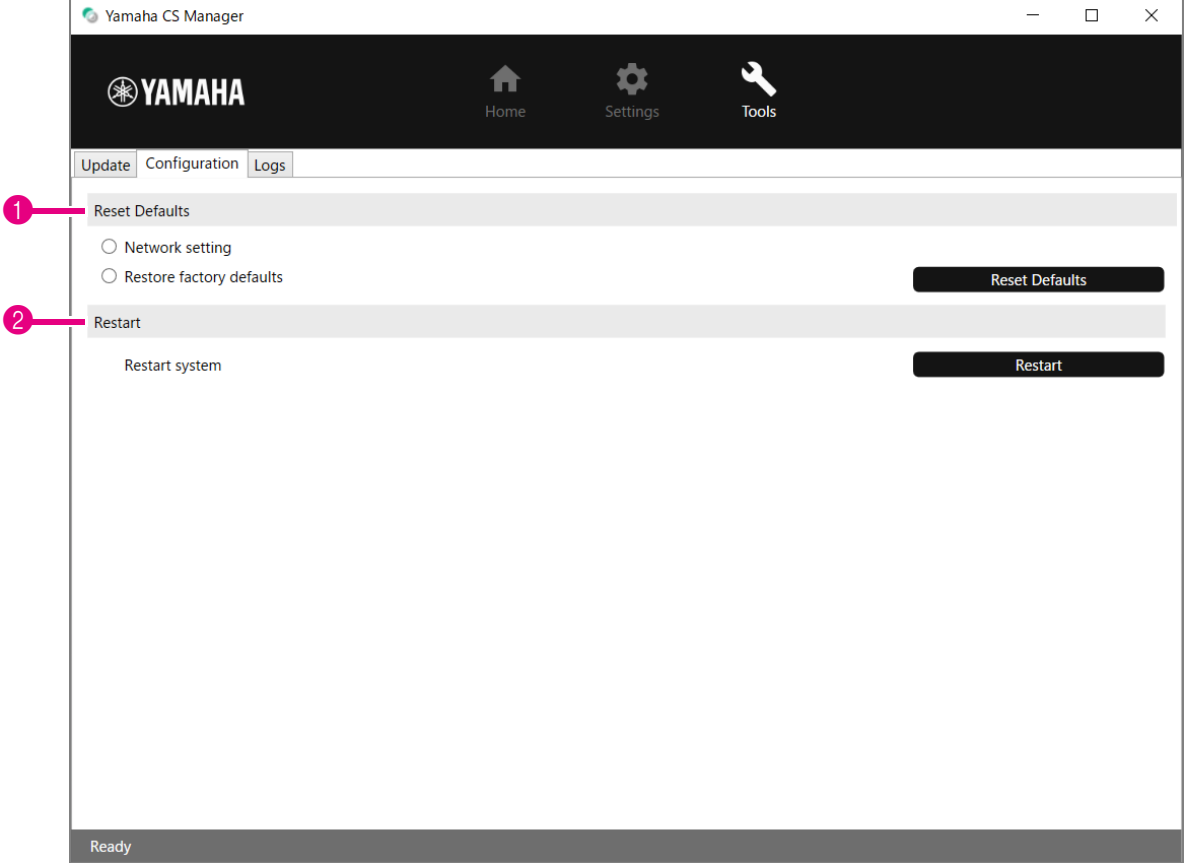

### **1** Reset Defaults

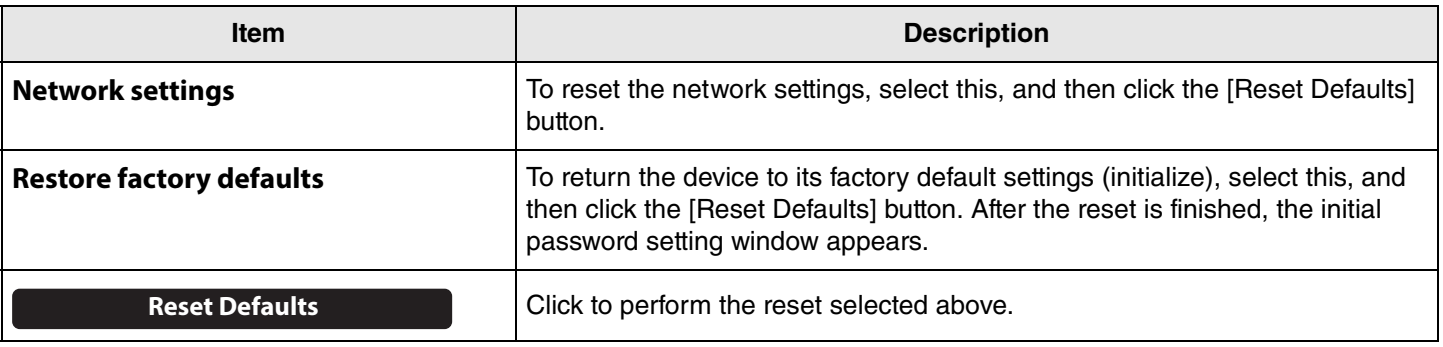

### 2 **Restart**

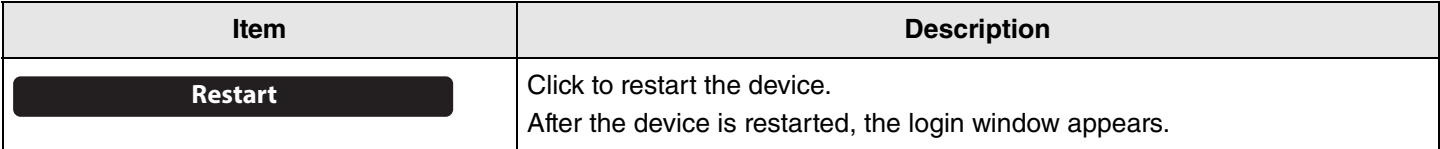

# <span id="page-50-0"></span>**Logs**

In the [Logs] screen, log information can be downloaded. If you contact our support desk with a problem that you have encountered, you may be asked to download the log to be analyzed for the cause.

# **[Tools] menu > [Logs] screen**

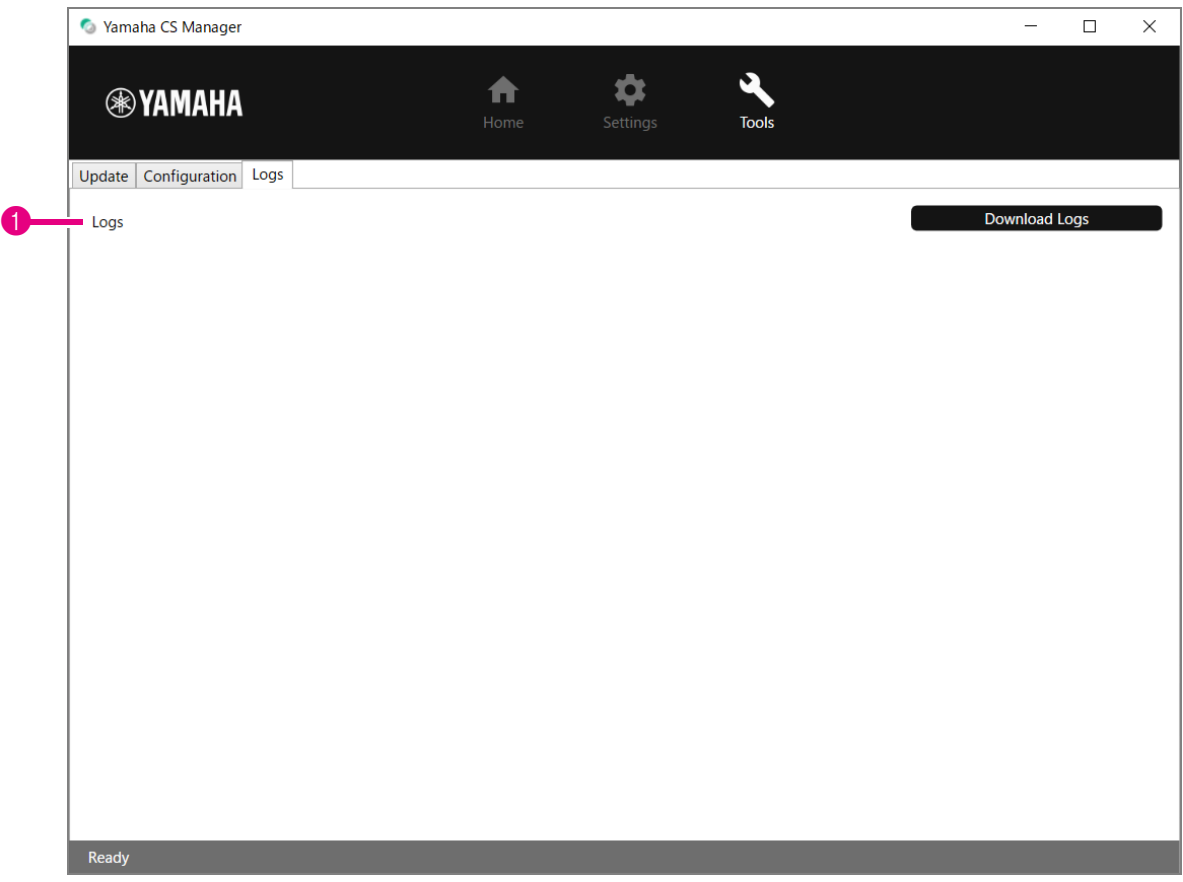

### 1 **Logs**

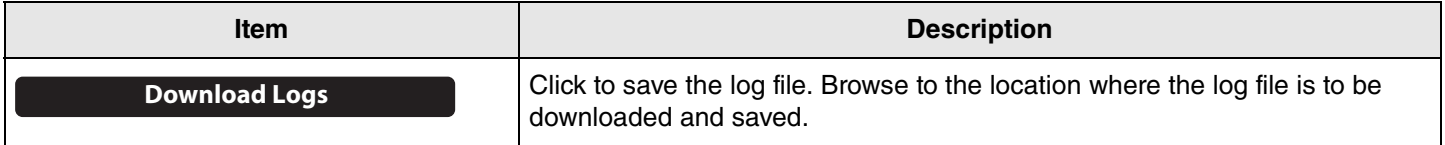

### **NOTE**

The log information will be erased when the device is returned to its factory default settings (factory reset). We recommend downloading the log information before performing a factory reset ([Page 54\)](#page-53-0) due to a problem.

# <span id="page-51-0"></span>**Appendix**

# <span id="page-51-1"></span>**Main specifications**

# **General specifications**

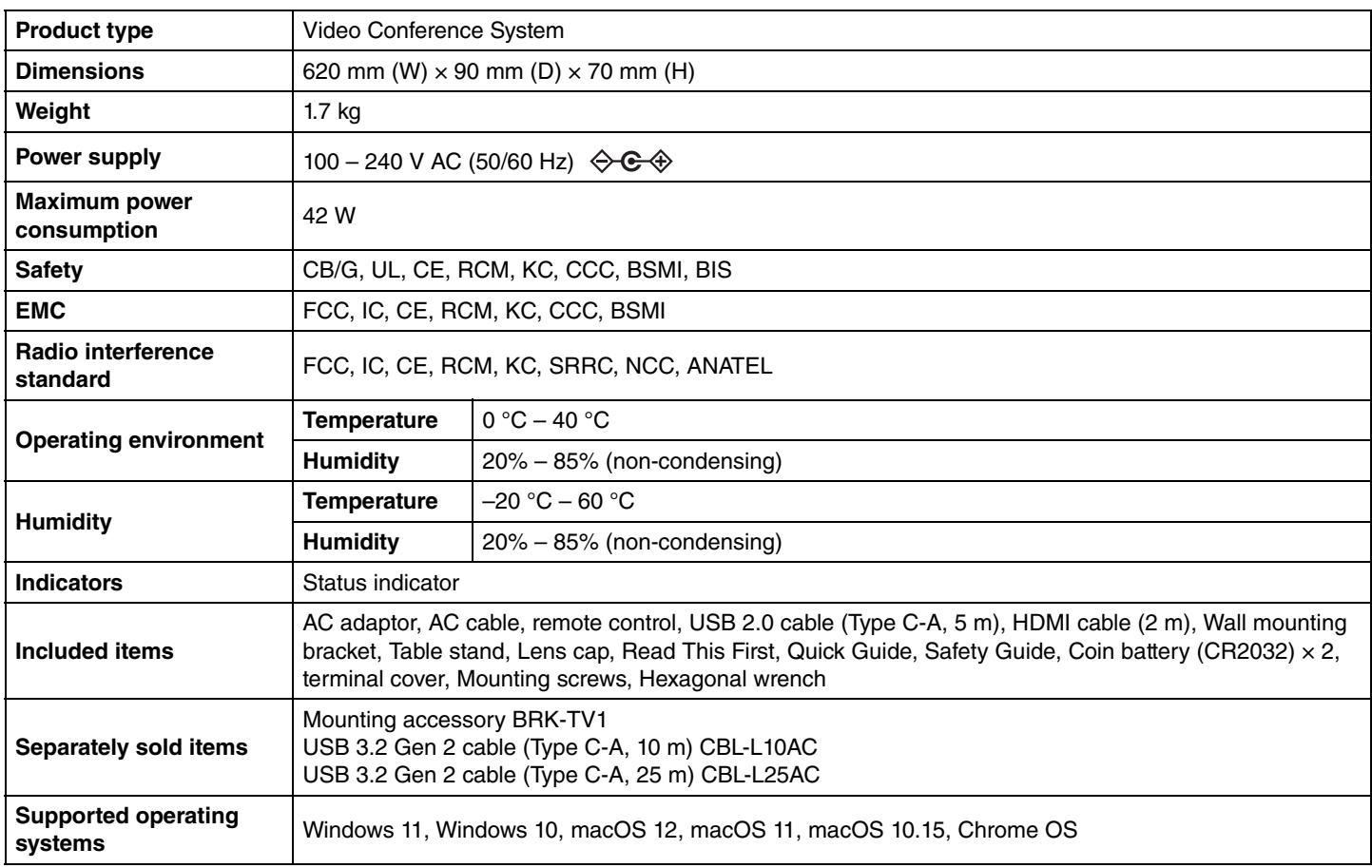

# **Connectivity**

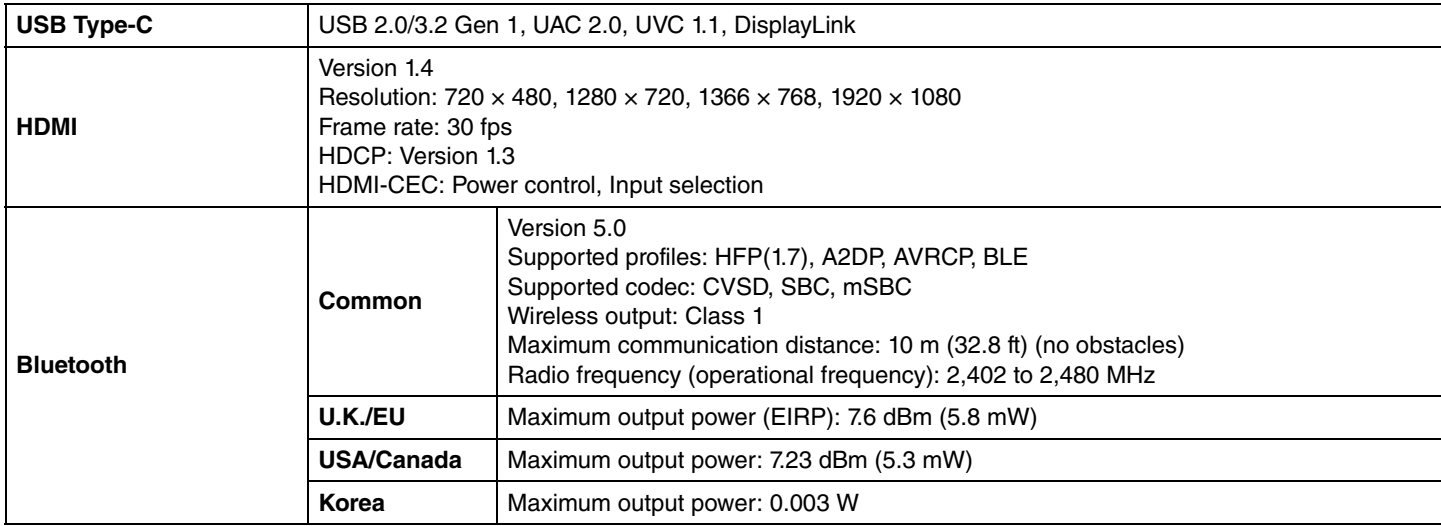

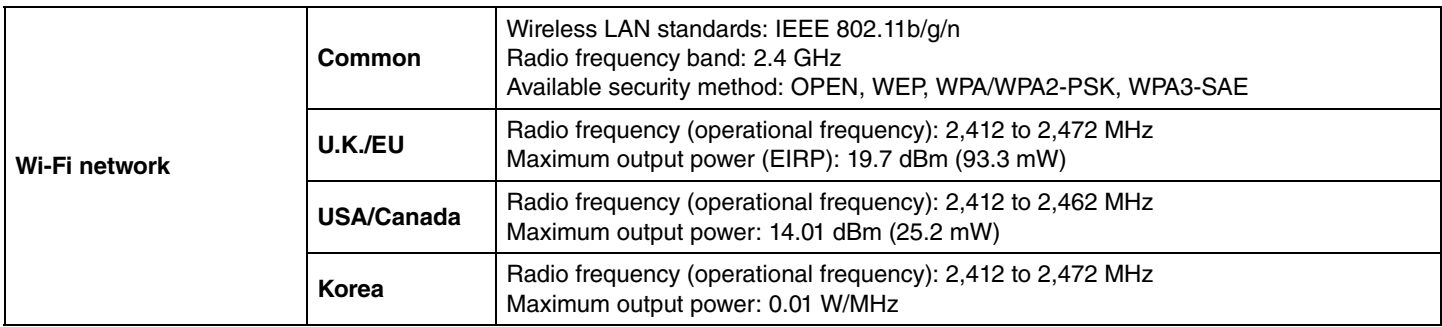

### **Audio**

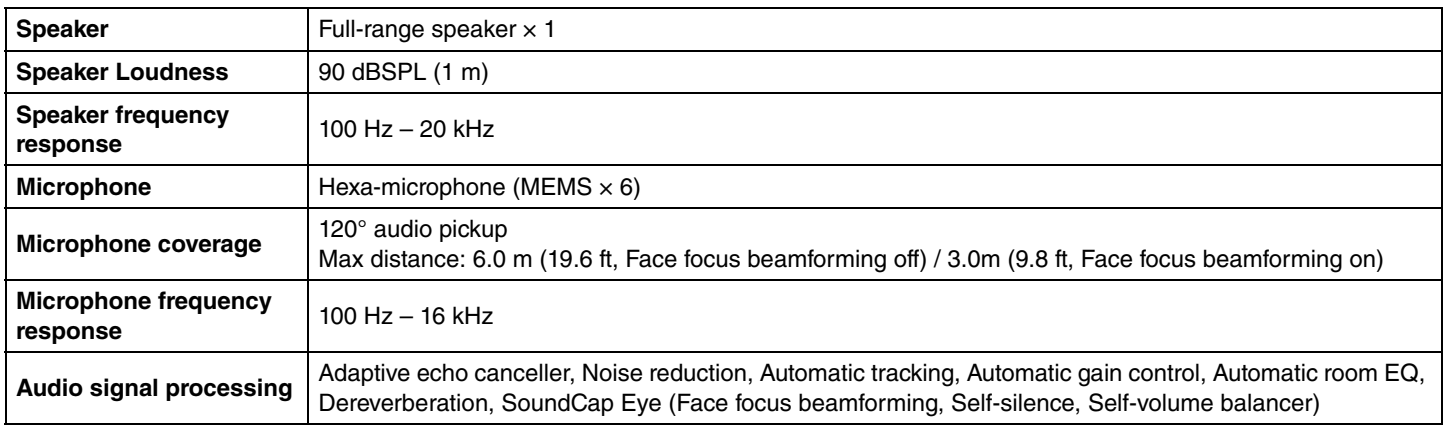

### **Camera/video**

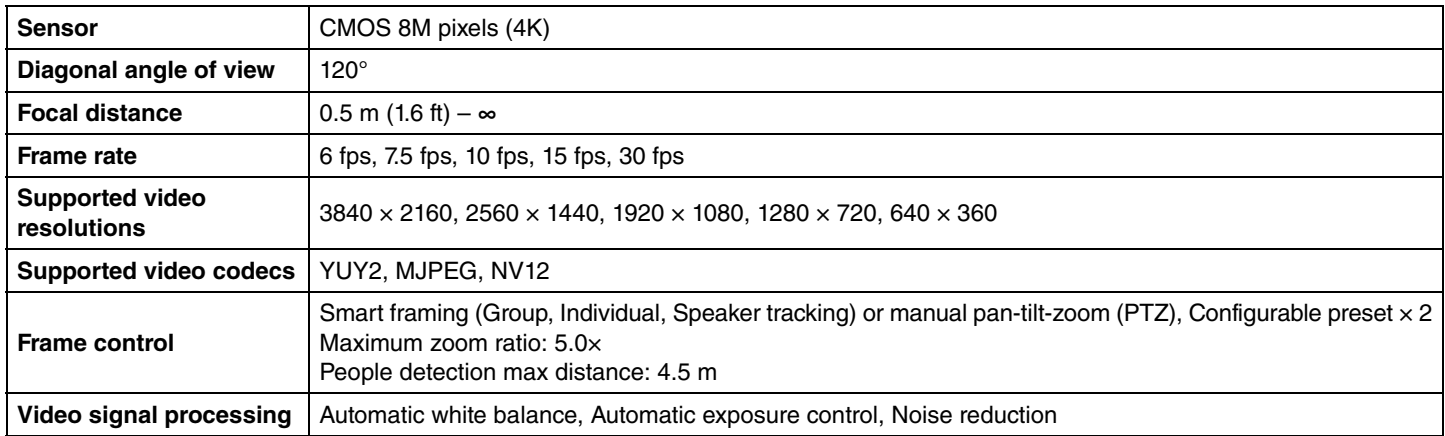

### **User interface**

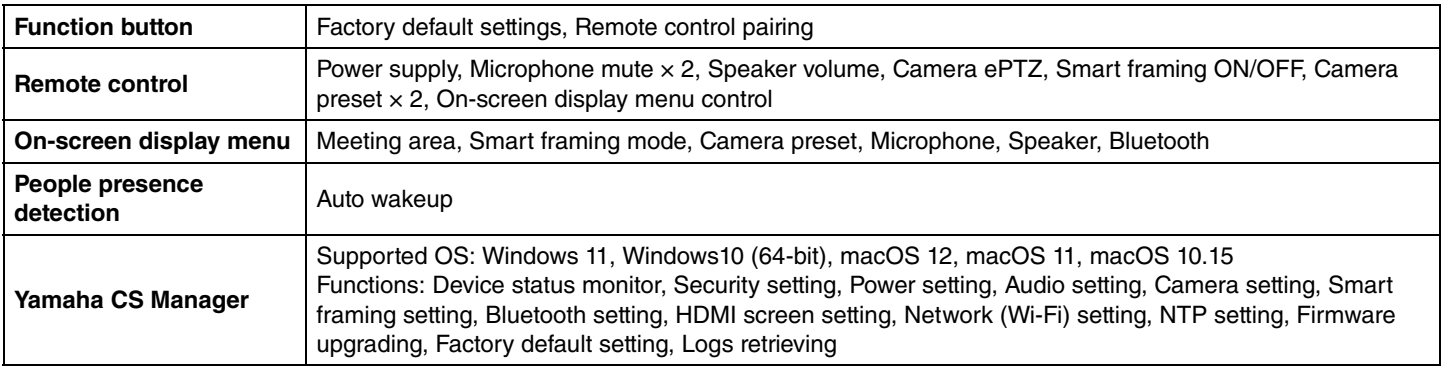

# <span id="page-53-0"></span>**Returning to factory default settings (factory reset)**

This device can be returned to its factory default (initial settings) using either of the following methods.

- Initializing by using the device
- Initializing by using Yamaha CS Manager

### NOTE

The log information will be erased when the device is returned to its factory default settings (factory reset). We recommend downloading the log information before performing a factory reset due to a problem. [\(Page 51\)](#page-50-0)

# <span id="page-53-1"></span>**Initializing by using the device**

1. **Start the device by connecting the power cable while holding down the [FUNCTION] button on the rear panel of the device.**

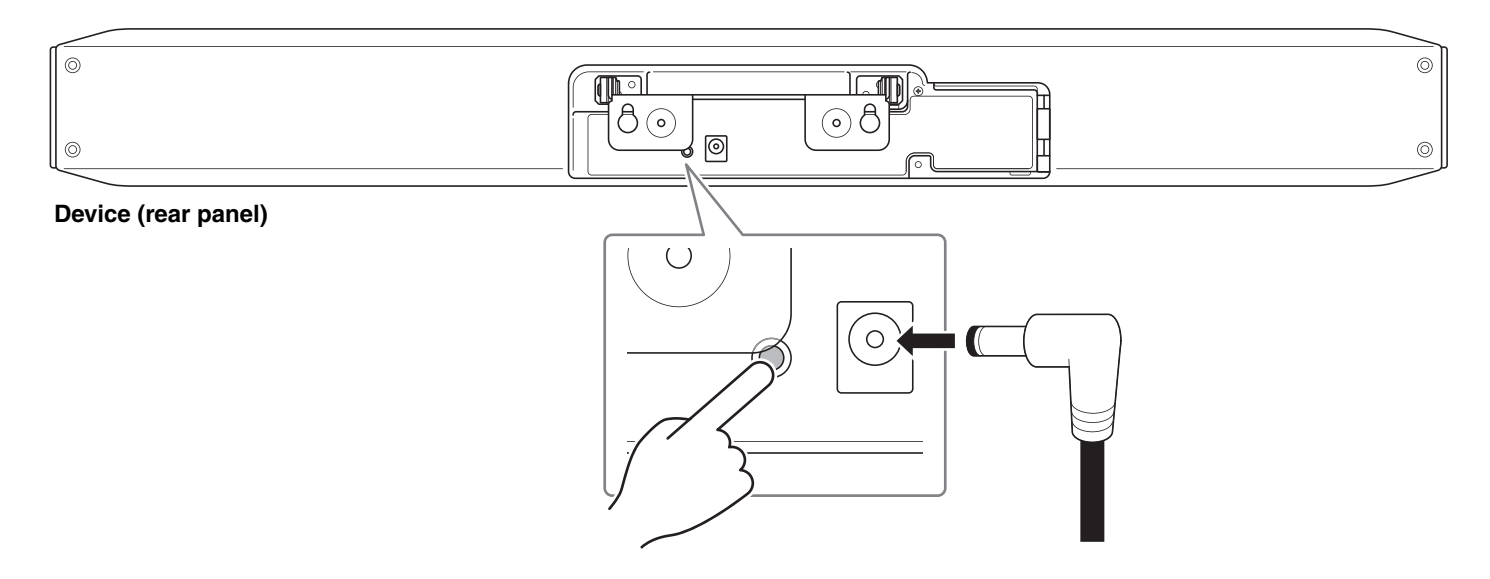

Connecting the power cable automatically turns on the device.

### 2. **After connecting the power cable, keep the [FUNCTION] button pressed for at least 5 seconds.**

The status indicator on the front panel of the device flashes in orange five times at a 0.5-second interval. Initialization is finished when the status indicator lights up in white.

# <span id="page-53-2"></span>**Initializing by using Yamaha CS Manager**

Initialize from the [Configuration] screen in the [Tools] menu of Yamaha CS Manager. ([Page 50\)](#page-49-0)

Yamaha Global Site U.S.A. and Canada **https://uc.yamaha.com/**

Other Countries **https://www.yamaha.com/**

Yamaha Downloads U.S.A. and Canada

**https://uc.yamaha.com/support/**

Other Countries **https://download.yamaha.com/**

> © 2022 Yamaha Corporation Published 08/2022 IPOD-A1